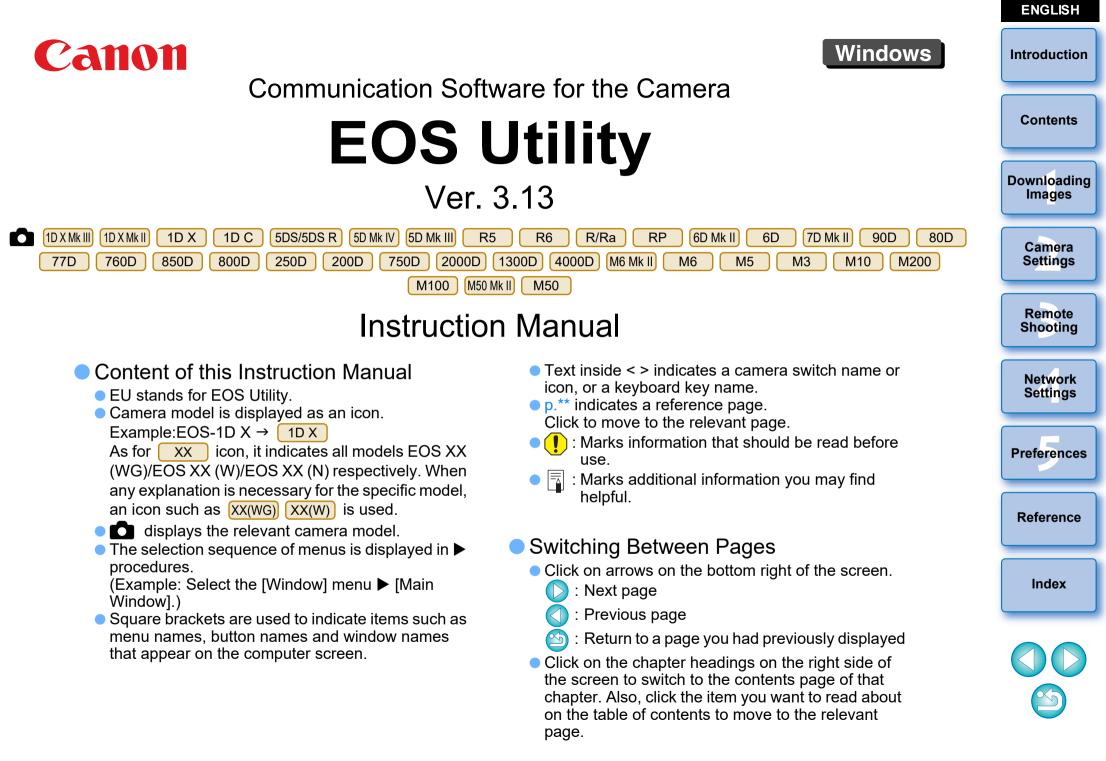

EOS Utility (hereinafter EU) is software for communication with your EOS camera. By connecting the camera and computer with an interface cable, you can download to your computer images saved in the camera's memory card as well as set various camera settings or shoot remotely from EU on your computer.

## **Main Features of EU**

From EU, you can control the camera remotely and perform the following main features.

- Batch download to your computer images saved in the camera's memory card.
  - You can also download to your computer only images you have selected.
- Set various camera settings from your computer.
- Shoot remotely by controlling the camera from your computer.
  - Remote Live View shooting Shoot while checking your subject in real time on your computer.
  - You can also shoot remotely by operating the camera's shutter button.
  - Preset a time allowing the camera to shoot automatically with timer shooting.
- When downloading images or shooting remotely, view/check images with the linked Digital Photo Professional version 4.x immediately.

In EU Ver. 3.8.20 or later, clicking [ 20] in the main window allows you to check for update files on the server and download any update files that are available. To use this function, an environment with Internet access

(subscription to a provider and an in-place line connection) is required. Internet Service Provider (ISP) connection fees or access point connection fees may apply.

## **System Requirements**

| OS       | Windows 10 (Version 1607 or later), Windows 8.1                                                                                                    |   |
|----------|----------------------------------------------------------------------------------------------------|---|
| Computer | <b>Computer</b> PC with one of the above OS preinstalled and a USB port as a standard feature (Upgraded machines not supported) * .NET Framework 4.7.1 or later is required.* <sup>1</sup> |   |
| CPU      | 1.6GHz Pentium or higher                                                                                                    |   |
| RAM      | Minimum 1GB <sup>*2</sup>                                                                                                    | ( |
| Display  | Screen resolution: 1024 × 768 pixels or more<br>Color quality: Medium (16 bit) or more                                                                                                    |   |

\*1 .NET Framework is Microsoft software. It is installed together with EU.
 \*2 For Windows 10 or Windows 8.1 64-bit systems, minimum 2GB

Check the Canon website for the latest system requirements, including supported OS versions.

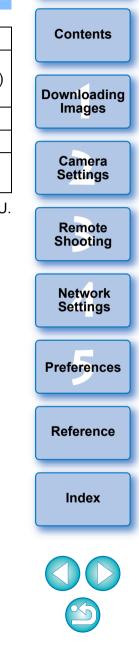

## **Supported Camera**

Can be used for photos and movies shot with the cameras below.

| EOS-1D X Mark III      | EOS-1D X Mark II     | EOS-1D X               |
|------------------------|----------------------|------------------------|
| EOS-1D C               | EOS 5DS/5DS R        | EOS 5D Mark IV         |
| EOS 5D Mark III        | EOS R5               | EOS R6                 |
| EOS R/Ra <sup>*2</sup> | EOS RP               | EOS 6D Mark II         |
| EOS 6D                 | EOS 7D Mark II       | EOS 90D                |
| EOS 80D                | EOS 77D              | EOS 760D               |
| EOS 850D               | EOS 800D             | EOS 250D               |
| EOS 200D               | EOS 750D             | EOS 2000D              |
| EOS 1300D              | EOS 4000D            | EOS M6 Mark II         |
| EOS M6 <sup>*1</sup>   | EOS M5 <sup>*1</sup> | EOS M3 <sup>*1</sup>   |
| EOS M10 <sup>*1</sup>  | EOS M200             | EOS M100 <sup>*1</sup> |
| EOS M50 Mark II        | EOS M50              | -                      |

\*1 When these cameras are linked with EU, the capture window does not appear as they are unable to perform remote shooting and Remote Live View shooting.

\*2 With this software, the EOS Ra is used in the same way as the EOS R. See descriptions in this manual indicated with R for using the EOS Ra.

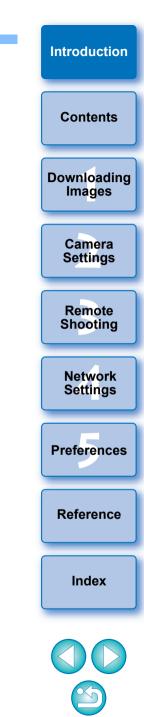

## Contents

| Introduction2                                       |
|-----------------------------------------------------|
| Main Features of EU 2                               |
| System Requirements2                                |
| Supported Camera 3                                  |
| 1 Downloading Images to your Computer6              |
| Connecting the Camera and Computer7                 |
| Starting up EU8                                     |
| LAN Connection with EU9                             |
| Batch Downloading Images to Your Computer 10        |
| Downloading Selected Images to Your                 |
| Computer                                            |
| Exiting EU 14                                       |
| 2 Setting the Camera from Your Computer 15          |
| Settings with the Camera Settings Window            |
| Items Settable with the Camera Settings             |
| Window 17                                           |
| Applying Picture Style Files to the Camera          |
| Registering Lens Aberration Correction Data for     |
| the Lens in the Camera 19                           |
| Saving White Balance to your Computer               |
| Registering Personal White Balance in the           |
| Camera                                              |
| Function Settings with Shooting Menu of the Capture |
| Window                                              |
| Items Settable with the Shooting Menu of the        |
| Capture Window                                      |
| Setting Picture Styles and Applying to the          |
| Camera                                              |

|                                                  | 1                     |
|--------------------------------------------------|-----------------------|
| Setting JPEG/HEIF Quality and Applying to the    | Introduction          |
| Camera                                           |                       |
| Adjusting White Balance and Applying to the      | Contents              |
| Camera                                           |                       |
| Setting a Silent Shutter and Applying to the     |                       |
| Camera                                           | Downloading<br>Images |
|                                                  |                       |
| 3 Remote Shooting by Controlling the Camera from |                       |
| Your Computer                                    | Camera<br>Settings    |
| Remote Live View Shooting                        |                       |
| HDR (High Dynamic Range) Shooting                | Remote                |
| Focus Bracketing40                               | Shooting              |
| Setting the Clarity to Shoot                     |                       |
| Setting the Remote Live View Image Quality       | Network               |
| Remote Live View Window Functions 43             | Settings              |
| Focusing Manually 43                             |                       |
| Focusing Using AF 45                             | Preferences           |
| Checking the Depth of Field and Exposure         |                       |
| White Balance with the Remote Live View          |                       |
| Window                                           | Reference             |
| Displaying an Electronic Level50                 |                       |
| Changing the Aspect Ratio                        | Index                 |
| Audio Recording Setting                          | Index                 |
| Overlaid Display Function                        |                       |
| Displaying Grid Lines                            |                       |
| Displaying Guide Lines                           |                       |
| Showing Guide Lines (Angled)                     |                       |
| Power Zoom Operation                             |                       |
| Shooting by Operating the Camera                 | 4                     |

|   | Shooting Movies                               | 66 |
|---|-----------------------------------------------|----|
|   | Timer-controlled Shooting                     | 72 |
|   | Timer Shooting                                | 72 |
|   | Remote Interval Timer Shooting                | 72 |
|   | Remote Bulb Shooting                          | 74 |
|   | Remote Bulb Shooting                          | 74 |
|   | Setting the Bulb Timer                        | 75 |
|   | Flash Shooting                                | 76 |
|   | HDR PQ Settings                               | 79 |
|   | Editing Picture Styles Using Remote Live View |    |
|   | Function                                      | 81 |
|   | Registering Background Music to a Camera      |    |
|   | Memory Card                                   | 82 |
|   | Setting Web Services                          | 85 |
|   | Registering IPTC Information                  | 86 |
| 4 | Network Settings                              | 87 |
|   | Network Settings                              | 88 |
|   | System Requirements                           | 88 |
|   | Starting Up the Network Settings Function     | 88 |
|   | Specifying the Connection Setting             | 90 |
|   | Handling Files                                | 93 |
|   | Operating the Camera                          | 95 |
| 5 | Preferences                                   | 98 |
|   | Preferences                                   | 99 |
|   | Basic Settings                                | 99 |
|   | Destination Folder                            | 99 |

|                                                      | Introduction       |
|------------------------------------------------------|--------------------|
| File Name 100                                        |                    |
| Remote Shooting 100                                  |                    |
| Linked Software101                                   | Contents           |
| Time Settings 101                                    |                    |
| Survey 102                                           | Downloading        |
| Reference 103                                        | Images             |
| Troubleshooting104                                   |                    |
| Uninstalling the Software106                         | Camera<br>Settings |
| List of Viewer Window Functions 107                  | Cottingo           |
| List of Register Data Window Functions for Lens      | Remote             |
| Data/Lens Aberration Correction 108                  | Shooting           |
| List of Capture Window Functions 109                 |                    |
| List of Flash Function Settings Window Functions 111 | Network            |
| List of Remote Live View Window (Live View Tab)      | Settings           |
| Functions112                                         |                    |
| List of Remote Live View Window (Compose Tab)        | Preferences        |
| Functions 114                                        |                    |
| List of Zoom View Window Functions 115               |                    |
| Index 116                                            | Reference          |
| About This Instruction Manual 117                    |                    |
| Trademarks 117                                       | Index              |
|                                                      |                    |

Introduction

 $\bigcirc$ 

# **1** Downloading Images to your Computer

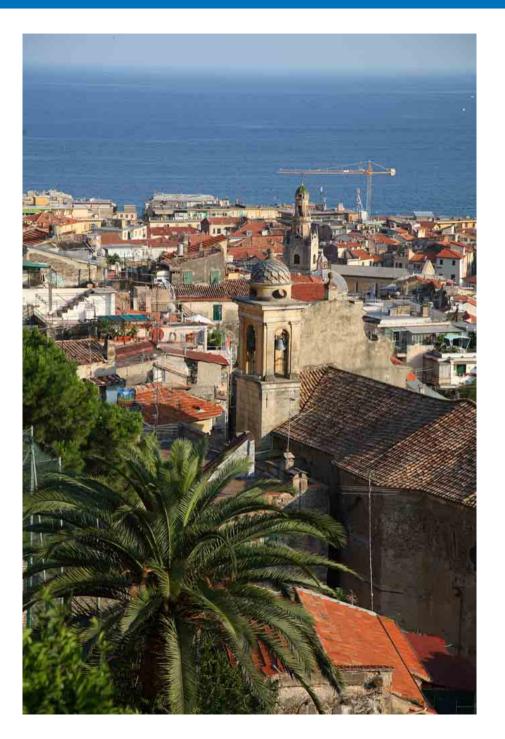

Basic operation such as preparing for downloading images to your computer (connecting your camera and computer), starting up EU, downloading images from your camera to your computer and exiting EU are explained here.

| Connecting the Camera and Computer7             |
|-------------------------------------------------|
| Starting up EU 8                                |
| LAN Connection with EU                          |
| Batch Downloading Images to Your Computer 10    |
| Downloading Selected Images to Your Computer 11 |
| Exiting EU 14                                   |

|           | Introduction          |
|-----------|-----------------------|
| EU        | Contents              |
| . 7       | Downloading<br>Images |
| . 9<br>10 | Camera<br>Settings    |
| 11<br>14  | Remote<br>Shooting    |
|           | Network<br>Settings   |
|           | Preferences           |
|           | Reference             |
|           | Index                 |
|           |                       |

## **Connecting the Camera and Computer**

To download to your computer images shot with your camera, you will need to connect your camera and computer using an interface cable. For how to connect, see the camera instruction manual. Before connecting your camera and computer with EU's Wi-Fi/LAN connection pairing function, see "LAN Connection with EU" (p.9).

• Using a genuine Canon interface cable is recommended.

#### Confirming Computer Settings

Before you start up EU, connect the camera and the computer and turn on the camera's power, then make sure that the following settings are applied to your computer. If these are not applied, adjust the settings as follows.

#### Windows 8.1

Select [Control Panel] ► [View devices and printers]. ► Doubleclick the icon of the camera connected to the computer. ► Select and double-click [Change general settings] in the menu that appears. ► Set the pull-down menu for [When this device connects to this PC] to [Take no action].

#### Windows 10

Select the Start menu  $\blacktriangleright$  [Settings]  $\blacktriangleright$  [Devices]  $\blacktriangleright$  [AutoPlay]  $\triangleright$  In the window that appears, locate the pull-down menu under the name of the camera connected to the computer and set it to [Take no action].

After confirming and adjusting the settings, set the camera's power switch to <OFF>.

To start up EU, you must connect your camera to the same USB port as when you confirmed and adjusted the settings.

To use another USB port, confirm and adjust the settings again.

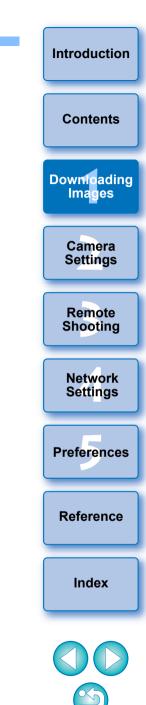

# Starting up EU

When the camera's power switch is set to <ON>, EU will start up, and the camera and computer will be able to communicate.

#### Set the camera's power switch to < ON >.

## Double-click the [EOS Utility] icon on the desktop.

- → Communication between the camera and the computer begins, and the next screen is displayed.
- → From the next time you connect your camera and the computer, EU will start when you set your camera's power switch to <ON>.

#### EU Main window

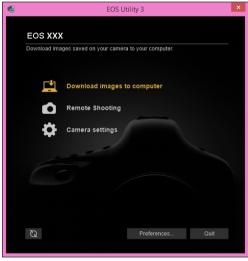

→ EU starts up, the main window appears, and your camera and computer can now communicate. Continue with "Batch Downloading Images to Your Computer".

Introduction Contents Downloading Images Camera Settings Remote Shooting **Network** Settings Preferences Reference Index When EU starts, a [mail icon appears on the taskbar of the desktop. You can click this icon and display the screen to apply the setting below. [Do not launch EOS Utility automatically when camera is connected] If you select [Quit] on this screen, EU will not start automatically when you connect the camera and the computer again.

## LAN Connection with EU

The Wi-Fi/LAN connection pairing function of EU is used for LAN connection. This function cannot be used with 760D 750D 2000D 1300D 4000D M6 M5 M3 M10 M100

Establish a connection following the procedures on Wireless File Transmitter Instruction Manual, Wi-Fi Function Instruction Manual or Wired LAN Instruction Manual supplied with the camera, and Wi-Fi Adapter W-E1 Instruction Manual. Note the difference between connection procedures for EU version 2.14 or later and those for EU version 2.13 or earlier as shown below.

#### Starting up WFT pairing software

(EU version 2.13 or earlier)

Starting up WFT pairing software is required.

(EU version 2.14, version 3.x)

While starting up WFT pairing software is not necessary, starting up EU is required.

#### When a camera is detected

(EU version 2.13 or earlier)

When a camera is detected and a message is displayed, double-click the WFT pairing software icon.

(EU version 2.14, version 3.x)

When a camera is detected and a message is displayed, click the message.

Before starting the procedure to establish a LAN connection, make sure to perform the following confirmation.

# Start up EU before connecting the camera and the computer.

→ The following window appears.

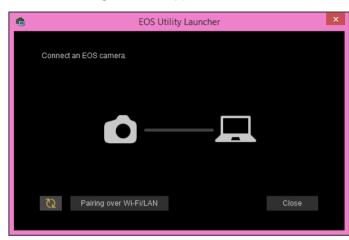

Click the [Pairing over Wi-Fi/LAN] button. When a message [To connect to the camera via LAN, some Windows Firewall settings must be changed. Do you want to make these changes?] appears, select [Yes].

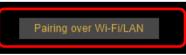

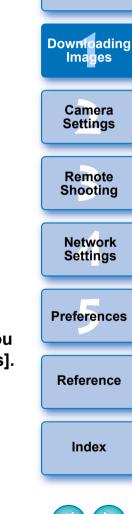

Introduction

Contents

# **Batch Downloading Images to Your Computer**

You can batch download to your computer the images saved on the memory card inserted in the camera according to the selected condition. The downloaded images are sorted by date into folders and are then displayed in the main window of Digital Photo Professional version 4.x (RAW image processing, viewing and editing software) (hereinafter DPP), which is linked to start up automatically, where you can check them immediately.

## Click [Download images to computer].

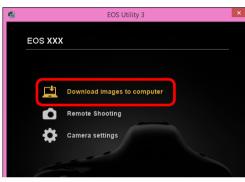

→ Download images window appears.

## Click the [Settings] button in [Start automatic download].

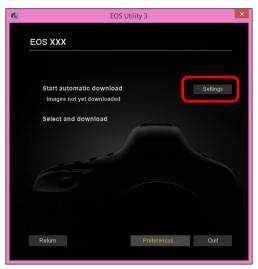

→ The setting dialog box appears.

Select a condition for downloading images and click the [OK] button.

| Preferences                                                                                                    |                |  |
|----------------------------------------------------------------------------------------------------|----------------|--|
| Settings for downloaded images                                                                                                    |                |  |
| Images not yet downloaded                                                                                                    |                |  |
| <ul> <li>All images</li> </ul>                                                                                                    |                |  |
| <ul> <li>Images whose print order settings were specified with the setting of the setting of</li></ul> | ith the camera |  |
| <ul> <li>Protected images that have not been downloaded ye</li> </ul>                                                                                                    | et 🚽           |  |

→ The setting dialog box closes.

## Click the text [Start automatic download].

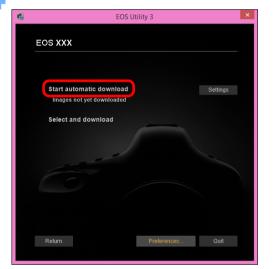

- The [Save File] dialog box appears and image downloading to your computer begins.
- → The downloaded images are saved in the [Pictures] folder.
- When all images have been downloaded, DPP starts up automatically and the downloaded images are displayed in DPP's main window.

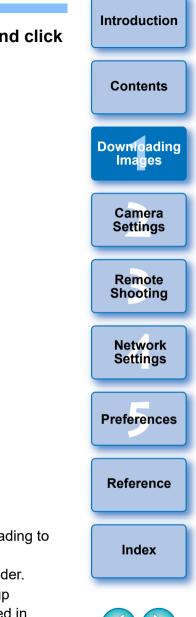

#### Check the downloaded images.

#### **DPP Main window**

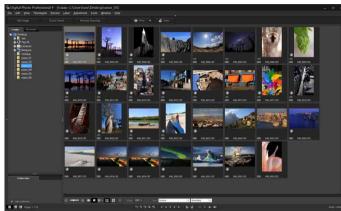

- Check the downloaded images in DPP.
   For details on using DPP, refer to the "Digital Photo Professional Version 4.x Instruction Manual" (PDF electronic manual).
- Continue with "Exiting EU" (p.14).

## **Downloading Selected Images to Your Computer**

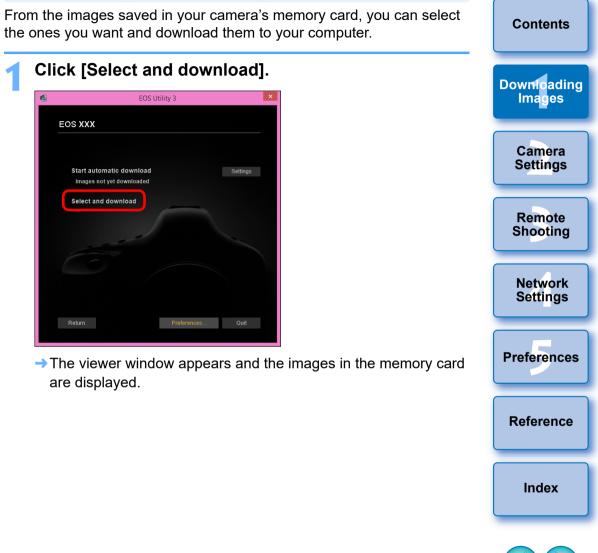

- You can change the software, which starts up when you download images, from DPP to other software in preferences ([Linked Software] tab sheet) (p.101).
  - You can change the save destination for images downloaded and images to download in preferences ([Destination Folder] tab sheet (p.99).
  - Downloading movie files may take some time due to the large file size.

View the images and select images to download.

#### Viewer window

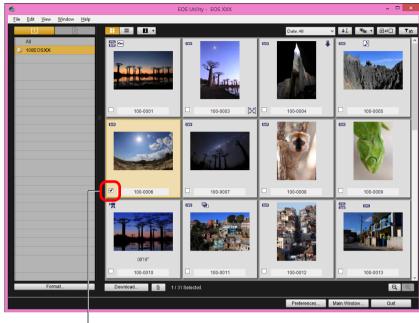

Add check mark

• You can also select several images with your mouse.

|                                                                                                    | Introduction          |
|----------------------------------------------------------------------------------------------------|-----------------------|
|                                                                                                    | Contents              |
|                                                                                                    | Downloading<br>Images |
|                                                                                                    | Camera<br>Settings    |
|                                                                                                    | Remote<br>Shooting    |
| You can click the $[]$ button to change the thumbnail order.                                                                                                    | Network<br>Settings   |
| <ul> <li>You can click the [ ] button to filter the images with various conditions and select images you want to download.</li> <li>You can click the [ ] button to select the information download and the select images.</li> </ul>                              | Preferences           |
| <ul> <li>displayed on thumbnails.</li> <li>Selecting [Date/time] displays the date and time when the file was created.</li> <li>You can click the [□ = □] button to invert selection between</li> </ul>                                                            | Reference             |
| <ul> <li>Selected and not-selected images.</li> <li>You can click the [Te] button to show only selected images.</li> <li>You can click the [Te] button to filter images by the</li> </ul>                                                                          | Index                 |
| <ul> <li>date and time files were created.</li> <li>You can click the [=] button to change to the list view.</li> <li>Click the [:] button to return to the thumbnail view.</li> <li>In the list view, you can click on the title of each item to begin</li> </ul> |                       |
| sorting.                                                                                                    |                       |

Click [Folder] to sort in the same way as the []] button in thumbnail view.

## 3

#### Click the [Download] button.

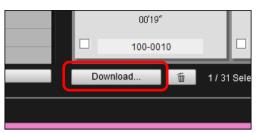

→ The download image dialog box appears.

# Specify the save destination and then click the [OK] button.

#### Download image dialog box

| Specify File Name  C:\Users\xxx\Pictures  C:\Users\xxx\Pictures  C:\users\xxx\xx_xx  C:\users\xxx\xx_xx  C:\users\xxx  C:\users\xxx  C:\users\ | EOS                              | Utility - Download image |  |
|----------------------------------------------------------------------------------------------------|----------------------------------|--------------------------|--|
|                                                                                                    | C:\Users\xxx\Pictur              | es                       |  |
| OK Cancel                                                                                                    | (xxx: file extension will be the | Destination Folder       |  |

Displays the save destination on the computer

Specify the save destination

The [Save File] dialog box appears and image downloading to your computer begins. The images downloaded to your computer are displayed in the [Quick Preview] window.

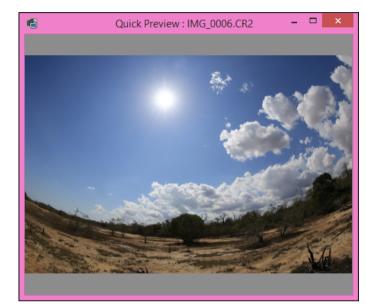

- The [Quick Preview] window allows you to quickly review the downloaded images. You can also resize the [Quick Preview] window.
- When all images have been downloaded, DPP starts up automatically and the downloaded images are displayed.
- To switch to the main window, click the [Main Window] button in the viewer window.

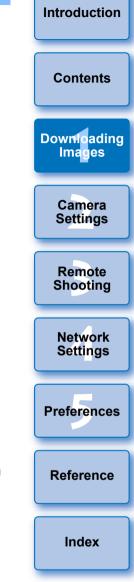

13

## Exiting EU Introduction Click the [Quit] button. FOS Utility 3 Contents EOS XXX Download images saved on your camera to your computer Download images to computer Downloading Images Ô Remote Shooting Camera setting Camera Settings Remote Shooting The window closes and EU exits. **Network** Turn the camera's power switch to < OFF >. Settings Disconnect the cable from the camera and computer. Preferences Do not pull on the cable; hold the plug and pull out. Reference Index **EOS Utility Survey Program** Canon requests that information related to your Canon product be sent to Canon (in case of using your Canon product in China, to the legally approved research company) through the Internet. Canon

uses such information for development and marketing of products that better meet customer needs.

Even after agreeing, you can change the send settings anytime in the [Survey] tab sheet (p.102) in preferences.

- By clicking the [Format] button in the viewer window, you can initialize the card to which the images displayed in the viewer window.
- In step 2, you can batch checkmark several images in sequence. After clicking the first image you want to download, hold the displayed. By clicking the **Selected** images will be checkmarked in a batch.
- For a list of viewer window functions, see p.107.
- In an HDR environment, images shot with HDR PQ set on the camera are displayed as HDR PQ (10-bit) images also in the [Quick Preview] window. For details on an HDR environment, see "Remote Live View Display when HDR PQ is Set" (p.79).

#### 2 **Setting the Camera from Your Computer**

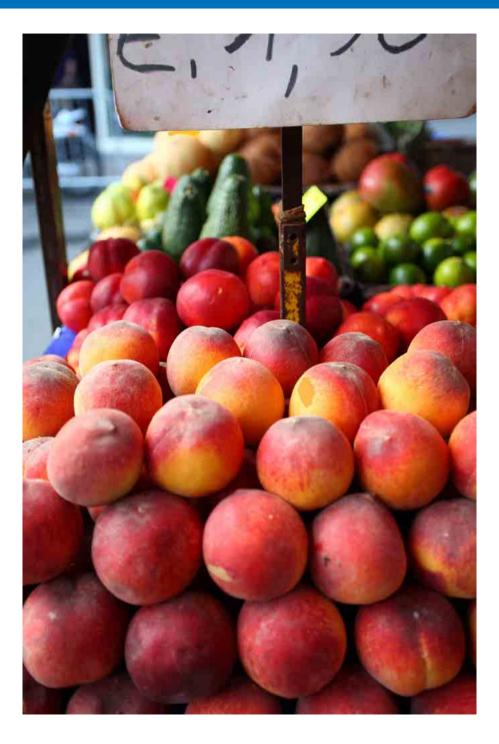

This section explains how to set the camera's functions with EU.

| Settings with the Camera Settings Window 16<br>Items Settable with the Camera Settings Window 17 | Contents              |
|--------------------------------------------------------------------------------------------------|-----------------------|
| Applying Picture Style Files to the Camera                                                       | Downloading<br>Images |
| the Lens in the Camera                                                                           | Camera<br>Settings    |
| Function Settings with Shooting Menu of the<br>Capture Window                                    | Remote<br>Shooting    |
| Items Settable with the Shooting Menu of the Capture<br>Window                                   | Network<br>Settings   |
| Selecting a Picture Style and Applying to the<br>Camera                                          | Preferences           |
| Camera                                                                                           | Reference             |
| Camera                                                                                           | Index                 |

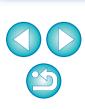

# **Settings with the Camera Settings Window**

Settings specified with the camera settings window are explained here. Most functions set with the camera settings window requires to be set before shooting.

Connect your camera and computer, and then start up EU (p.8).

## Click [Camera settings].

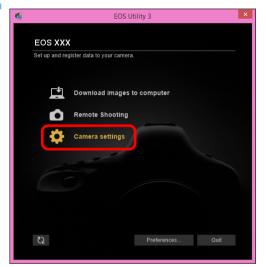

→ The camera settings window appears.

Introduction Click the required setting and specify each one. EOS Utility 3 Contents EOS XXX Firmware update Downloading Date/Time/Zone Setting Images Register lens aberration correction data Register Picture Style File Owner's name/Author/Copyright Camera Settings Remote Preferences... Quit Shooting Available settings are displayed for the camera that is connected. Network For more details, see "Items Settable with the Camera Settings Settings Window" (p.17). • For how to register Picture Style files, lens aberration correction data, or personal white balance setting, see "Applying Picture Preferences Style Files to the Camera" (p.18), "Registering Lens Aberration Correction Data for the Lens in the Camera" (p.19), and "Registering Personal White Balance in the Camera" (p.25) respectively. Reference Index

## Items Settable with the Camera Settings Window

You can perform the following settings.

Settable items differ depending on the connected camera.

Details on settable items appear on the [Camera settings] window.

## Firmware update

- You can display the version of the camera's firmware.
- You can update the firmware by clicking on this item.
- For more details on updating firmware, refer to the Canon website.

## Date/Time/Zone Setting

- You can set the camera's date/time and the time zone where images were shot.
- You can retrieve the computer's system time to sync the camera's date and time.
- You can set and cancel daylight saving time.

## **Register lens aberration correction data**

• You can register lens aberration correction data for the lens to the camera or delete registered data from the camera (p.19).

## **Register Picture Style File**

• You can register up to three Picture Style files and saved to your computer as user-defined settings in your camera (p.18).

## **Owner's name**

• You can enter and set up to 31 characters as the camera owner's name.

## Author

You can enter and set up to 63 characters or symbols, including a prefix, as the author's name.

## Copyright holder (copyright information)

• You can enter and set up to 63 characters or symbols, including a prefix, as the photo creation's copyright holder (copyright information).

## Personal white balance settings

• You can register to the camera a personal white balance file (p.25). Also, you can save the adjustment results for an image's white balance to your computer as a white balance file (extension ".WBD") (p.24).

## WFT Captions

- You can create captions to be used for the wireless file transmitter's "Transfer with caption" and register them to the camera with this function.
- For more details on WFT caption, refer to the Instruction Manual of the wireless file transmitter.

## **Register Background Music**

• You can register WAV-format music files, saved to your computer, to the camera's memory card as background music. Registered background music can be played together with a Video Snapshot Album or slideshow played on the camera (p.82).

## **Register IPTC information**

- If this function for adding IPTC\* information is equipped with the camera, you can edit and register IPTC information. IPTC information is comment information, such as captions, credits, and shooting location (p.86).
  - \* International Press Telecommunications Council

## Web Service Settings

• You can register web services to a camera (p.85).

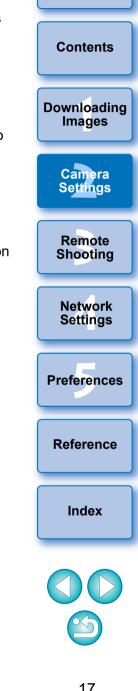

## **Applying Picture Style Files to the Camera**

You can register up to three Picture Style files downloaded from the Canon website or created with Picture Style Editor (Picture Style file creating software) (hereinafter PSE) and saved to your computer, as user-defined settings in your camera.

- Picture Style files created with [Base Picture Style] set to [Fine Detail] cannot be registered to the cameras which do not have [Fine Detail] as a preset Picture Style.
- If [Fineness] or [Threshold] in [Sharpness] is set for the Picture Style file, you cannot register that Picture Style file to the cameras which do not have [Fine Detail] as a preset Picture Style.

## Click [Register Picture Style File].

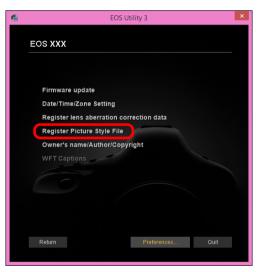

→ The [Register Picture Style File] dialog box appears.

### Select a tab from one of [User Def. 1] to [User Def. 3].

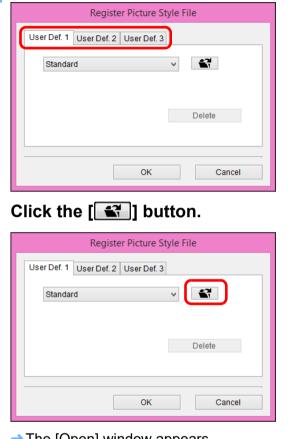

→ The [Open] window appears.

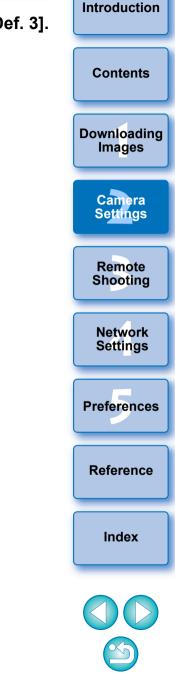

Select a Picture Style file and then click the [Open] button.

|                                                                                                    | Open                                                                                                    |     |                                                        | × |
|----------------------------------------------------------------------------------------------------|----------------------------------------------------------------------------------------------------|-----|--------------------------------------------------------|---|
| 🔄 🏵 👻 🕆 퉬 pf                                                                                                    |                                                                                                    | V C | Search pf                                              | P |
| Organize 👻 New folder                                                                                                    |                                                                                                    |     | # • 🔟                                                  | 0 |
| This PC<br>Canon EOS xxx<br>Canon EOS xxx<br>Canon EOS xxx<br>Deciments<br>Documents<br>Music<br>Videos<br>Videos<br>Cos<br>Network | WW01_NOSTALGIA.pf2           WW02_CLEAR.pf2           WW03_TURIUBUTH.pf2           WW04_WIN1_HILL           WW05_NUTURN_HILL           WW05_NUTURN_HILL           WW05_P1           WW05_P1           WW05_P1           WW07_P-SNAPSHOT_p12 |     |                                                        |   |
| File <u>n</u> ame:                                                                                                    | WW01_NOSTALGIA.pf2                                                                                                    | ~   | Picture Style File(*.pf2, *.pf3)<br><u>Open</u> Cancel | • |

- → The Picture Style file is loaded.
- Click the [OK] button.

=

- → The Picture Style file is registered in the camera.
- A Picture Style file is an extended function of Picture Style. For more details on Picture Style files, refer to the Canon website.
- The Picture Style files that you can apply to the camera are files with the ".PF2" or ".PF3" extension.
- For details on using PSE, refer to the "Picture Style Editor Instruction Manual" (PDF electronic manual).

# Registering Lens Aberration Correction Data for the Lens in the Camera

You can register lens aberration correction data for the lens to the camera, or delete registered data from the camera.

You can also register data for the Digital Lens Optimizer (hereinafter DLO) in some cameras.

For <u>1D C</u> (firmware version 1.3.0 or later), lens aberration correction data for EF Cinema lenses (CN-E lenses) can also be registered to the camera.

For 1DXMkIII R5 R6 R , since lens aberration correction data and DLO lens data are completely registered to the camera, registration is not required (as of June, 2020).

## 1D X Mk II 5D Mk IV

### Click [Register lens aberration correction data].

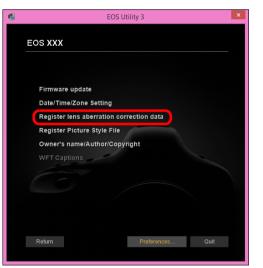

Contents Downloading Images Camera Settings Remote Shooting Network Settings Preferences Reference

Index

Introduction

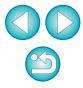

→ The [Register lens aberration correction data] window appears.

# 2 Select the lens category for which you want to register correction data.

#### Register lens data window

| EOS Lens Regis             | stration Tool - EOS-1D X Mark II 🛛 🚽 🗖 🗙      |
|----------------------------|-----------------------------------------------|
| ſ                          | Version 1.4.20                                |
|                            | Uitra wide and wide<br>Select a lens category |
| L lenses only              | Macro Zoom EF-S                               |
| < 🗠 EF14mm f/2.8L II USM   | ✓ ்⊈- EF35mm f/1.4L II USM                    |
| ✓ ்₫~ EF14mm f/2.8L USM    | ✓ ○☎- EF35mm f/1.4L USM                       |
| ✓ ○₫~ EF20mm f/2.8 USM     | ✓ ○☎- EF35mm f/2                              |
| ✓ ்₫- EF24mm f/1.4L II USM | ✓ ○ m→ EF35mm f/2 IS USM                      |
| ✓ ்₫- EF24mm f/1.4L USM    | ✓ ○☎- EF40mm f/2.8 STM                        |
| ✓ ்⊈- EF24mm f/2.8         | ✓ ○ ☎ - EF50mm f/1.2L USM                     |
| ✓ ◯@∞ EF24mm f/2.8 IS USM  | ✓ ○ @~ EF50mm f/1.4 USM                       |
| ✓ ○☎- EF28mm f/1.8 USM     | ✓ ○☎- EF50mm f/1.8                            |
| ✓ : @-> EF28mm f/2.8       | ✓ ◯@- EF50mm f/1.8 II                         |
| ✓ ○☆- EF28mm f/2.8 IS USM  | ✓ □ C→ EF50mm f/1.8 STM                       |
| <                          | •                                             |
| Extender EF1.4X EF2X       | Show selected lenses only                     |
| 0 / 20                     | OK Cancel                                     |

→ A list appears showing only the selected lens category.

## Register correction data.

| EOS Lens Re                 | gistration Tool - EOS-1D X Mark II 🛛 🚽 🗖                                                         |
|-----------------------------|--------------------------------------------------------------------------------------------------|
|                             | Version 1.                                                                                       |
|                             | Uina wee and wide Standard and mediam telephote Telephote Select a lens category Marro Zoom cost |
| L lenses only               | Macro Zoom EF-3                                                                                  |
| ✓ ○  EF14mm f/2.8L II USM   | ✓ Oc. EF35mm f/1.4L II USM                                                                       |
| ✓ : @- EF14mm f/2.8L USM    | ✓ ○ @~ EF35mm f/1.4L USM                                                                         |
| ✓ ○₫~ EF20mm f/2.8 USM      | ✓ ○☆- EF35mm f/2                                                                                 |
| ✓ : @- EF24mm f/1.4L II USM | ✓ ○ C = EF35mm f/2 IS USM                                                                        |
| ✓ ○₫~ EF24mm f/1.4L USM     | ✓ ○□~ EF40mm f/2.8 STM                                                                           |
| ✓ ◯@- EF24mm f/2.8          | ✓ ○ @~ EF50mm f/1.2L USM                                                                         |
| ✓ ○ □ - EF24mm f/2.8 IS USM | ✓ ○ □ ~ EF50mm f/1.4 USM                                                                         |
| ✓ ○☎- EF28mm f/1.8 USM      | ✓ ○ □~ EF50mm f/1.8                                                                              |
| ✓ ◯@- EF28mm f/2.8          | ✓ ○ □~ EF50mm f/1.8 II                                                                           |
| ✓ ○ □- EF28mm f/2.8 IS USM  | ✓ ○ @~ EF50mm f/1.8 STM                                                                          |
| < m                         |                                                                                                  |
| Extender EF1.4X EF2X        | Show selected lenses only                                                                        |
|                             |                                                                                                  |
| 0 / 20                      | OK Cancel                                                                                        |

| egister Lens Data Window<br>camera-registered status of lens aberration<br>correction data   |
|----------------------------------------------------------------------------------------------|
| Check marks will be added to the lenses with their correction data registered in the camera. |
| 5                                                                                            |
| computer download status of DLO lens data                                                    |
| $\bigcirc$ : Not downloaded to the computer.                                                 |
| C : Already downloaded to the computer.                                                      |
| $\infty$ : Update data is available on the server.                                           |
| (The update data is not downloaded to the                                                    |

#### Right column: camera-registered status of DLO lens data

computer.)

- : Not registered to the camera.
- Already registered to the camera.

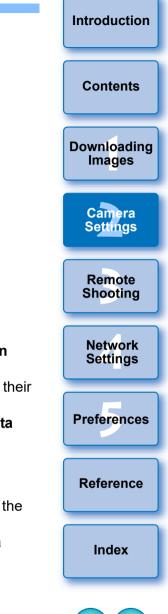

#### **Registering Lens Aberration Correction Data to the Camera**

Lens aberration correction data for lenses available at the time of releasing the camera to the market are all registered to the camera. It will not be necessary to register lens aberration correction data to the camera also for almost all lenses released to the market after the camera. However, it will be necessary to register lens aberration correction data to the camera for lenses with which no check mark is added to the lens aberration correction data column in the register lens data window. Register data to the camera with the following method.

 To register lens aberration correction data for lenses to the camera, checkmark the boxes of lenses for which you want to register correction data and then click the [OK] button. EU exits.

#### **Registering DLO Lens Data to the Camera**

DLO lens data for lenses available at the time of releasing the camera to the market are all registered to the camera. However, it will be necessary to download DLO lens data and register the data to the camera for lenses released to the market after the camera.

#### 1 Download DLO lens data to the computer

If DLO lens data is not downloaded to the computer or not registered to the camera, the DLO icon on the registering screen appears as [\_\_\_\_].

Click the name of the lens you want to register.

→The DLO lens data is downloaded, and the icon changes to [O ].

#### 2 Register DLO lens data to the camera

Click the [OK] button.

- →The DLO lens data is registered to the camera, and EU exits.
- →[OD\_] appears the next time the register lens data window is displayed.
- If you click the [Cancel] button when step 1 is completed, DLO lens data is only downloaded to the computer.
- If update data is available on the server, an [<sup>•</sup>C] icon is displayed. Click the name of the lens, download the update data to the computer, and then click the [OK] button to register the data to the camera.
- To use this function, the EOS Lens Registration Tool (version 1.4.20 or later) must be installed.
- For a list of the [Register lens data] window functions, see p.108.
   Lens names displayed in the [Register lens data] window may be partially shortened depending on the lens type.
  - The EF15mm f/2.8 Fisheye and EF8-15mm f/4L USM Fisheye are not compatible with [Register lens data].

|              | Introduction          |
|--------------|-----------------------|
|              | Contents              |
|              | Downloading<br>Images |
|              | Camera<br>Settings    |
|              | Remote<br>Shooting    |
|              | Network<br>Settings   |
|              | Preferences           |
|              | Reference             |
|              | Index                 |
| 4.20<br>108. |                       |
|              |                       |

| Ô | 1D X Mk III | 90D | 850D | 250D | RP | M6 Mk II | M200 |
|---|-------------|-----|------|------|----|----------|------|
|   | M50 Mk II   | M50 |      |      |    |          |      |

Lens aberration correction data for all lenses is already registered in the camera. How to register and delete DLO lens data to and from the camera is explained here.

|                    | EOS Utility 3                   |         | × |  |
|--------------------|---------------------------------|---------|---|--|
| EOS XXX            |                                 |         |   |  |
| Register lens aben | ation correction data to your c | camera. |   |  |
|                    |                                 |         |   |  |
| Firmware u         | pdate                           |         |   |  |
| Date/Time/         | Zone Setting                    |         |   |  |
| Register le        | ns aberration correction        | data    |   |  |
| Register Pi        | cture Style File                |         |   |  |
| Owner's na         | me/Author/Copyright             |         |   |  |
|                    |                                 |         |   |  |
|                    |                                 |         |   |  |
|                    |                                 |         |   |  |
|                    |                                 |         |   |  |
|                    |                                 |         |   |  |
|                    |                                 |         |   |  |

→ The [Register lens data] window appears.

Select lenses for which you want to register DLO lens data from the [Lens List] and then click the [OK] button.

#### **Register lens data window**

| 6                                        | EOS Lens Registration Too                                                                                 | - EOS XXX                                    | - • ×          | Downloading |
|------------------------------------------|----------------------------------------------------------------------------------------------------|----------------------------------------------|----------------|-------------|
| Register digital lens                    | s optimizer data                                                                                          |                                              | Version 1.8.20 |             |
| Select the lenses<br>If a lens is not di | : you wish to add to your lens list and press the<br>splayed in the list, attach it to the camera in this | OK] button.<br>state and it will be added to | the list.      | Images      |
| Lens List                                |                                                                                                    | Ec                                           | dit Lens List  |             |
| EF 100-400mm f                           | :/4.5-5.6L IS II USM +1.4×                                                                                |                                              |                | Camera      |
| EF100-400mm f                            | /4.5-5.6L IS II USM                                                                                       |                                              |                | Settings    |
| EF24-70mm f/4                            | LIS USM                                                                                                   |                                              |                | 5           |
| EF24-105mm f/                            | (4L IS USM                                                                                                |                                              |                |             |
| EF24-70mm f/2                            | .8L II USM                                                                                                |                                              |                |             |
| 🗹 EF-M18-150mm                           | n f/3.5-6.3 IS STM                                                                                        |                                              |                |             |
| ✓ EF-M15-45mm                            | f/3.5-6.3 IS STM                                                                                          |                                              |                | Remote      |
| ✓ EF-M55-200mm                           | n f/4.5-6.3 IS STM                                                                                        |                                              |                | Shooting    |
|                                          |                                                                                                    |                                              |                | Shooting    |
|                                          |                                                                                                    |                                              |                |             |
|                                          |                                                                                                    |                                              |                |             |
|                                          |                                                                                                    |                                              |                |             |
|                                          |                                                                                                    |                                              |                | Network     |
|                                          |                                                                                                    |                                              |                |             |
|                                          | Jown                                                                                                    |                                              | 3/3            | Settings    |
|                                          |                                                                                                    |                                              | 0,0            |             |
|                                          |                                                                                                    | _                                            |                |             |
| ✓ Automatically ad-                      | d lenses to lens list after DPP data download                                                             |                                              | OK Cancel      |             |
| /                                        |                                                                                                    |                                              |                |             |
|                                          |                                                                                                    |                                              |                | Preferences |

- → The DLO lens data for the selected lens is registered in the camera, and EU exits.
- You can uncheckmark lenses registered in the [Lens List] and click the [OK] button to delete DLO lens data from the camera.
- The numerical display [xx/xx] at the bottom right of the [Lens List] are the number of lenses registered/number of lenses that can be registered in the camera.
- If a lens does not appear in the [Lens List], mounting that lens on the camera with this display adds the lens to the list.
- You can rearrange the [Lens List] with the [Up] and [Down] buttons.
- For RF lenses, it is not necessary to register or delete DLO lens data to or from the camera.

Reference

Index

Introduction

Contents

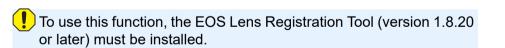

You can also add lenses to the [Lens List] with the following method.

- Click the [Edit Lens List] button and in the window that appears, checkmark the checkbox for the lens in the list and click the [OK] button.
- Lens names displayed in the [Register lens data] window may be partially shortened depending on the lens type.
- The EF15mm f/2.8 Fisheye and EF8-15mm f/4L USM Fisheye are not compatible with this function.

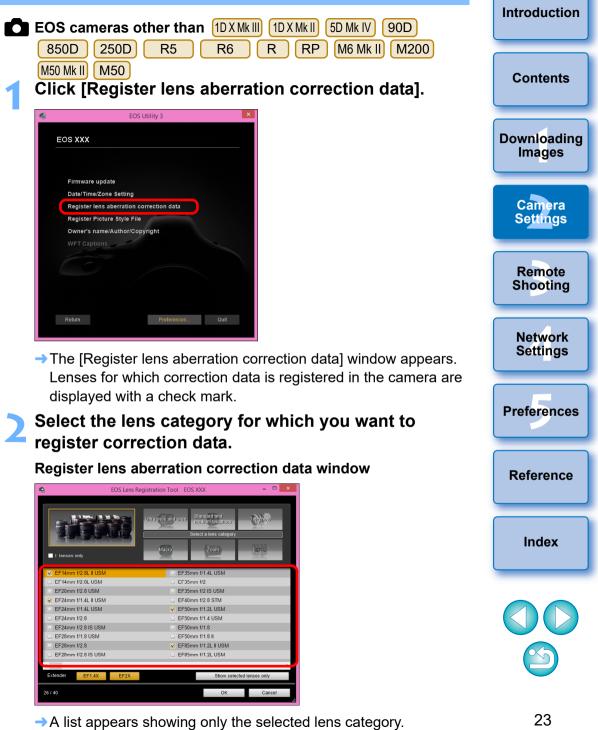

## Select the lens for which you want to register correction data and click the [OK] button.

| EOS Lens                       | s Registration Tool - EOS XXX 🛛 🗕 🗖                                   | ;   |
|--------------------------------|-----------------------------------------------------------------------|-----|
|                                | Version 1.                                                            | 0.0 |
| All lenses                     | Utra wice and wide Standard and model model to Select a lens category |     |
| ■ i lenses only                | Marro Zoom EP-S                                                       |     |
| EF135mm f/2.8 (with Softfocus) | ✓ EF200mm f/2.8L USM +2x III                                          |     |
| 🗑 EF135mm f/2L USM             | ✓ EF200mm f/2L IS USM                                                 |     |
| ✓ EF135mm f/2L USM +1.4x       | EF200mm f/2L IS USM +1.4x                                             |     |
| Gef 135mm f/2L USM +1.4x III   | G EF200mm f/2L IS USM +1.4x III                                       |     |
| EF135mm f/2L USM +2x           | EF200mm f/2L IS USM +2x                                               |     |
| Gef 135mm f/2L USM +2x III     | G EF200mm f/2L IS USM +2x III                                         |     |
| EF200mm f/2.8L USM             | EF300mm f/2.8L IS II USM                                              |     |
| ☑ EF200mm f/2.8L USM +1.4x     | EF300mm f/2.8L IS II USM +1.4x                                        |     |
| ☑ EF200mm f/2.8L USM +1.4x III | EF300mm f/2.8L IS II USM +1.4x III                                    |     |
| ☑ EF200mm f/2.8L USM +2x       | EF300mm f/2.8L IS II USM +2x                                          |     |
| <                              |                                                                       |     |
| Extender EF1.4X EF2X           | Show selected lenses only                                             |     |
| 40 / 40                        | OK Cancel                                                             |     |

- The correction data for the selected lens is registered in the camera, and EU exits.
- You can delete correction data from the camera by removing the check mark from the registered lens and clicking the [OK] button.
- Depending on the camera to be connected, lenses with which the check mark cannot be removed may be displayed in the registration window. This indicates that it is not necessary to register the correction data of the respective lenses to the camera.
- Not displayed for EF-M lenses, as registration of correction data is not required.

## You can save the adjustment results for an image's white balar

### Click [Personal white balance settings].

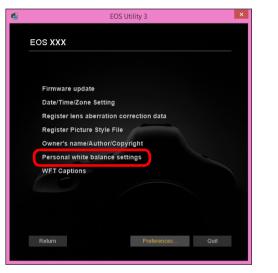

| Saving White Balance to your Computer                                                                                                    |                       |
|----------------------------------------------------------------------------------------------------|-----------------------|
| To x an save the adjustment results for an image's white balance to                                                                                                    | Contents              |
| your computer as a white balance file (extension ".WBD"). White balance files saved to your computer can be registered in the camera as bersonal white balances (p.25). | Downloading<br>Images |
| Register the white balance adjusted in the [Remote Live View window]<br>to the camera beforehand.<br>Click [Personal white balance settings].                           | Camera<br>Settings    |
| EOS Utility 3 ×                                                                                                    | Remote<br>Shooting    |
| Firmware update<br>Date/Time/Zone Setting<br>Register lens aberration correction data<br>Register Picture Style File                                                    | Network<br>Settings   |
| Owner's name/Author/Copyright<br>Personal white balance settings<br>WFT Captions                                                                                        | Preferences           |
| Return Preferences Quit                                                                                                    | Reference             |
| →The [Personal white balance settings] dialog box appears.                                                                                                    | Index                 |
|                                                                                                    |                       |

Introduction

#### To use this function, the EOS Lens Registration Tool must be installed.

- For a list of the [Register lens aberration correction data] window functions, see p.108.
- Lens names displayed in the [Register lens aberration correction data] window may be partially shortened depending on the lens type.
- The EF15mm f/2.8 Fisheye and EF8-15mm f/4L USM Fisheye are not compatible with [Register lens aberration correction data].

Select the white balance to be saved to your computer and click the [Save] button.

| Personal white balance settings                                                                                                    | ×     |
|----------------------------------------------------------------------------------------------------|-------|
| Select personal white balance:                                                                                                    |       |
| Personal white balances(PC1) Not set<br>Personal white balances(PC2)Not set<br>Personal white balances(PC3)Not set<br>Personal white balances(PC4)Not set<br>Personal white balances(PC5)Not set |       |
| Personal white balance setting name :                                                                                                    | Open  |
| Title:                                                                                                    | Save  |
| Apply to camera Delete from camera                                                                                                    | Close |

In the window that appears, enter a filename, select a save destination, and then click the [Save] button.

→ The white balance file is saved to your computer.

## **Registering Personal White Balance in the Camera**

1D X Mk III 1D X Mk II 1D X 1D C

White balance files created by adjusting the white balance of an image and saving the results can be registered in the camera as personal white balances.

## Click [Personal white balance settings].

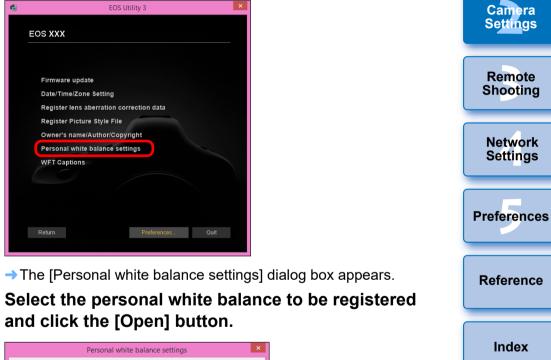

| Select personal white balance                                                                                                    |                                           |              |
|----------------------------------------------------------------------------------------------------|-------------------------------------------|--------------|
| Personal white balance1(PC<br>Personal white balance2(PC<br>Personal white balance3(PC<br>Personal white balance4(PC<br>Personal white balance5(PC | 22):Not set<br>23):Not set<br>24):Not set |              |
|                                                                                                    |                                           |              |
|                                                                                                    | ng name :                                 | Open         |
| Personal white balance setti<br>Title:                                                                                                    | ng name :                                 | Open<br>Save |

→ The [Open] dialog box appears.

Introduction

Contents

Downloading Images

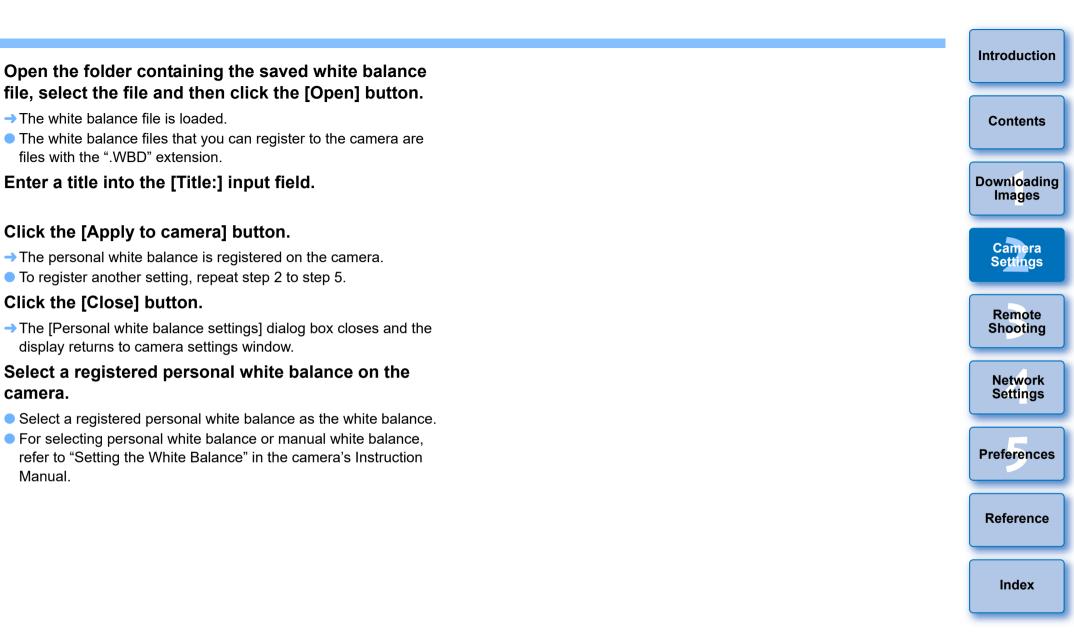

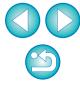

## **Function Settings with Shooting Menu of the Capture Window**

Function settings specified with the shooting menu of the capture window are explained here. Most functions set with the capture window are those tend to be changed during shooting. This function cannot be used with M6 M5 М3 M10 M100 .

- Connect your camera and computer, and then start up EU (p.8).
- Click [Remote Shooting].

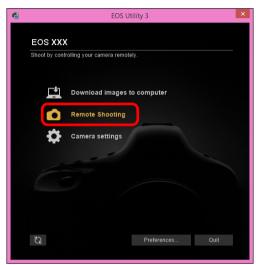

 $\rightarrow$  The capture window appears.

🕋 EOS XXX × **ONE SHOT** 9999 Pictures ÷7. Ρ I AUTO .-3. .-2. .-1. .0. .+1. .+2. .+3. • • • • Ť۴ Ó Shooting menu Picture Style Standard 4.2.3.0.0.0 Detail set. Register User Defined style Clarity 0 WB SHIFT 0.0 Live View shoot. Other Functions. Preferences.. Main Window..

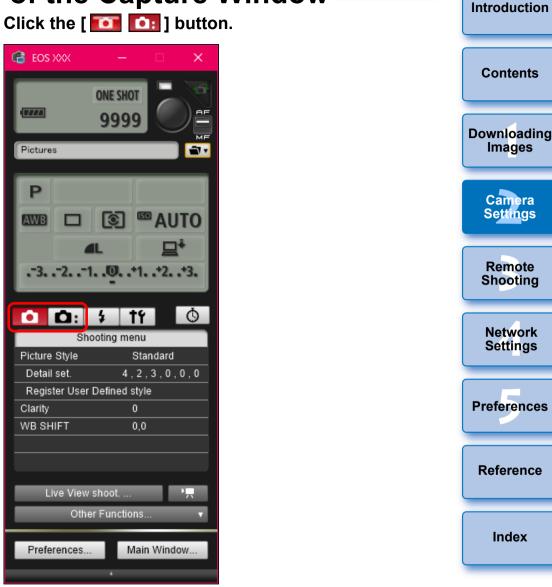

→ The [Shooting menu] appears.

## Click the required setting and specify each one.

Available settings are displayed for the camera that is connected. For more details, see "Items Settable with the Shooting Menu of the Capture Window".

# Items Settable with the Shooting Menu of the Capture Window

You can perform the following settings.

Settable items differ depending on the connected camera.

Details on settable items appear in the [Shooting menu] of the capture window.

#### **Picture Style**

 You can set a Picture Style and apply it to the camera, in the same way as operating from the camera (p.29).

## JPEG quality/HEIF quality

 You can set the image quality and apply it to the camera, in the same way as operating from the camera (p.30).

### Silent shutter

 You can set a silent shutter in the same way as operating from the camera (p.31).

## WB (white balance) SHIFT

• You can adjust the white balance, in the same way as operating from the camera (p.31).

## HDR (High Dynamic Range) Mode

 You can shoot photos with a wide dynamic range where clipping in highlights and shadows has been reduced, and photos that appear like paintings (p.38).

## **Bulb timer settings**

• You can preset the bulb exposure's exposure time (p.75).

## Focus bracketing

• You can perform focus bracketing in the same way as operating from the camera (p.40).

## **Clarity setting**

• Function for enhancing the contrast at edges in an image (p.41).

## HDR PQ settings

You can set HDR PQ in the same way as operating from the camera (p.79).

## Shutter mode

 You can select and set a shutter mode from [Mechanical], [Elec. 1stcurtain], and [Electronic], in the same way as operating from the camera.

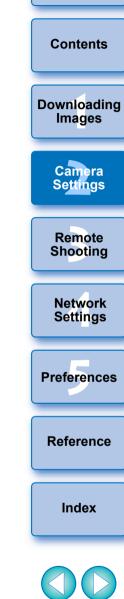

## Setting Picture Styles and Applying to the Camera

You can set and apply Picture Styles to the camera, in the same way as operating from the camera. You can change the values for [Sharpness], [Contrast], [Saturation] and [Color tone] of each Picture Style and register up to three of your own Picture Styles in the camera as user-defined settings.

You can also register Picture Style files in the camera as user-defined settings you have downloaded from the Canon website or created with Picture Style Editor (Picture Style file creating software) (hereinafter PSE) and saved to your computer.

Registering Picture Styles may take some time.

# Selecting a Picture Style and Applying to the Camera

1

Click [Picture Style].

| <b>D</b> :    | \$ <b>†</b> f 🕓 |  |
|---------------|-----------------|--|
| Shooting menu |                 |  |
| Picture Style | Standard        |  |
| Detail set.   | 4,2,3,0,0,0     |  |
| Register User | Defined style   |  |
| Clarity       | 0               |  |
| WB SHIFT      | 0,0             |  |
|               |                 |  |
|               |                 |  |
|               |                 |  |

- → The [Picture Style] window appears.
- Displayed contents may differ depending on the connected camera.

# Click the Picture Style to be set in the camera in the [Picture Style] window.

- The setting is applied to the camera and the display returns to the [Shooting menu].
- Displayed contents may differ depending on the connected camera.

When IDXMkIII 1DC

shoot.

R5

R6

R

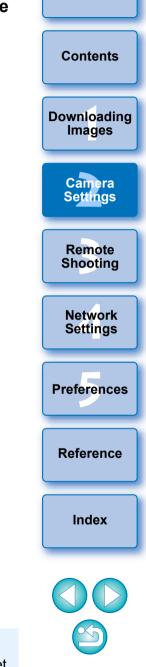

Introduction

and Canon Log gamma is set on the camera, the Picture Style set or changed with this software will not be reflected to the movie you

is connected

# Changing Picture Style Settings and Applying to the Camera

You can set your own Picture Style [Sharpness], [Contrast], [Saturation] and [Color tone] and apply them to the camera, in the same way as operating from the camera.

## Click [Detail set.].

| <b>D</b> :    | 4         | Ťŕ       | Ō     |
|---------------|-----------|----------|-------|
| Shooting menu |           |          |       |
| Picture Style |           | Standa   | ard   |
| Detail set.   |           | 4,2,3,   | 0,0,0 |
| Register Use  | er Define | ed style |       |
| Clarity       |           | 0        |       |
| WB SHIFT      |           | 0,0      |       |
|               |           |          |       |
|               |           |          |       |
|               |           |          |       |

- → The [Detail set.] dialog box appears.
- Displayed contents may differ depending on the connected camera.

# In the [Detail set.] dialog box, set by clicking the pointer on the slider for each item.

- The settings are applied to the camera, and the display returns to the [Shooting menu].
- → If you select [Monochrome] for the Picture Style (p.29), the [Filter effect] and [Toning effect] list boxes appear.
- Depending on the connected camera, you may be able to specify [Fineness] and [Threshold] settings for [Sharpness].

## Setting JPEG/HEIF Quality and Applying to the Camera

1D X Mk III 1D X Mk II 1D X 1D C

You can set the image quality and apply it to the camera, in the same way as operating from the camera.

## Click [JPEG quality]/[JPEG/HEIF Quality].

| Shooting menu    |             |  |
|------------------|-------------|--|
| Picture Style    | Standard    |  |
| Detail set.      | 3,0,0,0     |  |
| Register User De | fined style |  |
| JPEG quality     |             |  |
| WB SHIFT         | 0,0         |  |
|                  |             |  |

→ The [JPEG Quality]/[JPEG/HEIF Quality] window appears.

## In the dialog that appears, click the setting value.

- → The settings are applied to the camera.
- Higher values give a lower compression ratio and higher image quality for any size.

## Click [Return].

→ The display returns to the [Shooting menu].

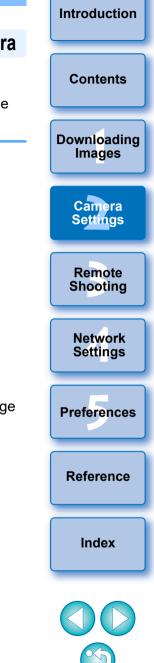

## Adjusting White Balance and Applying to the Camera

You can adjust white balance, in the same way as operating from the camera.

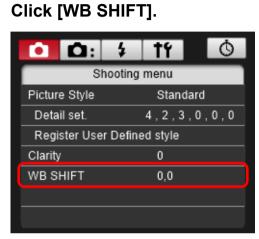

→ The [WB SHIFT] window appears.

## Click the compensation position.

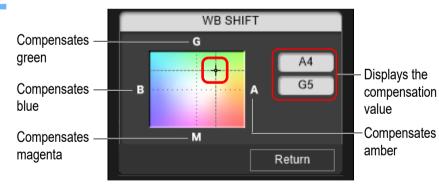

→ The settings are applied to the camera.

## Click [Return].

- → The display returns to the [Shooting menu].
- To revert the corrected values to the original values, follow the procedure in step 2.

## Setting a Silent Shutter and Applying to the Camera

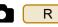

You can set a silent shutter and apply it to the camera in the same way as operating from the camera. For conditions in which a silent shutter can be set, check the camera's specifications.

- Click the [ 101 [ 101 ] button and in the menu that appears, click [Silent shutter].
- In the dialog box that appears, select [Enable].
  - →[Silent shutter] is set on the camera.
  - To cancel the silent shutter, select [Disable] in this dialog box.

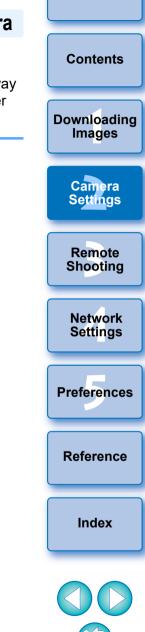

# **3** Remote Shooting by Controlling the Camera from Your Computer

From EU, you can control the camera remotely, and by viewing the subject in the EU window, you can set the camera and shoot. You can also shoot by directly operating your camera even during remote shooting, or preset a time allowing the camera to shoot automatically with timer shooting. This function cannot be used with M6 M5 M3 M10 M100.

| Remote Live View Shooting                      | 33   |
|------------------------------------------------|------|
| HDR (High Dynamic Range) Shooting              | 38   |
| Focus Bracketing                               |      |
| Setting the Clarity to Shoot                   |      |
| Setting the Remote Live View Image Quality     |      |
| Remote Live View Window Functions              |      |
| Focusing Manually                              |      |
| Focusing Using AF                              |      |
| Focusing Using Quick Mode                      |      |
| Focusing Using Live Mode                       |      |
| Focusing Using Face Detection Live Mode        |      |
| Focusing Using Face+Tracking                   |      |
| Focusing Using FlexiZone - Multi, Smooth zone  |      |
| AF, Expand AF area: U/D/L/R, Expand AF area:   |      |
| Around, Zone AF, Large Zone AF: Vertical, and  |      |
| Large Zone AF: Horizontal                      |      |
| Checking the Depth of Field and Exposure       | 49   |
| White Balance with the Remote Live View Window | . 49 |
| Displaying an Electronic Level                 | 50   |
| Changing the Aspect Ratio                      | 51   |
| Audio Recording Setting                        | 52   |
| Audio Recording/Audio Recording Level          | 53   |
| Wind Filter Function                           | 53   |
| Overlaid Display Function                      |      |
| Enlarging/Reducing an Overlay Image            |      |
| Rotating an Overlay Image                      | 56   |

| Setting the Composite Ratio of an Overlay Image 56 |                       |
|----------------------------------------------------|-----------------------|
| Moving an Overlay Image                            |                       |
| Displaying a Different Overlay Image               | Contents              |
| Hiding an Overlay Image                            |                       |
| Setting How Long to Retain an Overlay Image 58     |                       |
| Displaying Grid Lines                              | Downloading<br>Images |
| Displaying Guide Lines                             | inages                |
| Showing Guide Lines (Angled)                       |                       |
| Power Zoom Operation                               | Camera                |
|                                                    | Settings              |
| Shooting by Operating the Camera                   |                       |
| Shooting Movies                                    | Remote                |
| Fimer-controlled Shooting    72                    | Shooting              |
| Timer Shooting72                                   |                       |
| Remote Interval Timer Shooting72                   | Network               |
| Remote Bulb Shooting74                             | Settings              |
| Remote Bulb Shooting74                             |                       |
| Setting the Bulb Timer75                           |                       |
| Flash Shooting                                     | Preferences           |
| IDR PQ Settings                                    |                       |
| Shooting with HDR PQ Set on the Camera             |                       |
| Remote Live View Display when HDR PQ is Set 80     | Reference             |
| In an HDR Environment                              |                       |
| In an SDR Environment                              |                       |
| Editing Picture Styles Using Remote Live View      | Index                 |
| Function                                           |                       |
| Registering Background Music to a Camera           |                       |
| Memory Card 82                                     |                       |
|                                                    |                       |
| Setting Web Services                               |                       |
| Registering IPTC Information                       |                       |

# **Remote Live View Shooting**

You can control your camera remotely from EU and shoot still images from your computer screen.

Also, the shot images are saved directly on your computer and you can recheck them using the linked software Digital Photo Professional version 4.x (hereinafter DPP).

This function is effective for shooting large numbers of shots with fixed-framing such as for studio shooting.

Connect your camera and computer, and then turn the camera's power switch to < ON >.

→ EU starts up.

## Click [Remote Shooting].

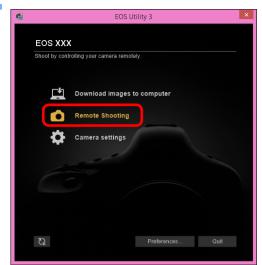

→ The capture window appears.

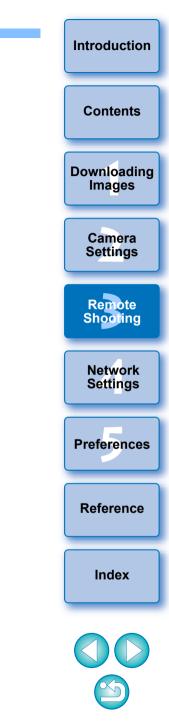

## **Set the camera.**

#### **Capture window**

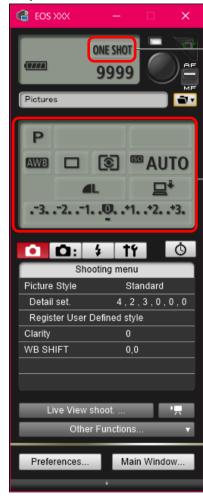

Click or right-click the setting item and select the setting\*<sup>1</sup>\*<sup>3</sup>

Click or right-click the setting item and select the setting\*<sup>1</sup> \*<sup>2</sup>

- \*1 If you checkmark [Change settings using mouse wheel on capture screen] (p.100) on the [Remote Shooting] tab sheet on the [Preferences], you can also select settings with the scroll-wheel on your mouse. You cannot use the scroll-wheel in the mirror lockup menu or under [Image saving location].
- \*<sup>2</sup> You can right-click the Exposure level/AEB level item and perform AEB setting using the <Shift> key + scroll-wheel.
- \*<sup>3</sup> Settable only with some cameras.
- The settings that cannot be set in the capture window can be set by operating the camera.
- A warning lamp blinks during the countdown for self-timer shooting and the countdown time is displayed in the area for the number of possible shots.
- Mirror lockup settings are available when the camera mode is P, Tv, Av, M, or B.
- During mirror lockup, the mirror lockup icon blinks.
- With <u>5DS/5DS R</u>, you can select the release timing after the mirror lockup to take a picture. Timing can be selected from 1/8 second later, 1/4 second later, 1/2 second later, 1 second later, and 2 seconds later.
- When shooting with auto exposure, the shutter speed or aperture blinks to indicate under-exposure or over-exposure conditions.
- When shooting with manual exposure, the metering value is displayed in real time in the exposure level area.

Contents Downloading Images Camera Settings Remote Shooting **Network** Settings Preferences Reference Index

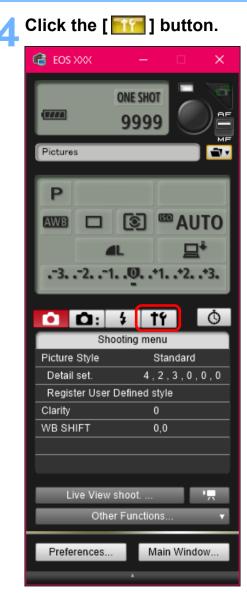

→ The [Set-up menu] appears.

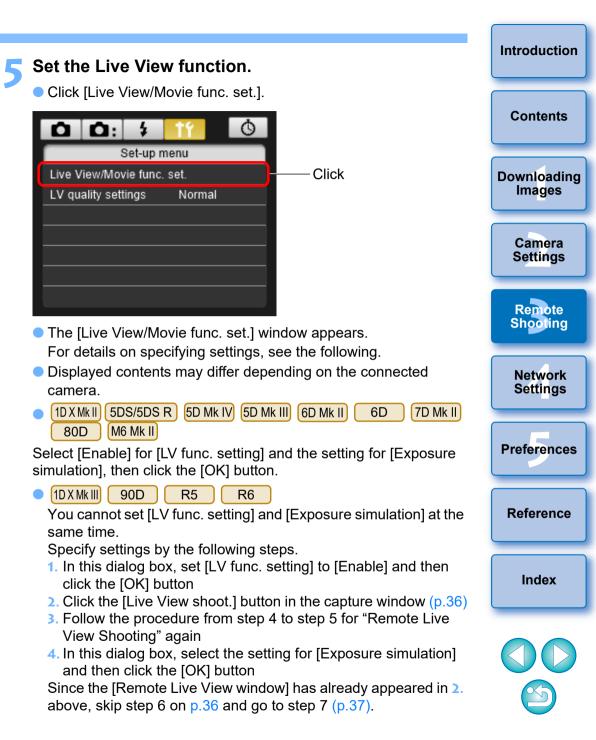

### • 1D X 1D C

Select [Stills] for [LV func. setting] and a setting for [Exposure simulation], and click the [OK] button.

 77D
 760D
 850D
 800D
 250D
 200D
 750D

 2000D
 1300D
 4000D

Select [Enable] for [LV func. setting] and then click the [OK] button.

R RP M6 Mk II M200 M50 Mk II M50

Select the setting for [Exposure simulation] and then click the [OK] button.

#### Exposure simulation

Exposure simulation simulates and displays the image with a brightness close to the actual resulting image.

Enable

=

The displayed image brightness will be close to the actual brightness (exposure) of the resulting image. If you set exposure compensation, the image brightness will change accordingly.

#### Disable

The image is displayed at the standard brightness to make the Live View image easy to see. Even if you set exposure compensation, the image is displayed at the standard brightness.

#### Enable (DOF preview)

Normally, the image is displayed at the standard brightness to make the Live View image easy to see. The image will be displayed close to the actual brightness (exposure) of the resulting image only while you hold down the depth-of-field preview button.

## Click the [Live View shoot.] button.

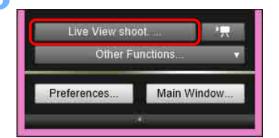

→ The [Remote Live View window] appears.

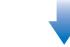

#### **Remote Live View window**

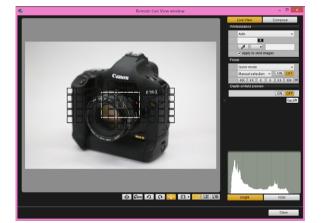

|                                                                                                    | Introduction          |
|----------------------------------------------------------------------------------------------------|-----------------------|
|                                                                                                    | Contents              |
|                                                                                                    | Downloading<br>Images |
|                                                                                                    | Camera<br>Settings    |
| K – D K<br>One skot                                                                                                    | Remote<br>Shooting    |
| 9999                                                                                                    | Network<br>Settings   |
| 2:         5         TY         ©           Shooton meu         Shooton meu         Shooton de la shooton de la shooto | Preferences           |
| View shoot M<br>Other Functions                                                                                                    | Reference             |
|                                                                                                    |                       |

Index

#### Click the [ ) button to shoot.

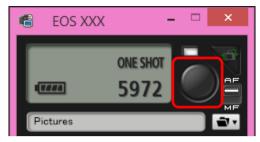

- → The shot image is transferred to your computer and displayed in the [Quick Preview] window. Then, DPP starts up automatically.
- You can quickly review the shot image in the [Quick Preview] window displayed before DPP starts up. You can also resize the [Quick Preview] window.
- You can show/hide the [Quick Preview] window by clicking the [Other Functions] button in the capture widow and selecting [Quick Preview] from the menu that appears.

- You can shoot by operating the capture window, even if the [Remote Live View window] is not displayed.
  - To perform exposure simulation (p.49) with [Remote Live View window] or enable display of histograms (p.112), set your camera's [Exposure simulation] in the menu to [Enable].
  - You can also use mirror lockup with remote shooting. (Mirror lockup is not possible during Remote Live View shooting.)
  - Self-timer shooting is possible.
  - You can change the software that starts up automatically when remotely shot images are transferred to your computer from DPP to other software in preferences ([Linked Software] tab sheet) (p.101).
- For a list of the [Remote Live View window] functions, see p.112.
- For a list of the [Zoom View] window functions, see p.115.

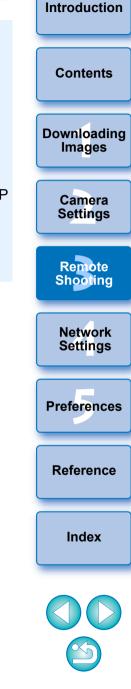

When shooting after focusing on the Remote Live View window, change the AF/MF switch button on the capture window to [MF] beforehand.

- You cannot perform RAW processing. If you connect the camera to your computer during in-camera RAW processing, the camera and computer will connect after the processing is finished.
- Options for Basic Zone modes cannot be set to cameras equipped with Basic Zone modes on their Mode Dials.

You can also shoot using the <space> bar on the keyboard.

## HDR (High Dynamic Range) Shooting

| 5DS/5DS  | R 5D Mł | KIV 5D Mk | III R | 5  | R6 | R       | RP |
|----------|---------|-----------|-------|----|----|---------|----|
| 6D Mk II | 6D      | 7D Mk II  | 90D   | 80 | D  | 6 Mk II |    |

You can shoot photos with a wide dynamic range where clipping in highlights and shadows has been reduced, and photos that appear like paintings. This is suited for scenes such as still-life and landscape. In HDR shooting, one shot is taken using three images shot with different exposures (negative exposure, standard exposure, positive exposure), and they are combined into a single image automatically. Shot HDR images are recorded in JPEG quality.

\* HDR stands for High Dynamic Range.

#### Set to HDR.

 Select [HDR Mode] in the [Shooting menu], and in the dialog box that appears, specify the required settings and click the [OK] button.

| HDR Mode             | × |
|----------------------|---|
| Adjust dynamic range |   |
| Disable HDR          | ~ |
| Effect               |   |
| Natural              | ~ |
| Continuous HDR       |   |
| 1 shot only          | ~ |
| Auto Image Align     |   |
| Enable               | ~ |
| Save source images   |   |
| All images           | ~ |
| OK Cancel            |   |

• Displayed contents may differ depending on the connected camera.

 [Adjust dynamic range]: Sets the range of adjustment for dynamic range. Select from [Disable HDR], [Auto], [±1 EV], [±2 EV], and [±3 EV]. When selecting [Auto], the range of adjustment will be set automatically depending on the image's overall tonal range.

The higher the number, the wider the dynamic range will be.

- [Effect] 5DS/5DS R 5D Mk IV 5D Mk III R5 R6 R
- RP 6D Mk II 7D Mk II 90D 80D M6 Mk II : Selects the finishing effect. For specific finishing effects, refer to the pages about HDR (High Dynamic Range) shooting in the Instruction Manual provided with your camera.
- [Continuous HDR]: If [1 shot only] is selected, HDR shooting is cancelled automatically after you finish shooting. If you select [Every shot], HDR shooting is continued until you select [Disable HDR] in [Adjust dynamic range].
- [Save source images] 5DS/5DS R 5D Mk IV 5D Mk III R5
   R6 R 7D Mk II : To save the three shot images and the completed HDR image, select [All images]. To save only the completed HDR image, select [HDR image only].

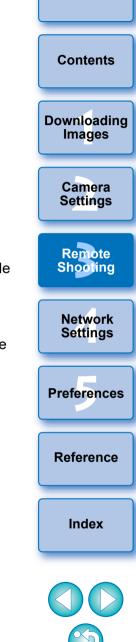

Introduction

Take a shot.

- The HDR mode cannot be set if you use any of the following functions: AEB, white balance bracketing, Multi Shot Noise Reduction, multiple exposures, flash exposure, remote bulb shooting, or movie shooting.
- HDR shooting of a moving subject is not recommended because the movement of the subject will appear as afterimages in the merged image. HDR shooting is recommended for still subjects.
- In HDR shooting, 3 images are captured with different shutter speeds set automatically. Therefore, even in Tv and M shooting modes, the shutter speed will be shifted based on the shutter speed set.
- To prevent camera shake, the ISO speed may be set higher than usual.
- Auto image alignment may not work properly with repetitive patterns (lattice, stripes, etc.) or flat, single-tone images.
- The color gradation of the sky or white walls may not be reproduced correctly. Irregular colors or noise may appear.
- With HDR shooting, the three images will be merged after you take a picture. Therefore, it will take a longer time to record the HDR image than with normal shooting. During the merging of the images, "BUSY" will be displayed on the camera and you cannot take another picture until the merging is completed.

- Using a tripod is recommended. For handheld shooting, using a fast shutter speed is recommended.
  - If [Auto Image Align] is set to [Enable] and the HDR picture is shot handheld, the edges of the photos will be cropped, lowering the resolution slightly. Also, if the images cannot be aligned properly due to camera shake, etc., auto image alignment may not take effect. Note that when shooting with excessively bright or dark exposure settings, auto image alignment may not work properly.
  - If you perform handheld HDR shooting while [Auto Image Align] is set to [Disable], the 3 images may not be properly aligned and the HDR effect may be minimal.
  - HDR shooting under fluorescent or LED lighting may result in unnatural color reproduction of the illuminated areas.
  - In HDR mode, the options dimmed in the menu cannot be set. Note that when you set HDR mode, for Auto Lighting Optimizer, highlight tone priority, and exposure simulation, [Disable] will be applied for shooting.

Introduction

Contents

Downloading Images

> Camera Settings

Remote Shooting

Network

Settings

Preferences

Reference

Index

## **Focus Bracketing**

R5 R6 RP 90D M6 Mk II

Focus bracketing enables continuous shooting with the focal distance changed automatically after a single shot. From these images, you can create a single image in focus over a wide area by using an application that supports depth compositing, such as Digital Photo Professional. Be sure to check the cautions for focus bracketing in the Instruction Manual provided with your camera before shooting.

#### Set focus bracketing.

 Select [Focus bracketing] in [Shooting menu], set each item in the window that appears, and then click the [OK] button.

| Focus bracketing  |        |        |  |  |  |  |
|-------------------|--------|--------|--|--|--|--|
| Focus bracketing  |        |        |  |  |  |  |
| Disable           |        | $\sim$ |  |  |  |  |
| Number of shots   |        |        |  |  |  |  |
|                   | 100    | -      |  |  |  |  |
| Focus increment   |        |        |  |  |  |  |
| 4 (default)       |        | $\sim$ |  |  |  |  |
| Exposure smoothin | ng     |        |  |  |  |  |
| Disable           |        | ~      |  |  |  |  |
|                   |        |        |  |  |  |  |
| ОК                | Cancel |        |  |  |  |  |
|                   |        |        |  |  |  |  |

- [Number of shots]: Specify the number of images captured per shot. Can be set in a range of 2-999.
- [Focus increment]: The range of focus shift is automatically set to suit the selected value and the aperture value at the time of shooting.
- [Exposure smoothing]: You can suppress changes in image brightness during focus bracketing by setting to [Enable].

#### Take a shot.

- Focus at the nearer end of your preferred focal range, and then click the [ ] button.
- Once shooting begins, remove the cursor from the [ ) button.
- The camera shoots continuously, shifting the focal position toward infinity.
- Shooting ends after your specified number of images, or at the far end of the focal range.

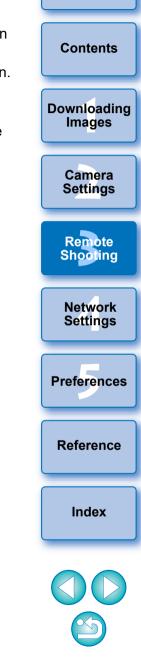

Introduction

## **Setting the Clarity to Shoot**

1D X Mk III) R5 R6

This function allows you to change the contrast at edges of an image.

#### Display the capture window (p.34).

#### Set the clarity.

- Select [Clarity] in the [Shooting menu], and in the dialog box that appears, set the level with the slider.
  - After setting the level, click the [Return] button to close the dialog box.

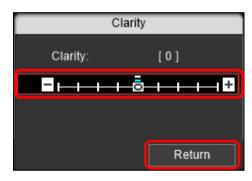

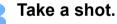

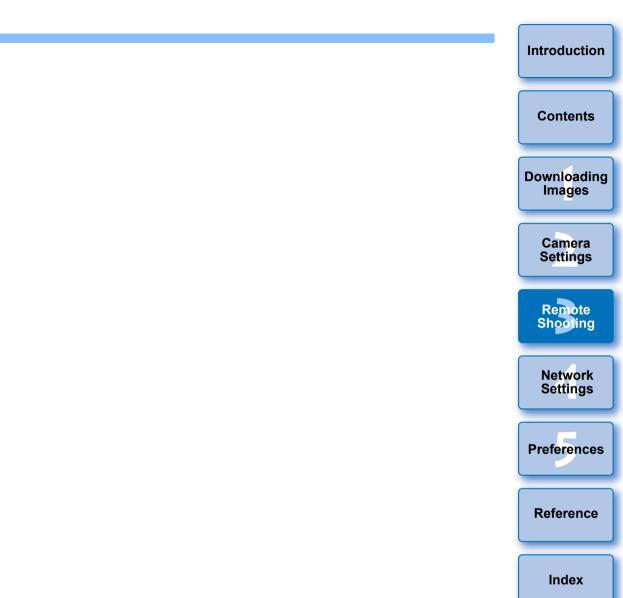

## **Setting the Remote Live View Image Quality**

1D X Mk III 1D X Mk II R5 R6

Setting Live View image quality to [Low] may improve Live View update speed. When viewing fast-moving subjects on the Remote Live View window, [Low] is recommended.

#### Display the capture window (p.34).

#### Set the image quality.

 Select [Live View quality settings] in the [Set-up menu], and set the image quality in the dialog box that appears. After setting the image quality, click the [OK] button to close the dialog box.

| Live View quality settings                                                                                                    | × |
|----------------------------------------------------------------------------------------------------|---|
| <ul> <li>Normal</li> <li>Low</li> </ul>                                                                                                    |   |
| Setting Live View image quality to [Low] may improve Live View<br>update speed. When viewing fast-moving subjects on the Live<br>View screen, [Low] is recommended. |   |
|                                                                                                    |   |
| ОК                                                                                                    |   |

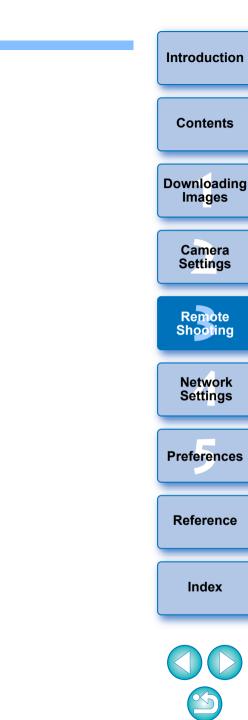

# **Remote Live View Window Functions**

These pages explain the functions available in the [Remote Live View window], including checking the camera settings and focusing while viewing your subject on the computer screen.

See also the list of [Remote Live View window] functions at the end of this manual (p.112, p.114).

When shooting after focusing on the Remote Live View window, change the AF/MF switch button on the capture window to [MF] beforehand.

## **Focusing Manually**

You can focus manually while viewing the enlarged image in the [Remote Live View window].

Set the lens's focus mode switch to < AF >.

Select [Live mode], [FlexiZone - Single], [1-point AF], [Live 1-point AF] or [Spot AF] from the list box.

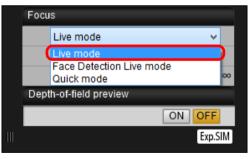

 If the [Continuous AF] checkbox is displayed, uncheckmark the checkbox. Drag the enlargement display frame [\_] to the section you want to enlarge.

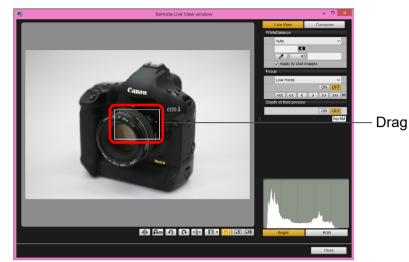

 You can also click the section you want to enlarge to move the enlargement display frame [\_].

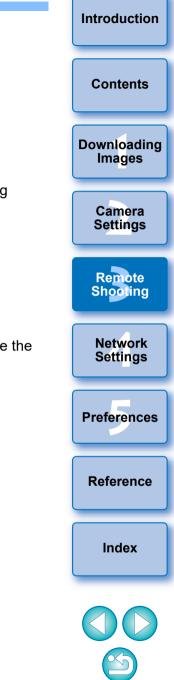

## Click the [🔝] or [💷] button.

#### 

- The selectable display magnification may differ depending on the connected camera.
- The section you selected in step 3 is displayed enlarged in the [Zoom View] window.

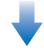

#### Zoom View window

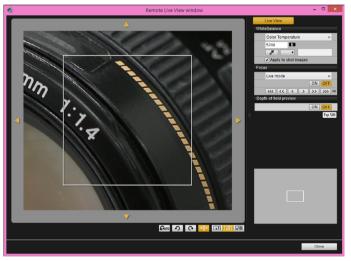

- To move the display position in the [Zoom View] window, click on
   []], []], []], []], []]. You can also move the display position by dragging the window.
- You can also double-click the section you want to enlarge in step 3 to display an enlarged view in the [Zoom View] window.
- Double-click an image in the [Zoom View] window to return to the [Remote Live View window].

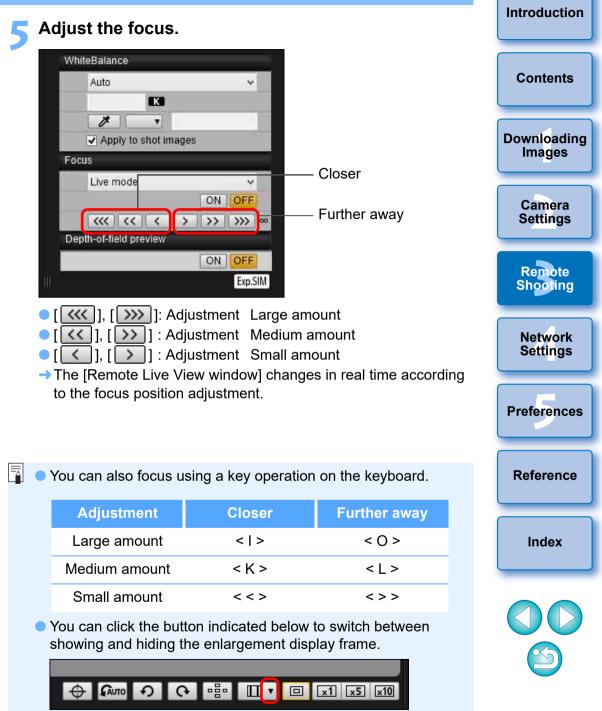

## **Focusing Using AF**

In Quick, Live, Face Detection Live, and other AF modes, images can be focused automatically in the same way as on the camera itself.

### **Focusing Using Quick Mode**

1D X 1D C 5D Mk III 6D 2000D 1300D 4000D

#### Select [Quick mode] from the list box.

| Focu | S                                     |     |
|------|---------------------------------------|-----|
|      | Quick mode 🗸 🗸                        |     |
|      | Live mode<br>Face Detection Live mode |     |
|      | Quick mode                            | e e |
| Dept | h-of-field preview                    |     |
|      | ON OFF                                |     |
|      | Exp.                                  | SIM |

- → The AF points appear.
- Selectable options differ depending on the connected camera.
- You can switch between showing and hiding the AF points by clicking the [
   ] button.
- Select an AF point selection method from the list box.

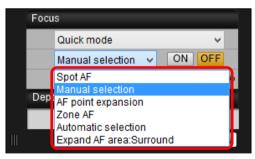

Selectable items differ depending on the camera settings.

Click the AF point in the position where you want to focus.

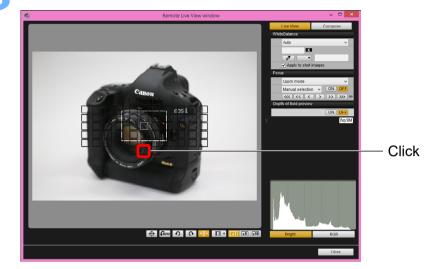

- If [Automatic selection] is selected in step 2, all the AF points are automatically selected.
- If [Manual selection] is selected in step 2, only the selectable AF points are displayed.

#### Click the [ON] button.

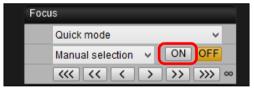

- AF is executed.
- When focus is achieved, the camera makes a beeping sound and the AF point color changes.
- If [Orientation linked AF point] is set to [Select separate AF points], set it to [Same for both vert/horiz]. When [Select separate AF points] is set, focusing with AF in the [Remote Live View window] may not be performed properly.

Double-clicking an AF point also performs AF.
To cancel AF operation, click the [OFF] button.

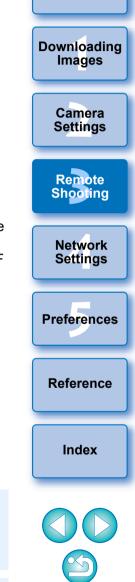

Introduction

Contents

### **Focusing Using Live Mode**

Select [Live mode], [FlexiZone – Single], [1-point AF], [Live 1-point AF] or [Spot AF] from the list box.

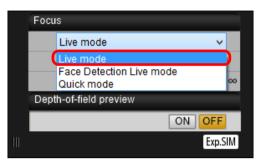

#### → The AF point appears.

| On 1D X Mk | III 5DS/ | 5DS R | R5   | R6   | R        | RP   |
|------------|----------|-------|------|------|----------|------|
| 7D Mk II   | 90D      | 760D  | 850D | 750D | M6 Mk II | M200 |

(M50 Mk II) M50 250D, you can set continuous AF to on/off

with the [Continuous AF] checkbox. When shooting movies, the [Continuous AF] checkbox changes to the [Movie servo AF] on/ off checkbox.

With 1D X Mk II 5D Mk IV 6D Mk II 80D 77D 800D

200D, the [Movie Servo AF] checkbox is displayed when shooting movies, allowing movie servo AF on/off to be selected.

 You can switch between showing and hiding the AF point by clicking the [
 button. Drag the enlargement display frame to move it to the position where you want to focus.

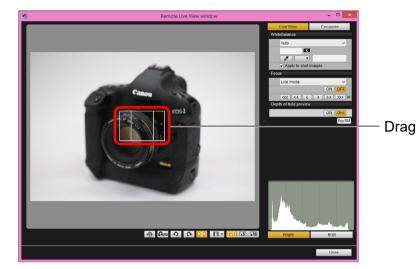

 You can also click the position where you want to focus to move the enlargement display frame.

#### Click the [ON] button.

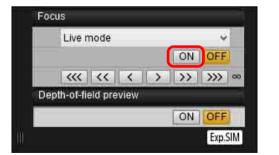

→ AF is executed.

- When focus is achieved, the camera makes a beeping sound and the AF point turns green.
- If focus is not achieved, the AF point turns red.

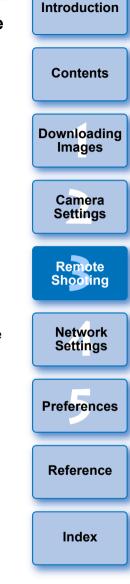

### **Focusing Using Face Detection Live Mode**

1D X 1D C 5D Mk III 6D 2000D 1300D 4000D

Select [Face Detection Live mode] or [Face live mode] from the list box.

| Focu | IS                                  |     |
|------|-------------------------------------|-----|
|      | Face Detection Live mode            |     |
|      | Live mode                           |     |
|      | Face Detection Live mode Quick mode |     |
| Dept | th-of-field preview                 |     |
|      | ON OFF                              |     |
|      | Exp.S                               | IM] |

- → When a face is detected, an AF point appears.
- When there is a face other than the face detected in the scene, a new AF point appears if you move the cursor to the position of the other face. The AF point is selected by clicking that position.
- You can switch between showing and hiding the AF point by clicking the [ ] button.

#### Click the [ON] button.

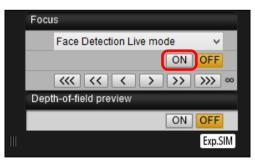

- →AF is executed.
- When focus is achieved, the camera makes a beeping sound and the AF point turns green.
- If focus is not achieved, the AF point turns red.
- If the camera cannot detect a face, the AF point is fixed to the center to focus.

#### Focusing Using Face+Tracking

- 1D X Mk III 1D X Mk II 5DS/5DS R 5D Mk IV R5 R6 R 6D Mk II 7D Mk II 90D 80D 77D RP 760D 200D 750D M6 Mk II 850D 800D 250D M200 M50 Mk II M50
  - Select [Face detection + Tracking AF] from the [Focus] list box.
  - → When a face is detected, an AF point appears.
  - The AF point also tracks the face if the face moves.
  - When there is a face other than the face detected in the scene, a new AF point appears if you move the cursor to the position of the other face. The AF point is selected by clicking that position.
  - You can set continuous AF to on/off with the [Continuous AF] checkbox on cameras other than (1DXMkII) (5D Mk IV) (6D Mk II)

80D 77D 800D 200D . When shooting movies, the [Continuous AF] checkbox changes to the [Movie servo AF] on/ off checkbox.

With 1D X Mk II 5D Mk IV 6D Mk II 80D 77D 800D

200D, the [Movie servo AF] checkbox is displayed when shooting movies, allowing movie servo AF on/off to be selected.

With 1D X Mk III 90D 850D 250D R5 R6
 R RP M6 Mk II M200 M50 Mk II M50 , you can active Detection AEL on (off)

select [Eye Detection AF] on/off.

 You can switch between showing and hiding the AF point by clicking the [
 ] button.

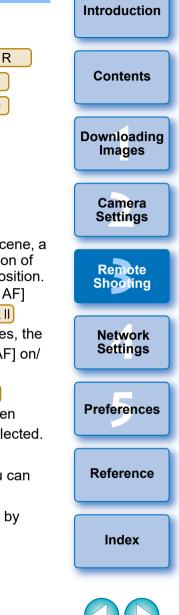

#### Introduction Click the [ON] button on the [Focus] list box. Focusing Using FlexiZone - Multi, Smooth zone AF, Expand AF area: U/D/L/R, Expand AF → When focus is achieved, the camera makes a beeping sound area: Around, Zone AF, Large Zone AF: Contents Vertical, and Large Zone AF: Horizontal 1D X Mk III 5D Mk IV R6 6D Mk II 7D Mk II R5 R RP 80D 760D Downloading 90D 80D 77D 760D 200D 750D : If a face is not detected, the mode 850D 800D 250D 200D Images changes to [FlexiZone-Multi]. [Smooth zone AF]. [FlexiZone-M6 Mk II M200 M50 Mk II M50 750D These AF modes allow focus to be easily achieved on moving subjects. Camera RP : If a face is not detected, the For details on AF modes, refer to the Instruction Manual for the camera Settings that is connected. Remote Select an AF mode from the [Focus] list box. Shooting → An AF point appears. • You can click in the window to select an AF point or zone according to the AF mode. To cancel a selection, select an AF Network mode again from the [Focus] list box. Settings You can set continuous AF to on/off with the [Continuous AF] checkbox on cameras other than 5D Mk IV 6D Mk II 80D 77D 800D 200D . When shooting movies, the Preferences [Continuous AF] checkbox changes to the [Movie servo AF] on/ off checkbox. With 5D Mk IV 6D Mk II 80D 77D 800D 200D, the Reference [Movie servo AF] checkbox is displayed when shooting movies, allowing movie servo AF on/off to be selected.

• You can switch between showing and hiding the AF point by 

#### Click the [ON] button on the [Focus] list box.

→ AF is executed.

→ AF is executed.

850D

**R**5

and the AF point turns green.

Single] or [Live 1-point AF] (p.46).

R6

• If focus is not achieved, the AF point turns red.

R

entire AF area is used for auto selection AF

1D X Mk III 1D X Mk II 5DS/5DS R 5D Mk IV 7D Mk II

- → When focus is achieved, the camera makes a beeping sound and the AF point turns green.
- If focus is not achieved, the AF point turns red.

Index

## Checking the Depth of Field and Exposure

You can check the depth of field and exposure in the [Remote Live View window].

#### Click the [ON] button.

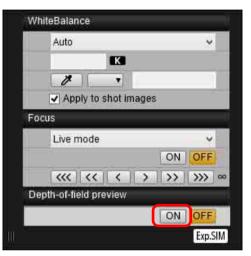

→ The aperture is stopped down (exposure simulation) to the aperture set in the capture window (p.109).

#### White Balance with the Remote Live View Window

You can change the white balance of an image in the [Remote Live View window] and register the changed white balance in the camera.

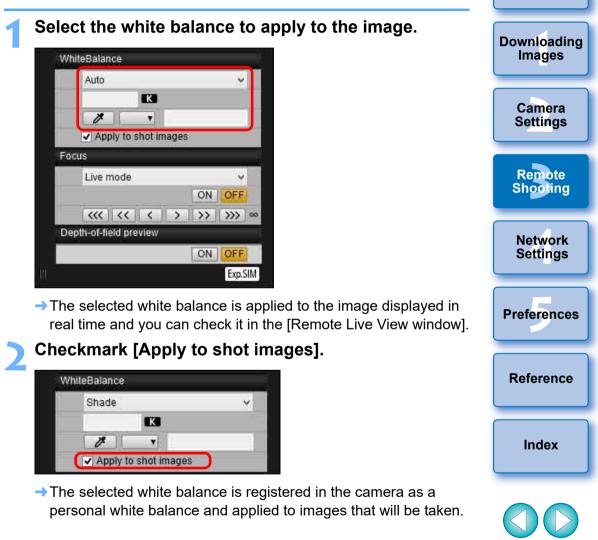

Introduction

Contents

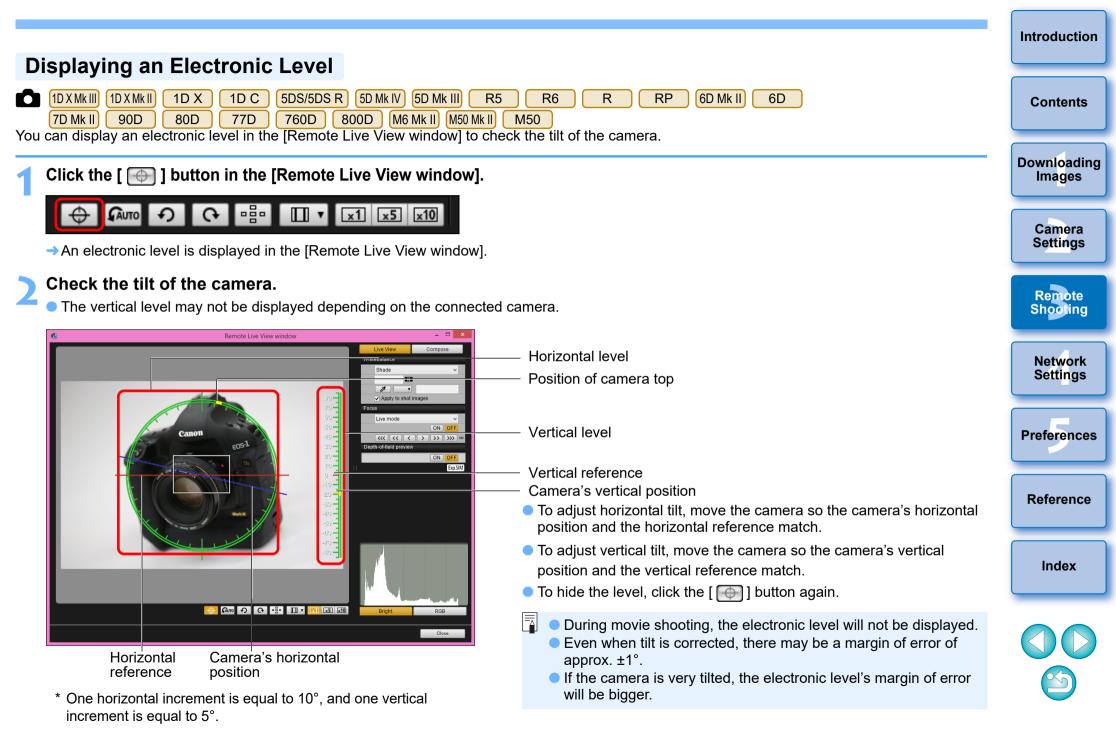

## **Changing the Aspect Ratio**

As with the camera's Live View function, it is possible to shoot with a feeling similar to film-type medium-format/large-format cameras such as  $6 \times 6 \text{ cm}$ ,  $6 \times 4.5 \text{ cm}$  and  $4 \times 5$  inches. Depending on the connected camera, there are the following differences.

#### 1D X Mk III 1D X Mk II 1D X 1D C

For all models, aspect ratio information is only attached with the shot image, and the image is not cropped.

5DS/5DS R 5D Mk IV 5D Mk III 7D Mk II and, other than when [1.6x

(crop)] is set: R5 R6 R

You can select the two following modes.

[Add aspect ratio information]: JPEG images shot in this mode are cropped.

[Add cropping information]:

Aspect ratio information is only attached, and the JPEG images shot are not cropped.

With either mode, RAW images will only have aspect ratio information attached to them, and they will not be cropped.

| RP        | (other the | an when | [1.6x (cro | op)] is se | t) 6D Mk I | I 6D |  |
|-----------|------------|---------|------------|------------|------------|------|--|
| 90D       | 80D        | 77D     | 760D       | 850D       | 800D       | 250D |  |
| 200D      | 750D       | 2000D   | 1300D      | 4000D      | M6 Mk II   | M200 |  |
| M50 Mk II | M50        |         |            |            |            |      |  |

For a RAW image, aspect ratio information is only attached with the shot image, and the image is not cropped. For a JPEG image, the image is cropped.

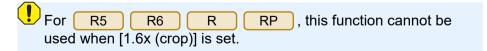

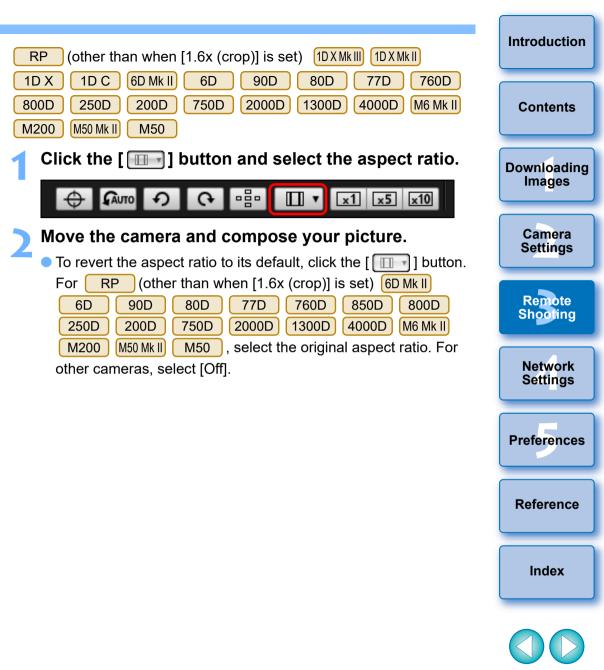

Introduction 5DS/5DS R 5D Mk IV 5D Mk III 7D Mk III and, other than when [1.6x Move the camera and compose your picture. Contents **Audio Recording Setting** x1 x5 x10 You can set the audio recording level when shooting movies in Remote Downloading Images Live View shooting. → The [Specify Aspect Ratio/Cropping Info] dialog box appears. This function can be set only when the camera is in P. Tv. Av. M. B. or Fv. Set [Add aspect ratio information] or [Add cropping shooting mode. Also refer to the pages related to "Setting the Sound Recording" in your camera's Instruction Manual. Camera Settings Audio recording cannot be set on 2000D 1300D 4000D. Click the [Settings] button in the audio recording Remote area of the [Remote Live View window]. Shooting ™ DISP. Network Sound recording

12

0

Settings

- - → The [Recording settings] window appears.

-dB40

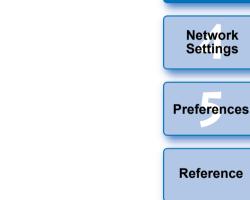

Index

Reference

Settings

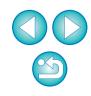

Clicking the [Close] button completes the setting.

- [Add aspect ratio information] mode crops the JPEG images shot.
- [Add cropping information] mode only attaches aspect ratio information to the JPEG images shot without cropping them.

U.

Close

(crop)] is set:

R5

AUTO

information].

Add aspect ratio information

Aspect ratio 3:2 (default)

Choose [Add aspect ratio information] or

[Add cropping information]. The default

will be applied to the other option.

Add cropping information

Off (default)

Click the [ ] button.

Specify Aspect Ratio/Cropping Info

R6

R

- With either [Add aspect ratio information] or [Add cropping] information] selected, RAW images will only have aspect ratio information attached to the shot images, and they will not be cropped.
- Only either one of [Add aspect ratio information] and [Add cropping information] can be set. When one mode is set, the other mode will be set to its default automatically.
- 5D Mk IV When [Add cropping information] is set to other than its default, you cannot set [Add aspect ratio information]. Set [Add cropping information] to its default to set [Add aspect ratio information].

#### Specify settings.

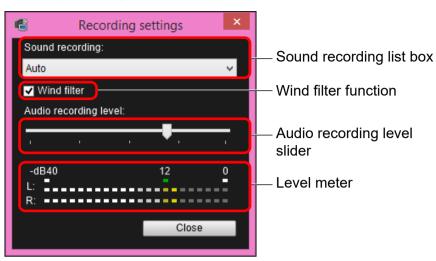

- Select [Auto], [Manual], or [Disable] from the list box.
- When setting is completed, click the [Close] button to close the [Recording settings] window.
- An attenuator settings box appears when some cameras are connected. In conditions with much loud sound, sound cracking may occur even when shooting with [Sound recording] set to [Auto] or [Manual]. If there is sound cracking, it is recommended that you checkmark the attenuator function box to enable the attenuator function.
- When 250D M6 Mk II M200 M50 Mk II M50 is connected, you can select from [Auto], [Disable], or [Enable] to set the attenuator.

#### Audio Recording/Audio Recording Level

[Auto]: The audio recording level is adjusted automatically according to the volume of the sound. When [Auto] is selected, you can only set the Wind filter function.
[Manual]: Function for advanced users. You can adjust the audio recording level as desired. Drag the audio recording level slider while checking the level meter to adjust the audio recording level. When the volume is loud, refer to the peak hold function (approx. 3 seconds) while adjusting so that the right side of "12" on the level meter (-12 dB) lights intermittently. Exceeding "0" results in sound cracking.
[Disable]: Sound is not recorded.

When you want to reduce the sound of the wind recorded while shooting outdoors, checkmark the Wind filter function box to enable the Wind filter function. It will function only when using a built-in microphone. However, when enabled, low bass sounds are also partially reduced, and it is recommended that you remove the check mark from this box in locations with no wind, to disable the Wind filter function.

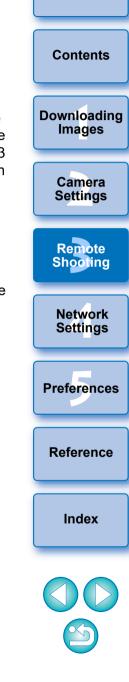

Introduction

## **Overlaid Display Function**

An image saved in your computer can be overlaid on top of the image displayed in the [Remote Live View window]. As this function allows you to accurately align angles, it is useful when shooting several images at the same angle, such as when shooting product photos. Images loaded from your computer are only displayed, and are not included in the shot.

# Select the [Compose] tab sheet in the [Remote Live View window] and click the [ 🝙 ] button in [Overlay].

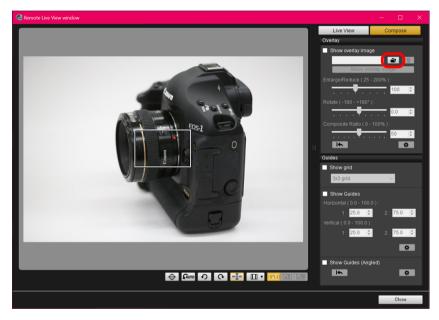

→ The [Open] dialog box appears.

#### In the dialog that appears, select the image you want to display as an overlay and click the [Open] button.

- RAW\*, JPEG, HEIF, TIFF, BMP (bitmap), and GIF images can be displayed as an overlay.
  - \* Only RAW images with the extension ".CR2" or ".CR3" shot with a Canon camera can be displayed as an overlay.
  - Even if the image has been adjusted with Digital Photo Professional version 4.x, the overlaid image will be displayed in the condition when it was shot.
- Even with supported image file types, the display of the image as an overlay may not be possible.
- → [Show overlay image] is checkmarked, and the selected image is displayed as an overlay in the [Remote Live View window].

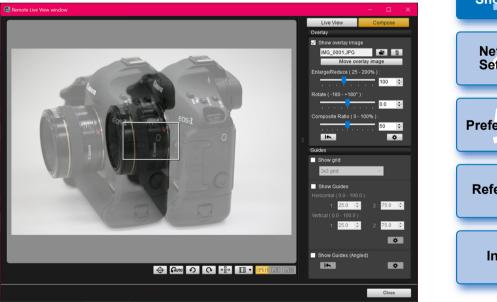

 An overlaid image (the overlay image) can be displayed enlarged/reduced, rotated, or with its composite ratio adjusted (p.56).

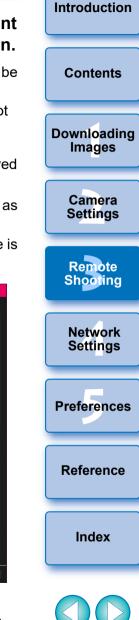

# Move the camera and subject to compose your picture.

- You cannot use the Overlaid Display function in the [Zoom View] window.
- You can click [
   [m] to clear the overlay image. If [Retain image overlays:] (p.58) is set to [Until application is closed], the overlay image is cleared when EU exits.

## Enlarging/Reducing an Overlay Image

An image displayed as an overlay (the overlay image) can be enlarged/ reduced from 25 to 200%. Use the Enlarge/Reduce slider to set the enlargement or reduction.

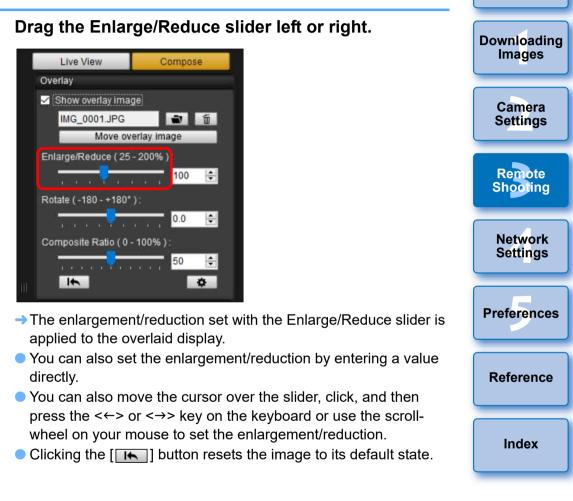

Introduction

Contents

## **Rotating an Overlay Image**

An image displayed as an overlay (the overlay image) can be rotated from -180° to +180°. Use the Rotate slider to set the rotation

#### Drag the Rotate slider left or right.

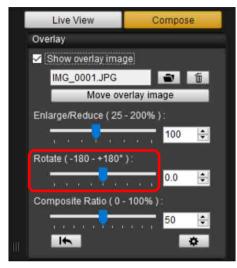

- → The rotated angle set with the Rotate slider is applied to the overlaid display.
- You can also set the rotated angle by entering a value directly.
- You can also move the cursor over the slider, click, and then press the  $\langle \leftrightarrow \rangle$  or  $\langle \rightarrow \rangle$  key on the keyboard or use the scrollwheel on your mouse to set the rotated angle.
- Clicking the [ Im ] button resets the image to its default state.

#### Setting the Composite Ratio of an Overlay Image

The composite ratio (transparency) of an image displayed as an overlay (the overlay image) can be set from 0 to 100%. Use the Composite Ratio slider to set the composite ratio.

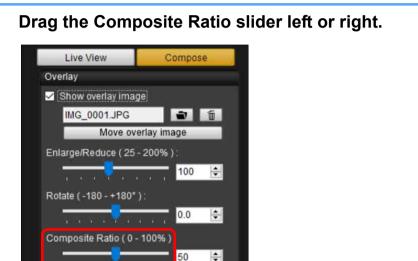

→ The composite ratio set with the Composite Ratio slider is applied to the overlaid display.

\$

ø

1t

- You can also set the composite ratio by entering a value directly.
- You can also move the cursor over the slider, click, and then press the  $\langle \leftrightarrow \rangle$  or  $\langle \rightarrow \rangle$  key on the keyboard or use the scrollwheel on your mouse to set the composite ratio.
- Clicking the [ ] button resets the image to its default state.

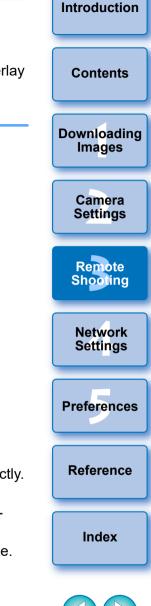

## Moving an Overlay Image

An image displayed as an overlay (the overlay image) in the [Remote Live View window] can be moved to a new position. You can also use the cursor of your mouse to enlarge/reduce or rotate the image.

### Click the [Move overlay image] button.

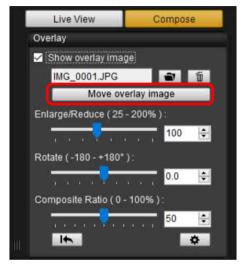

- Drag the cursor of your mouse over the overlay image.
- → The overlay image is moved to a new position.
- You can drag the cursor of your mouse in the [Remove Live View window] in the area outside the overlay image to rotate it.
- You can drag the cursor of your mouse in the corners of the overlay image to enlarge or reduce it.
- Clicking the [Im] button resets the image to its default state.

## **Displaying a Different Overlay Image**

An image displayed as an overlay (the overlay image) can be changed to another image.

#### Click the [ 🝙 ] button in [Overlay].

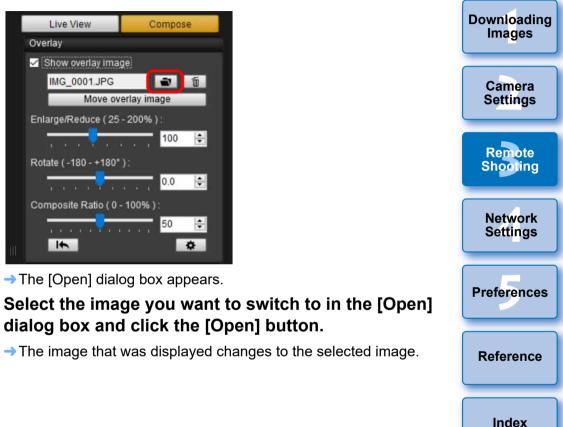

Introduction

Contents

## Hiding an Overlay Image

Hide an image displayed as an overlay (the overlay image).

#### Remove the check mark from [Show overlay image].

→ The overlay image is hidden.

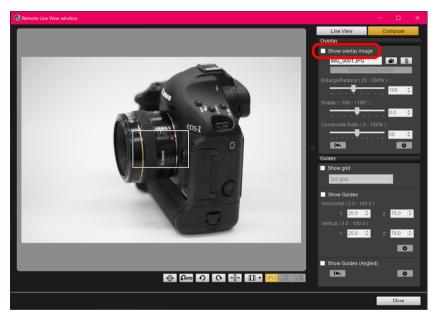

 Checkmarking [Show overlay image] redisplays the overlay image.

## Setting How Long to Retain an Overlay Image

You can set how long an overlay image is retained. Set [Retain image overlays:] to [Always] to allow the selected overlay image to be applied when starting up EU again.

#### 

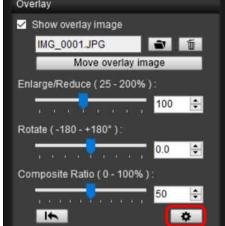

→ The [Detailed settings] dialog box appears.

#### Select how long to retain the overlay image.

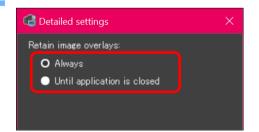

→[Retain image overlays:] is set.

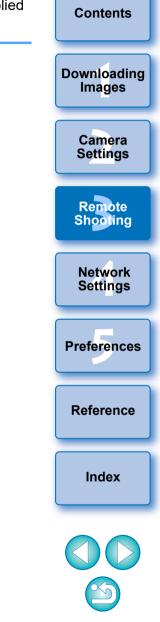

Introduction

## **Displaying Grid Lines**

You can display grid lines in the [Remote Live View window] in the same way as the camera's Live View function, to check the camera's horizontal/vertical alignment.

# Select the [Compose] tab sheet and checkmark [Show grid] in [Guides].

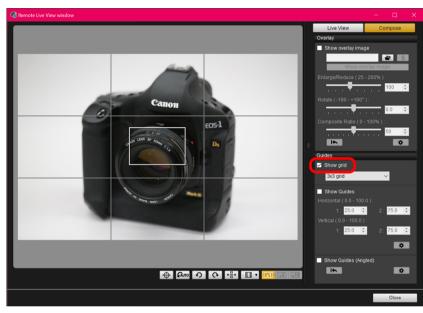

→ Grid lines are displayed in the [Remote Live View window].

Select a display method for the grid lines from the [Grid] list box.

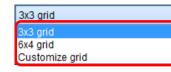

- By selecting [Customize grid], you can set the following items.
  - Number of grid blocks vertically and horizontally (2-90)
  - Grid line thickness (1-10)
  - Grid color
  - Show/hide diagonal lines

# Move the camera to check its horizontal/vertical alignment.

• To hide the grid lines, remove the check mark from [Show grid].

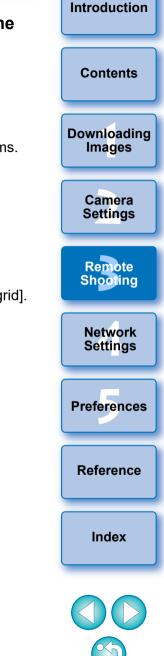

### **Displaying Guide Lines**

You can display guide lines in the [Remote Live View window] and locate them anywhere for alignment of the subject.

# Select the [Compose] tab sheet and checkmark [Show Guides] in [Guides].

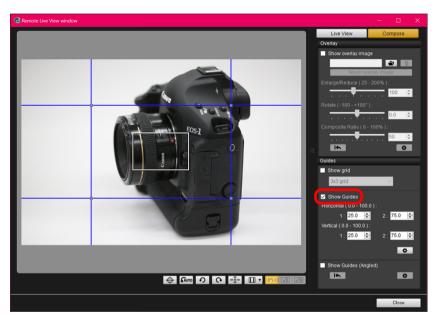

→ Guide lines appear in the [Remote Live View window].

• Guide lines cannot be displayed during enlarged display.

- By clicking the [\_\_\_\_] button, you can set the following items for guide lines in the dialog box that appears.
  - [Color]: Click the [Choose] button and select the color of the lines in the dialog box that appears.
  - [Width]: Choose a value between 1 and 10 for the width of the guide lines.
  - [Display aspect ratio while moving guides] checkbox: Checkmark this option to display the aspect ratio indication of the center box formed by the guide lines when moving them.
  - [Target ratio]: If the checkbox above is checkmarked, and you change the ratio in [Target ratio], the aspect ratio of the center box formed by the guide lines is displayed with the changed ratio.

Clicking the [OK] button completes the setting and the dialog box closes.

# Drag the guide lines to the desired position on the screen.

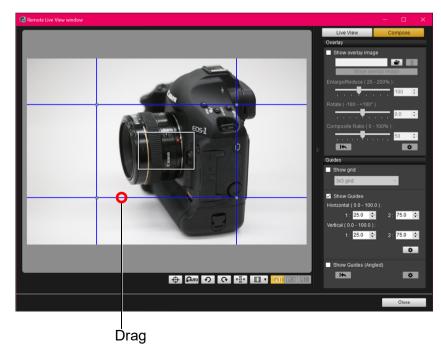

Downloading Images Camera Settings Remote Shooting Network Settings Preferences Reference Index

Introduction

Contents

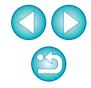

- You can drag vertical and horizontal line intersections to change the size of the center box formed by the guide lines and maintain the same aspect ratio.
- You can drag with the right mouse button, or hold the <Shift> key and drag with the left mouse button to move the center box formed by the guide lines and maintain the same aspect ratio and size.
- You can also enter values between 0.0 and 100.0 in the [1:] and [2:] boxes in [Horizontal (0.0 - 100.0)] and [Vertical (0.0 - 100.0)] to move the guide lines.
- If the [Display aspect ratio while moving guides] checkbox is checkmarked in the dialog box that appears by clicking the [Detailed settings] button, an aspect ratio indication and the direction toward the target ratio are displayed when moving the guide lines.

#### Move and position the camera.

• To hide the guide lines, uncheckmark [Show Guides].

## Showing Guide Lines (Angled)

You can display guide lines in the [Remote Live View window], and then change them to any angle and move them to any position to match the position of a subject. The angle of a guide line appears as you move it.

# Select the [Compose] tab sheet and checkmark [Show Guides (Angled)] in [Guides].

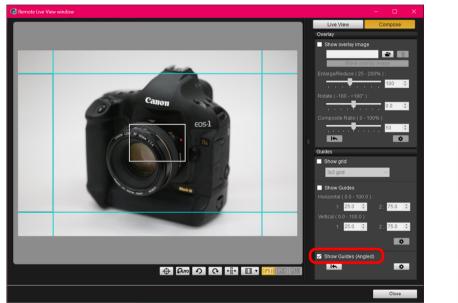

- → Guide lines appear in the [Remote Live View window].
- Guide lines cannot be displayed during enlarged display.

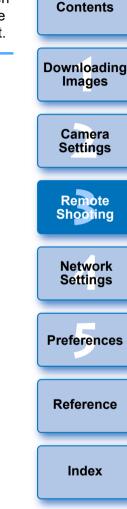

Introduction

#### Adjust guide lines.

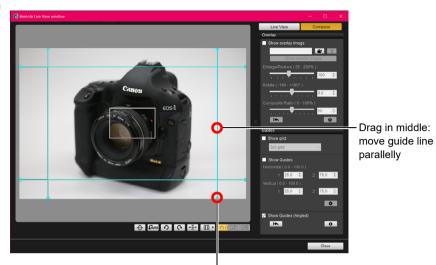

Drag end: change guide line to any angle

- You can drag the middle of a guide line to move it parallelly.
- You can drag the end of a guide line to change it to any angle.
- Click the [Im] button to return all guide lines displayed in step 1 to their original angles and positions.
- By clicking the [\_\_\_\_] button, you can set the following items for guide lines in the dialog box that appears.
- [Color]: Click the [Choose] button and select the color of the lines in the dialog box that appears.
- [Width]: Choose a value between 1 and 10 for the width of the guide lines.
- You can uncheckmark the checkbox on the left of the name of a guide line ([Horizontal1] [Horizontal2] [Vertical1] [Vertical2]) to hide each guide line.
- You can click the [Ika] button on the right of the name of a guide line ([Horizontal1] [Horizontal2] [Vertical1] [Vertical2]) to return each guide line to its original angle and position.

# Introduction Move and position the camera. To hide the guide lines, uncheckmark [Show Guides (Angled)]. Contents Downloading Images Camera Settings Remote Shooting Network Settings Preferences Reference Index

#### **Power Zoom Operation**

|  | 90D | 80D | 77D | 850D | 800D | 250D | 200D |  |
|--|-----|-----|-----|------|------|------|------|--|
|--|-----|-----|-----|------|------|------|------|--|

When a lens mounted with Power zoom adapter PZ-E1 is attached to a supported camera, you can use power zooming in the [Remote Live View window].

A combination of **R5** with firmware version 1.4.0 or later and a supported EF Cinema lens (CN-E lens) also allows you to use power zooming with this function.

# Select the [Live View] tab and click the [PZ] button.

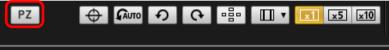

→ The [Power Zoom Control] window appears.

Select the mode from the [Variable speed] tab or [Constant speed] tab.

Variable speed mode

#### Constant speed mode

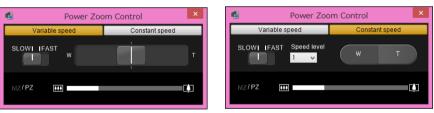

Variable speed mode: Zoom at changeable speeds. Constant speed mode: Zoom at a constant speed.

Variable speed mode is selected by default.

#### Use power zooming.

#### Variable speed mode

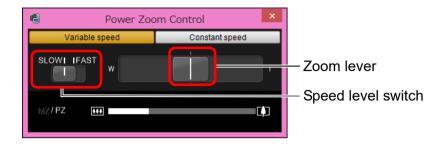

#### Zooming:

Move the zoom lever toward [W] to zoom to wide-angle. Move the zoom lever toward [T] to zoom to telephoto.

#### Changing zoom speed levels:

You can change speeds with the speed level switch.

Setting this to [SLOW] provides a slow zoom, suitable for movie shooting.

Setting this to [FAST] provides a faster zoom than [SLOW].

#### Varying the zoom speed during zooming:

You can adjust the zoom speed with the zoom lever by the amount of its movement. Moving the lever slightly left or right provides a slow zooming. The more you move the lever to right or left side, the more the zoom speed increases.

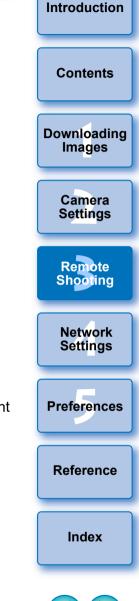

#### **Constant speed mode**

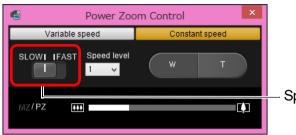

Speed level switch

Zoom Control] window.

focus.

zoomina.

#### Zoomina:

Click the [W] button to zoom to wide-angle.

Click the [T] button to zoom to telephoto.

#### Changing zoom speed levels:

You can change speeds with the speed level switch.

Setting this to [SLOW] provides a slow zoom, suitable for movie shooting.

Setting this to [FAST] provides a faster zoom than [SLOW].

#### Micro-adjusting zoom speed:

You can finely adjust the speed in one of 15 levels for either [FAST] or [SLOW] speeds with the [Speed level] list box.

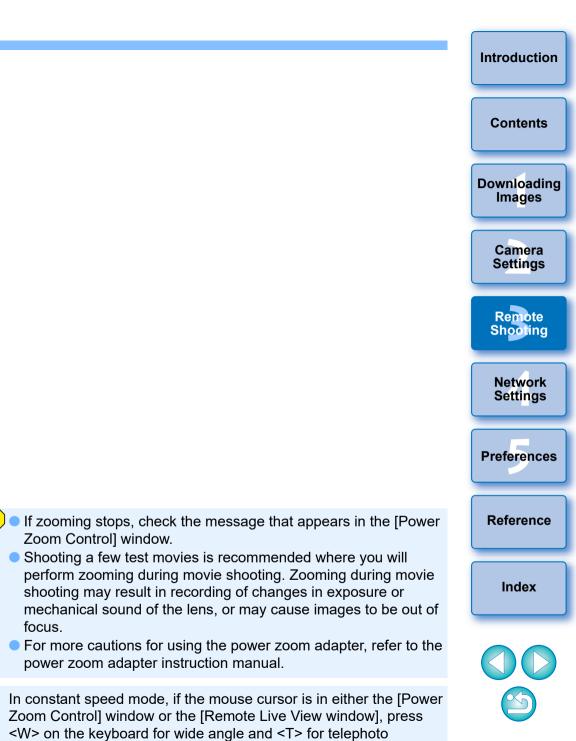

## Shooting by Operating the Camera

Even when remote shooting is set, you can still operate the camera and shoot – as when shooting with only the camera. Also, since the shot images are saved to your computer's hard disk, you can shoot large quantities without having to worry about the capacity of the memory card.

#### Display the capture window (p.33).

#### Press the camera's shutter button and take a shot.

→ The shot images are transferred to the computer, DPP starts up automatically, and the shot images are displayed.

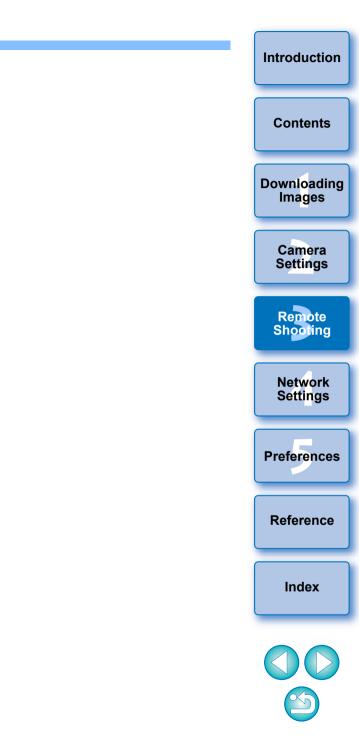

## **Shooting Movies**

You can control your camera from EU and shoot movies from your computer screen. Note that you cannot shoot movies without a memory card in your camera.

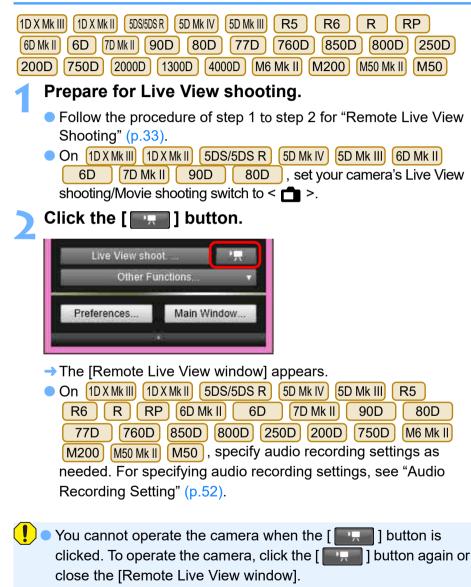

 You cannot shoot movies using Remote Live View function when EU is wirelessly connected to <u>6D(WG)</u> <u>6D(W)</u>. When setting [Movie rec. size], movie recording format, [4K HQ mode], [High Frame Rate], [Movie Crop], etc., click [Live View/ Movie func. set.], display the [Live View/Movie func. set.] window, select items as needed, and click the [OK] button.

| Ó      | D:         | 4         | tŕ.    | Ġ |  |  |
|--------|------------|-----------|--------|---|--|--|
|        | ę          | Set-up r  | nenu   |   |  |  |
| Live V | /iew/Mov   | vie func. | . set. |   |  |  |
| LV qu  | ality sett | tings     | Normal |   |  |  |
|        |            |           |        |   |  |  |
|        |            |           |        |   |  |  |
|        |            |           |        |   |  |  |
|        |            |           |        |   |  |  |
|        |            |           |        |   |  |  |
|        |            |           |        |   |  |  |

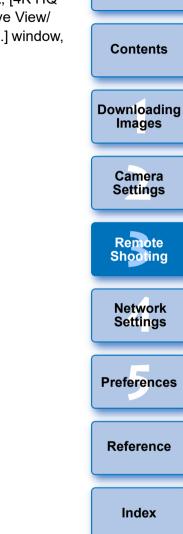

Introduction

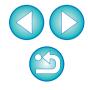

Contents Downloading Images Camera Settings Remote Shooting Network Settings Preferences

Reference

Index

Introduction

The following movie compression formats can be selected in the [Live View/Movie func. set.] window.

(Selectable formats depend on the connected camera.)

• ALL-I (I-only)/ALL-I (For editing)/Editing (ALL-I):

Compresses one frame at a time for recording. Although the file size will be larger than with IPB, the movie will be more suited for editing.

• IPB/IPB (Standard)/Standard (IPB)/Standard:

Comprésses multiple frames at a time efficiently for recording. Since the file size will be smaller than with ALL-I, you can shoot longer.

• IPB (Light)/Light (IPB)/Light:

Selectable when the movie recording format is set to [MP4]. The movie is recorded at bit rate lower than with IPB (Standard) resulting in a smaller file size and compatibility with a larger range of playback systems. Of the three methods available, this method allows the longest total possible movie shooting time on a card of a given capacity.

MJPG/Motion JPEG:

Motion JPEG is used to compress the movie for recording. Without any compression between frames, each frame is compressed at a time and recorded. The compression rate is therefore low. Also, since the image size is large with 4K quality, the file size will be large.

RAW: The movie is recorded in the RAW format.

- On 1D X Mk II 5D Mk IV 7D Mk II 80D . vou can select the movie's recording format.
  - MOV: The movie is recorded in the MOV format (file extension: ".MOV"). Convenient for editing with a computer.
  - MP4: The movie is recorded in the MP4 format (file extension: ".MP4"). This format is compatible with a much larger range of playback systems than the MOV format.
  - On **R5**, you can perform the following settings.
    - 4K HQ mode
  - On **R5 R6**, you can perform the following settings.
    - High Frame Rate
    - Movie Crop
  - On 80D 77D 760D 850D 800D 250D 200D, the following operations are unavailable when movie digital zoom is set on the camera.
    - Remote Live View display
    - Focusing with AF
    - Still photo shooting
    - 90D 80D 77D 250D 200D Power zoom 850D 800D operation
  - Video Snapshot shooting on RP 6D Mk II 6D 90D

|   | 80D  | 77D      | 760D | 850D      | 800D | 250D       | 200D      |      |
|---|------|----------|------|-----------|------|------------|-----------|------|
|   | 750D | M6 Mk II | M200 | M50 Mk II | M50  | ) is not a | available | with |
| E | EU.  |          |      |           |      |            |           |      |

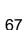

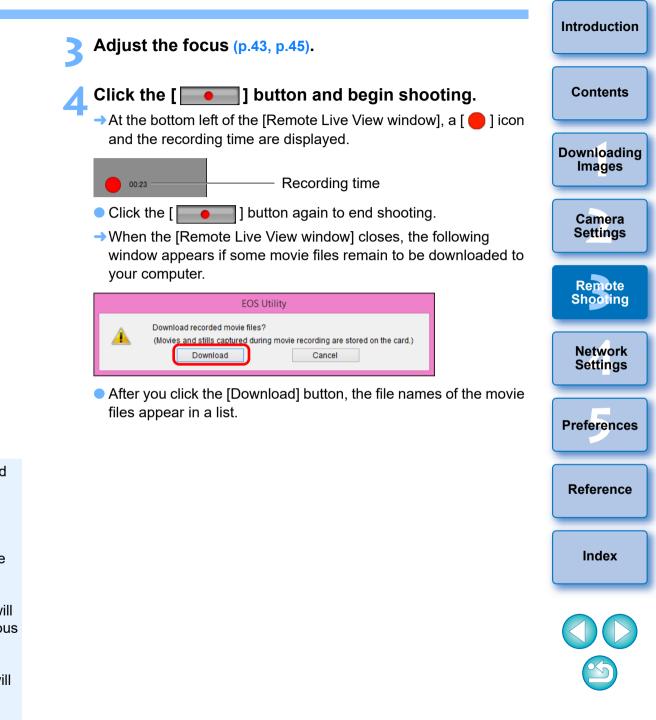

When the 1DXMkIII R5 R6 R is connected and Canon Log gamma (8bit) is set on the camera, the Canon Log gamma setting icon and [Wassit] (View Assist) button are displayed in the Remote Live View window (p.112, p.114). Canon Log gamma is a movie characteristic to attain wide dynamic range. As a result, the image displayed in the Remote Live View window has low contrast and is somewhat dark compared to when a Picture Style is set.
 If you click the [Wassit] (View Assist) button, the movie image will be displayed in the Remote Live View window with a conspicuous characteristic. This makes it easier to check the angle of view

characteristic. This makes it easier to check the angle of view, details, etc. Note that even if you click the [VAssist] (View Assist) button, it will

not affect the movie recorded to the card. (The movie will be recorded to the card with Canon Log gamma.)

| EC                                                      | OS Utility - Download Movie                                           |
|---------------------------------------------------------|-----------------------------------------------------------------------|
| Name                                                    | Size                                                                  |
| 🗹 🐂 603A9883                                            | 139 MB                                                                |
| 🗹 🐙 603A9884                                            | 228 MB                                                                |
| ✓ ➡ 603A9885                                            | 23.4 MB                                                               |
|                                                         |                                                                       |
| Specify File Name                                       |                                                                       |
| C:\Users\xxx\Pict                                       | ures                                                                  |
| L <mark>i xxxx_xx</mark> _xx<br>Li kxxx                 |                                                                       |
| (xxx: file extension will be th                         | he same as the original file name)                                    |
|                                                         | Destination Folder File Name                                          |
| Cannot select still images, computer] function to downl | go to main menu, and select [Download images to<br>load still images. |
|                                                         | Download Cancel                                                       |

After specifying [Destination Folder] and [File Name], click the [Download] button in the window, and movie files will be downloaded from the camera's memory card to your computer. Movie files having a check mark removed from its file name are not downloaded. When downloading movie files to your computer afterwards from the camera's memory card, use the method described on p.10 to p.14 of this Instruction Manual to download.

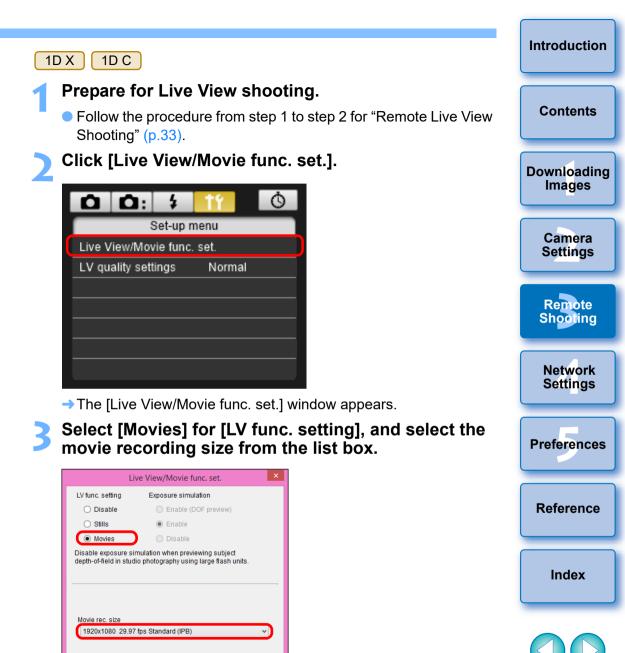

OK

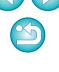

69

- The following movie compression formats can be selected.
  - ALL-I (I-only): Compresses one frame at a time for recording. Although the file size will be larger than with IPB, the movie will be more suited for editing.
  - IPB: Compresses multiple frames at a time efficiently for recording. Since the file size will be smaller than with ALL-I, you can shoot longer.
  - 1D C • MJPG:

When shooting a movie at 4K (4096 x 2160 pixels), Motion JPEG is used to compress the movie recorded.

Each frame is compressed separately and recorded without compression between frames. The compression rate is therefore low. Since the image size is large, the file size will also be large.

• When the **1D C** is connected and Canon Log gamma is set on the camera, the Canon Log gamma setting icon and [ WAssist ] (View Assist) button are displayed in the Remote Live View window (p.112, p.114).

Canon Log gamma is a movie characteristic to attain wide dynamic range. As a result, the image displayed in the Remote Live View window has low contrast and is somewhat dark compared to when a Picture Style is set.

If you click the [ Wassit ] (View Assist) button, the movie image will be displayed in the Remote Live View window with a

conspicuous characteristic. This makes it easier to check the angle of view, details, etc.

Note that even if you click the [WAssist] (View Assist) button, it will not affect the movie recorded to the card. (The movie will be recorded to the card with Canon Log gamma.)

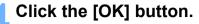

→ The [Live View/Movie func. set.] window closes.

Click [Live View shoot.].

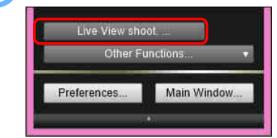

- → The [Remote Live View window] appears.
- Specify audio recording settings as needed. For specifying audio recording settings, see "Audio Recording Setting" (p.52).

#### Adjust the focus (p.43, p.45).

#### Click the [ ] button and begin shooting.

→ At the bottom left of the [Remote Live View window], a [ \_\_\_\_] icon and the recording time are displayed.

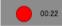

- Recording time

- Click the [ ] button again to end shooting.
- → When the [Remote Live View window] closes, the following window appears if some movie files remain to be downloaded to your computer.

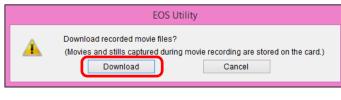

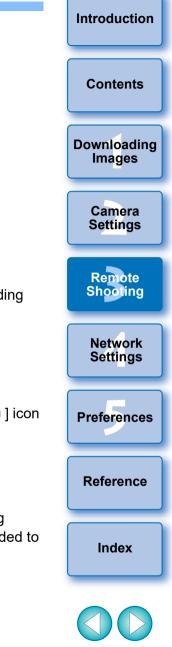

 After you click the [Download] button, the file names of the movie files appear in a list.

| EOS Utility - Download Movie                                                                                                |                    |           |
|----------------------------------------------------------------------------------------------------|--------------------|-----------|
| Name                                                                                                    | Size               |           |
| 🗹 🐙 DP 1Q0365                                                                                                    | 96.4 MB            |           |
| 🗹 🐙 DP 1Q0366                                                                                                    | 23.6 MB            |           |
| 🗹 🐙 DP 1Q0367                                                                                                    | 26.8 MB            |           |
| 🗹 🐙 DP 1Q0368                                                                                                    | 5.05 MB            |           |
|                                                                                                    |                    |           |
|                                                                                                    |                    |           |
|                                                                                                    |                    |           |
|                                                                                                    |                    |           |
| Specify File Name                                                                                                    |                    |           |
| C:\Users\xxx\Pictures                                                                                                    |                    |           |
|                                                                                                    |                    |           |
| L. SXX                                                                                                    |                    |           |
|                                                                                                    |                    |           |
|                                                                                                    |                    |           |
| (xxx: file extension will be the same as the original file name)                                                            |                    |           |
|                                                                                                    | Destination Folder | File Name |
| Cannot select still images, go to main menu, and select [Download images to<br>computer] function to download still images. |                    |           |
|                                                                                                    | Download           | Cancel    |

After specifying [Destination Folder] and [File Name], click the [Download] button in the window, and movie files will be downloaded from the camera's memory card to your computer. Movie files having a check mark removed from its file name are not downloaded. When downloading movie files to your computer afterwards from the camera's memory card, use the method described on p.10 to p.14 of this Instruction Manual to download.

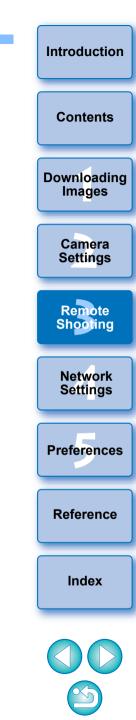

## **Timer-controlled Shooting**

Two types of timer shooting are available where the camera automatically takes shots at a specified time or a specified number.

## **Timer Shooting**

You can automatically take a shot when the specified time elapses.

#### Display the capture window (p.34).

### Click the [ ] button.

- → The [Timer shooting settings] dialog box appears.
- Enter a delay time and click the [Start] button.
  - Enter a value between 0 seconds and 99 minutes 59 seconds in one-second increments.
  - → The shot is taken when the specified time elapses.

## **Remote Interval Timer Shooting**

You can automatically take shots by setting the interval between shots and the number of shots to be taken.

- EOS cameras other than 5D Mk IV RP 6D Mk II Display the capture window (p.34).
- Click the [ 0 ] button.
  - → The [Timer shooting settings] dialog box appears.

## Checkmark [Remote Interval timer shooting].

### Enter the shooting interval and the number of shots.

- Enter a value between 5 seconds and 99 minutes 59 seconds in one-second increments.
  - The minimum number of interval shots is two. The number of shots you can take at intervals depends on the available space on your computer's hard disk.

#### Click the [Start] button.

→ The shots are taken at the specified intervals and for the specified number of shots.

On certain types of computer, if you set a short interval between shots and there is insufficient time to transfer and save the images, it may not be possible to take shots at the specified interval. In this case, set a longer interval between shots and take the shots again.

The shooting mode cannot be changed when the [Timer shooting settings] dialog box is displayed. Display the [Timer shooting settings] dialog box after setting the

shooting mode.

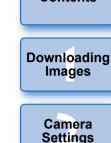

Remote

Shooting

**Network** 

Settings

Preferences

Reference

Index

Introduction

Contents

#### 5D Mk IV RP 6D Mk II

Display the capture window (p.34).

## Click the [ 💁 ] button.

→ The [Interval timer shooting] dialog box appears.

### Select the mode.

Select from the following 2 modes.

[Camera function] mode:

This mode uses the camera's interval timer shooting function. You can perform shooting at precise intervals. Shooting at short intervals is also supported. You can also operate the camera during interval timer shooting.

[Computer control] mode:

Performs interval timer shooting using computer.

Bulb shooting is also supported.

- Click the [Camera function] or [Computer control] button.
- → Either settings dialog box appears.

## Specify settings.

#### • [Camera function] mode:

Enter the shooting interval and the number of shots.

- Enter a shooting interval between 1 second and 99 hours 59 minutes 59 seconds in one-second increments.
- Enter the number of shots between 01 and 99. If set to 00, there is no limit on the number of shots and shooting continues until the interval timer stops.

[Computer control] mode:

Specify settings by the following steps.

- 1) Checkmark [Remote interval timer shooting].
- 2) Enter the shooting interval and the number of shots.
  - Enter a shooting interval between 5 seconds and 99 minutes 59 seconds in one-second increments.
  - The minimum number of shots is two. The number of shots you can set depends on the available space on your computer's hard disk.

## Click the [Start] button.

The shots are taken at the specified intervals and for the specified number of shots.

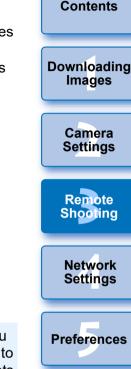

Introduction

- In [Computer control] mode, on certain types of computer, if you set a short interval between shots and there is insufficient time to transfer and save the images, it may not be possible to take shots at the specified interval. In such a case, set a longer interval between shots and take the shots again.
  - For cautions for using [Camera function] mode, refer to the description regarding interval timer shooting in the camera's Instruction Manual.
- The shooting mode cannot be changed when the [Timer shooting settings] dialog box is displayed.

Set the shooting mode before displaying the [Timer shooting settings].

- To end interval timer shooting while in progress:
  - In [Camera function] mode, click the [Stop] button in the [Interval timer] dialog box.

In [Computer control] mode, click the [Cancel] button in the [Timer shooting settings] dialog box.

Reference

Index

# **Remote Bulb Shooting**

## **Remote Bulb Shooting**

Display the capture window (p.34).

## Click the shooting mode icon and select [BULB].

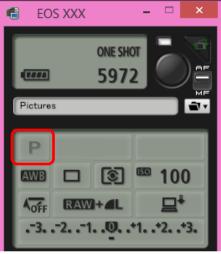

- Specify the following settings for cameras other than 1DXMkIII 1DXMkII 1DX 1DC R5 R.
  - For cameras with < B > (bulb) on the Mode dial, set to < B >.
  - For cameras without < B > (bulb) on the Mode dial, set the Mode dial to < M > (manual), and select [BULB] in the capture window or set the camera's shutter speed to [BULB].

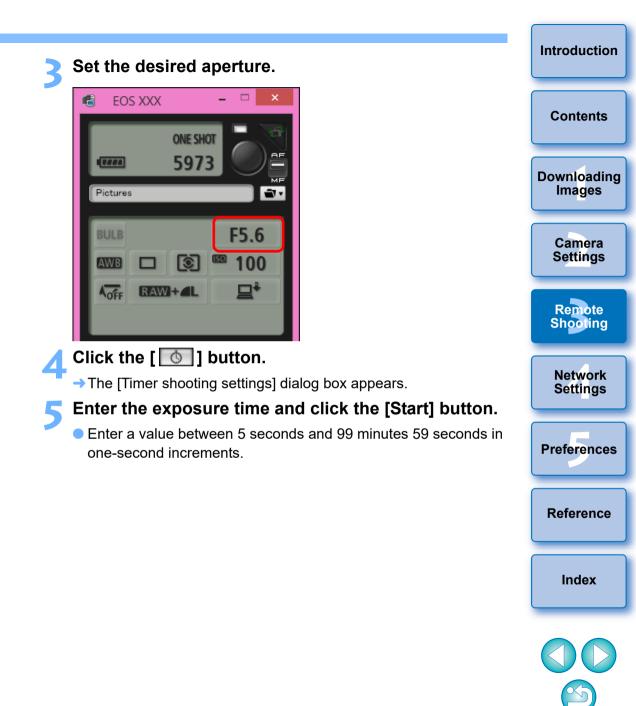

You can start/end remote bulb shooting without setting an exposure

time by clicking the [ ) button.

## Setting the Bulb Timer 5DS/5DS R 5D Mk IV R5 R6 R RP 6D Mk II 7D Mk II 90D 80D 77D M6 Mk II

You can preset the bulb exposure's exposure time. With the bulb timer, you do not need to hold down the shutter button during the bulb exposure. This reduces camera shake. The bulb timer can be set only in the  $\langle B \rangle$  (Bulb) shooting mode. It cannot be set in any other shooting mode.

### Prepare for Live View shooting.

 Follow the procedure of step 1 and step 2 for "Remote Live View Shooting" (p.33).

## Select [Bulb timer settings] in the [Shooting menu].

→ The [Bulb timer settings] window appears.

## Specify settings.

- Select [Enable].
- Set the exposure time. Time can be set in a range from 00:00:00 to 99:59:59.

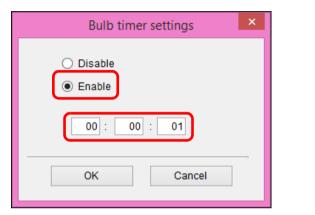

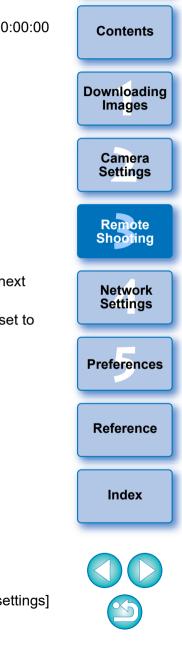

Introduction

- If you select [Disable], the bulb timer will be OFF for the next bulb shooting.
- If 00:00:00 is set for the exposure time, the bulb timer is set to [Disable].

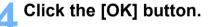

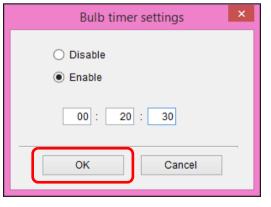

# **Flash Shooting**

From EU, you can set the camera's flash functions, as well as EX-series Speedlite (sold separately) compatible with flash function setting, in order to perform flash shooting.

For more details on setting items, also refer to the Instruction Manuals provided with your EX-series Speedlite and with your camera.

## Prepare your camera and flash.

• When using an external flash, attach it on your camera.

Connect your camera and computer, and then start up EU (p.8).

## Click [Remote Shooting].

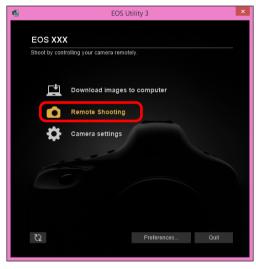

→ The capture window appears.

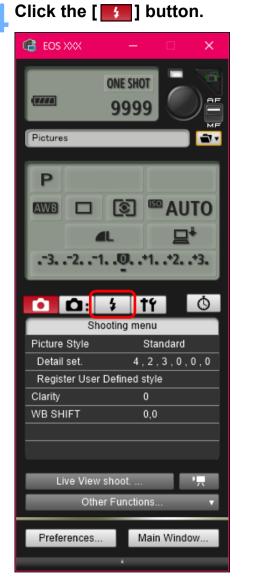

→ The [Flash control menu] appears.

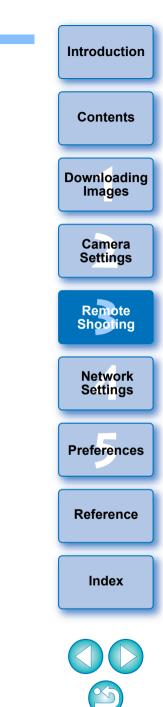

#### Click [Flash function settings].

#### Flash control menu

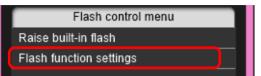

→ The [Flash function settings] window appears.

• Displayed contents may differ depending on the connected camera.

- Select [Raise built-in flash] to use the built-in flash on 7D Mk II 80D 77D 760D 800D 200D 750D 2000D 1300D.
  - To enable the wireless function for the built-in flash on 77D 760D 800D 750D, select [EasyWireless] or [CustWireless] in the [Built-in flash] pull-down menu on the [Flash function settings] window in step 6. To disable the wireless function, select [NormalFiring].

## Specify settings.

#### Flash function settings window

- The window displayed differs depending on the connected camera and flash.
- When 77D 760D 800D 750D is connected, the [Built-in flash] pull-down menu appears.

| 6              | Flash f           | unction settings    |
|----------------|-------------------|---------------------|
| Flash firing   |                   | <u> </u>            |
| ETTL z         | <sub>oom</sub> 24 | mm 40 Hz 4 times    |
| Evalu          | uative            | -321♥+1+2+3         |
| Wireless func. | (( <b>ę</b> ))    | V                   |
| CH.            | 5                 | ID 0000 RATIO A:B C |
| A              | ETTL              | -321O+1+2+3         |
| В              | ETTL              | -321O+1+2+3         |
| с              | ETTL              | -321O+1+2+3         |
| D              | ETTL              | -321O+1+2+3         |
| E              | ETTL              | -321♥+1+2+3         |
|                |                   | Modeling flash      |
|                | Sa                | ve Load Close       |
|                |                   |                     |

- Check that this box is checkmarked
- Click setting items, and select settings from the menu that appears\*

[Wireless func.] button

Enable the wireless function, click the setting items, and then select settings from the menu that appears\*

\*You can also use the scroll-wheel on your mouse to select settings for items in the settings window that appears.

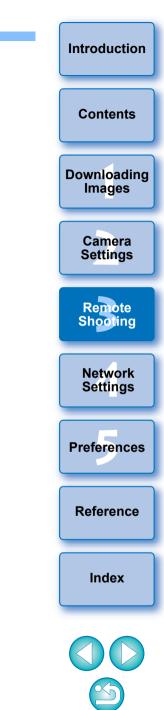

# If the [Flash control] menu is displayed on the camera's LCD monitor, EU's [Flash function settings] window automatically closes.

- You can use modeling flash by clicking the [Modeling flash] button. You should only use modeling flash for a maximum of 10 times continuously. (For more information, refer to the Instruction Manual provided with the flash.)
  - Information displayed in the [Flash function settings] window is updated by clicking the [\_\_\_\_\_] button, so it is synchronized with the current flash settings. (Since setting changes made with the flash unit are not reflected in the [Flash function settings] window, you can click the [\_\_\_\_] button and update the [Flash function settings] window to match the current flash settings.)
  - You can name and save the flash setting as a file separate from the image by clicking the [Save] button. You can also click the [Load] button and load this file into EU to use it for other shooting.
  - You can use flash shooting and Remote Live View shooting (p.33) together.

However, you cannot use modeling flash during Remote Live View shooting.

 Settings that can be performed in the [Flash function settings] window differ depending on the flash and camera.

## 7 Click the [ 🌑 ] button to shoot.

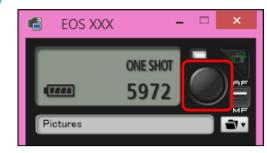

- The shot image is transferred to your computer and displayed in the [Quick Preview] window. Then, DPP starts up automatically.
- When the AF/MF switch button on the capture window is set to [AF] and the cursor is moved to the [ ) button, AF/AE is executed (p.109).
- You can quickly review the shot image in the [Quick Preview] window displayed before DPP starts up. You can also resize the [Quick Preview] window.
- You can show/hide the [Quick Preview] window by clicking the [Other Functions] button in the capture widow and selecting [Quick Preview] from the menu that appears.

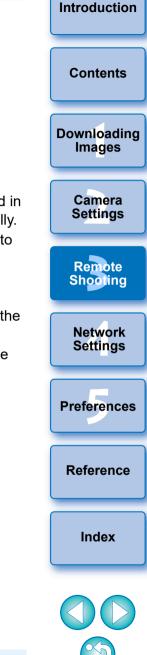

For a list of [Flash function settings] window functions, see p.111.

• You can also shoot using the <space> bar on the keyboard.

# **HDR PQ Settings**

### 1D X Mk III R5 R6

HDR stands for High Dynamic Range and refers to technology that enables expression of "a wider range of brightness" than with the conventional range. The conventional range of brightness is referred to as SDR (Standard Dynamic Range) = "standard brightness range" when compared to HDR.

The "PQ" in HDR PQ stands for Perceptual Quantization and refers to the gamma curve of the input signal for displaying HDR images.

Setting HDR PQ on the camera enables the camera to produce HDR images conforming to the PQ specification defined in ITU-R BT.2100 and SMPTE ST.2084 (with actual display depending on monitor performance).

Shots are recorded in HEIF or RAW format.

In the viewer window, the [HEF] mark is displayed for HEIF images, and the  $[HDR]_{PQ}$  mark for images shot with HDR PQ settings.

Shooting movies with HDR PQ settings is possible on some cameras. For details on supported cameras, see the camera instruction manual.

## Shooting with HDR PQ Set on the Camera

Display the capture window (p.34)

## Set HDR PQ on the camera.

- Select [HDR PQ settings] in the [Shooting menu], and in the dialog box that appears, select [Enable] in the [HDR PQ] menu and click the [OK] button.
- → [HDR PQ] is set on the camera.

| HDR PQ Mo | de     |        |
|-----------|--------|--------|
| HDR PQ    | Enable | ~      |
|           | OK     | Cancel |

### Take a shot.

 For details on Remote Live View display when HDR PQ is set on the camera, see "Remote Live View Display when HDR PQ is Set".

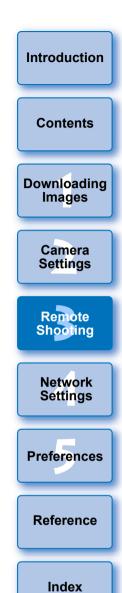

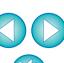

## Remote Live View Display when HDR PQ is Set

If you set HDR PQ on the camera for Remote Live View shooting, the Remote Live View window uses an HDR-PQ-capable display.

## In an HDR Environment

On a Windows 10 computer with its screen set to HDR display (an HDR environment), the Remote Live View window is displayed in HDR PQ (10-bit).

• When shooting photos, [HDRPO] is displayed in the Remote Live View window.

## In an SDR Environment

If the computer's OS is Windows 8.1/10\* (SDR environment), images are displayed so that they approximate display in HDR PQ in an HDR environment. However, the large difference in regions that can be rendered between HDR PQ and SDR environments results in a different impression of colors and gradations.

- [HDRPO], [VAssist1/VAssist2] are displayed in the Remote Live View window.
- You can click the [VAsist1] button and then switch between V.Assist1/ V.Assist2 in the dialog box that appears. Any switch between V.Assist1/V.Assist2 is also applied to the camera settings. For details on V.Assist1 and V.Assist2, see the camera instruction manual.
- \* If the screen has not been set to display in HDR mode.

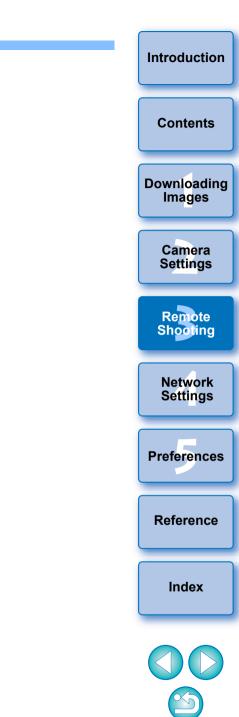

# **Editing Picture Styles Using Remote Live View Function**

## DXMkII 1DC 5DMkIV 7DMkII

You can start up Picture Style Editor (software for creating Picture Style files) (hereinafter PSE) from EU and link with EU's Remote Live View function. By linking PSE with EU's Remote Live View function, you can edit a Picture Style while viewing the editing results in real time, and adjust the image quality more efficiently while editing. Versions of PSE compatible with this function are version 1.16.20 and later.

## Follow the procedure from step 1 to step 3 for "Remote Live View Shooting" (p.33).

## Click [Other Functions] and then [Edit Picture Style].

→ PSE starts up and the [Edit Picture Style] window (Remote Live View window for editing Picture Styles) appears.

## **Edit a Picture Style using PSE.**

 For details on editing Picture Styles using PSE, refer to the "Picture Style Editor Instruction Manual" (PDF electronic manual).

You cannot click the [ ] button in PSE to specify colors you want to adjust on a Remote Live View image in EU.

- The results of editing a Picture Style using PSE are shown in real time in the [Edit Picture Style] window. This allows you to edit a Picture Style while viewing the results.
- While using this function, EU's capture window and all camera functions are not available.

After editing is completed, it is recommended that you save the edits to your computer as a Picture Style file before going on to step 4. Picture Styles registered to the camera cannot be extracted and saved to your computer as Picture Style files. For details on saving Picture Style files, refer to the "Picture Style Editor Instruction Manual" (PDF electronic manual).

# Click the [Register] button in the [Edit Picture Style] window.

→ The [Register Picture Style] dialog box appears.

Select and enter required items, and then click the [Register] button.

 After selecting [User Def.], enter information in [Caption] and [Copyright].

(Entry in [Caption] is essential.)

The edited Picture Style is registered to the camera when you click the [Register] button.

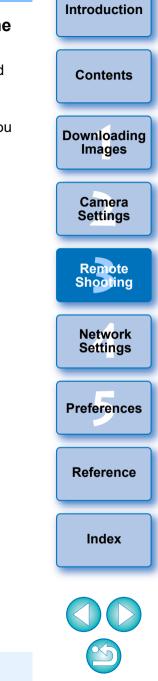

When you finish this function and then start it up again, the message [Continue editing from last time?] appears. You can select [Yes] to continue editing the last Picture Style.

## **Registering Background Music to a Camera Memory Card**

| RP    | 6D Mk II | 6D   | 90D       | 80D  | 77D   | 760D  |
|-------|----------|------|-----------|------|-------|-------|
| 850D  | 800D     | 250D | 200D      | 750D | 2000D | 1300D |
| 4000D | M6 Mk II | M200 | M50 Mk II |      |       |       |

You can register WAV-format music files, saved to your computer, to the camera's memory card as background music. Registered background music can be played together with a Video Snapshot Album or slideshow played on the camera.

# Connect your camera and computer. Start up EU and click [Camera settings].

→ The [Camera settings] window appears.

## Click [Register Background Music].

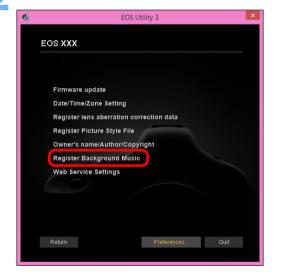

- → The [Register Background Music] window appears.
- When the [EOS Sample Music] folder is installed to your computer, the sample track appears in [Background music to register] the first time as EOS Sample Music.
- When the camera is in movie shooting mode, registering background music is not possible.

#### **Register Background Music window**

| Index to regeter     Index to regeter     Index to regeter <th>Image: Image: Image:</th> <th></th> <th></th> <th></th> <th>er Background N</th> <th></th> <th></th> <th></th> <th></th> <th></th> <th></th> <th></th>                                                                                                    | Image: Image:                                      |                                                                                                    |                                                                                                    |                                                                                                    | er Background N                                                                                                    |                                       |                                          |           |                  |          |        |                               |
|----------------------------------------------------------------------------------------------------|----------------------------------------------------------------------------------------------------|----------------------------------------------------------------------------------------------------|----------------------------------------------------------------------------------------------------|----------------------------------------------------------------------------------------------------|----------------------------------------------------------------------------------------------------|---------------------------------------|------------------------------------------|-----------|------------------|----------|--------|-------------------------------|
| Image: Status       Image: Status       Image: Status<                                                                                                    | Image: State       Image: State       Image: State <td< th=""><th>Background music to register</th><th></th><th></th><th></th><th></th><th>R Background music</th><th></th><th></th><th></th><th></th><th></th></td<>                                                                                                    | Background music to register                                                                                                    |                                                                                                    |                                                                                                    |                                                                                                    |                                       | R Background music                       |           |                  |          |        |                               |
| I wells i i wells i i i i i i i i i i i i i i i i i i                                                                                                    | <ul> <li>Article of a Hill Charge at Mellisher with the Charge of a Hill Charge of a Hill Charge of a Hi</li></ul> |                                                                                                    | Size                                                                                                    | Folder                                                                                                    | File Name                                                                                                    | Add                                   |                                          | a 🛛       |                  |          |        | 0                             |
| a BELORD<br>0 SOPORTS<br>1 SAND<br>0 SOPORTS<br>1 SAND                                                                                                    | a BELOND                                                                                                    |                                                                                                    |                                                                                                    |                                                                                                    |                                                                                                    |                                       |                                          | ^         |                  |          |        | Conte                         |
| A MENONES 6.3.9.W CYPOSA. MENONELWAY. Intel. MAD Intel. MAD<                                                                                                    | A MEMORES 6.39 W CPYOR. MEMORESWY INVELIGIOUS SAMPLE MADE IN THE MADE IN TH          | 2 BELOVED                                                                                                    |                                                                                                    |                                                                                                    | BELOVED.wav                                                                                                    | Itemove                               |                                          |           |                  |          |        |                               |
| s TRAFELIND<br>s 44 MG CPYOGE. TRAFELINDOW<br>TO Sample Music<br>provide a general water<br>the standed agenerative of the standed to [Background music for register].<br>A music file is added to [Background music to register].<br>You can also directly drag and drop a music file saved anywhere                                                                                                    | S TRAVELIND S A SHOULD CHOOSE Download Came Came Cam                                                                                                    |                                                                                                    |                                                                                                    |                                                                                                    |                                                                                                    |                                       |                                          |           |                  |          | l      |                               |
| Image: Image: Image                                                                                                    | Image: Setting   Came: Setting Came: Setting Ca                                                                                                    |                                                                                                    |                                                                                                    | -                                                                                                    |                                                                                                    |                                       |                                          |           |                  |          |        |                               |
| Image   Image   Image </td <td>Image         Pre Ferrer Reares         Came         Came</td> <td>5 TRAVEL MIND</td> <td>6.46 MB (</td> <td>C:\Progra</td> <td>TRAVEL MIND.w</td> <td>Register</td> <td></td> <td></td> <td></td> <td></td> <td>(</td> <td></td>                                                                                                    | Image         Pre Ferrer Reares         Came         Came                                                                                                    | 5 TRAVEL MIND                                                                                                    | 6.46 MB (                                                                                                    | C:\Progra                                                                                                    | TRAVEL MIND.w                                                                                                    | Register                              |                                          |           |                  |          | (      |                               |
| Image   Image   Image </td <td>Image         Pre Ferrer Reares         Came         Came</td> <td></td> <td></td> <td></td> <td></td> <td></td> <td></td> <td></td> <td></td> <td></td> <td></td> <td>Doumlos</td>                                                                                                    | Image         Pre Ferrer Reares         Came         Came                                                                                                    |                                                                                                    |                                                                                                    |                                                                                                    |                                                                                                    |                                       |                                          |           |                  |          |        | Doumlos                       |
| Image: Contract term       Image: Contract term       Image: Contract term <td< td=""><td>Image: Contract transmit and contract to register].         Came Setting         Cick the [Add] button, select a music file in the [Open] dialog box that appears, and then click the [Open] button.         Image: Contract transmit and the click the [Open] button.         Image: Contract transmit and the click the [Open] button.         Image: Contract transmit and the click the [Open] button.         Image: Contract transmit and the click the [Open] button.         Image: Contract transmit and the click the [Open] button.         Image: Contract transmit and the click the [Open] button.         Image: Contract transmit and the click the [Open] button.         Image: Contract transmit and the click the [Open] button.         Image: Contract transmit and the click the [Open] button.         Image: Contract transmit and the click the [Open] button.         Image: Contract transmit and the click the [Open] button.         Image: Contract transmit and the click the [Open] transmit and transmit and transmi</td><td></td><td></td><td></td><td></td><td></td><td></td><td></td><td></td><td></td><td></td><td></td></td<> | Image: Contract transmit and contract to register].         Came Setting         Cick the [Add] button, select a music file in the [Open] dialog box that appears, and then click the [Open] button.         Image: Contract transmit and the click the [Open] button.         Image: Contract transmit and the click the [Open] button.         Image: Contract transmit and the click the [Open] button.         Image: Contract transmit and the click the [Open] button.         Image: Contract transmit and the click the [Open] button.         Image: Contract transmit and the click the [Open] button.         Image: Contract transmit and the click the [Open] button.         Image: Contract transmit and the click the [Open] button.         Image: Contract transmit and the click the [Open] button.         Image: Contract transmit and the click the [Open] button.         Image: Contract transmit and the click the [Open] button.         Image: Contract transmit and the click the [Open] transmit and transmit and transmi                                                                                                    |                                                                                                    |                                                                                                    |                                                                                                    |                                                                                                    |                                       |                                          |           |                  |          |        |                               |
| Image: Contractions       Image: Contractions         dif [Background music to register].       Image: Contractions         dif [Background music to register].       Image: Contractions         Click the [Add] button, select a music file in the [Open] dialog box that appears, and then click the [Open] button.       Network setting         Image: Contractions       Image: Contractions       Network setting         Image: Contractions       Image: Contractions       Network setting         Image: Contractions       Image: Contractions       Network setting         Image: Contractions       Image: Contractions       Network setting         Image: Contractions       Image: Contractions       Network setting         Image: Contractions       Image: Contractions       Network setting         Image: Contractions       Image: Contractions       Image: Contractions         Image: Contractions       Image: Contractions       Image: Contractions         Image: Contractions       Image: Contractions       Image: Contractions         Image: Contractions       Image: Contractions       Image: Contractions         Image: Contractions       Image: Contractions       Image: Contractions         Image: Contractions       Image: Contractions       Image: Contractions         Image: Contracting       Image: Contractions       I                                                                                                    | Image: Contractions       Image: Contractions         dit [Background music to register].       Image: Contractions         dita [Background music to register].       Image: Contractions         Click the [Add] button, select a music file in the [Open] dialog box that appears, and then click the [Open] button.       Image: Contractions         Status       Image: Contractions       Image: Contractions         Image: Contractions       Image: Contractions       Image: Contractions         Image: Contractions       Image: Contractions       Image: Contractions         Image: Contractions       Image: Contractions       Image: Contractions         Image: Contractions       Image: Contractions       Image: Contractions         Image: Contractions       Image: Contractions       Image: Contractions         Image: Contractions       Image: Contractions       Image: Contractions         Image: Contractions       Image: Contractions       Image: Contractions         Image: Contractions       Image: Contractions       Image: Contractions         Image: Contractions       Image: Contractions       Image: Contractions         Image: Contractions       Image: Contractions       Image: Contractions         Image: Contractions       Image: Contractions       Image: Contractions         Image: Contractions       Image: Contractions                                                                                                    |                                                                                                    |                                                                                                    |                                                                                                    |                                                                                                    | 15                                    |                                          |           |                  |          |        | Image                         |
| Image: Contractions       Image: Contractions         dif [Background music to register].       Image: Contractions         dif [Background music to register].       Image: Contractions         Click the [Add] button, select a music file in the [Open] dialog box that appears, and then click the [Open] button.       Network setting         Image: Contractions       Image: Contractions       Network setting         Image: Contractions       Image: Contractions       Network setting         Image: Contractions       Image: Contractions       Network setting         Image: Contractions       Image: Contractions       Network setting         Image: Contractions       Image: Contractions       Network setting         Image: Contractions       Image: Contractions       Network setting         Image: Contractions       Image: Contractions       Image: Contractions         Image: Contractions       Image: Contractions       Image: Contractions         Image: Contractions       Image: Contractions       Image: Contractions         Image: Contractions       Image: Contractions       Image: Contractions         Image: Contractions       Image: Contractions       Image: Contractions         Image: Contractions       Image: Contractions       Image: Contractions         Image: Contracting       Image: Contractions       I                                                                                                    | Image: Contractions       Image: Contractions         dit [Background music to register].       Image: Contractions         dita [Background music to register].       Image: Contractions         Click the [Add] button, select a music file in the [Open] dialog box that appears, and then click the [Open] button.       Image: Contractions         Status       Image: Contractions       Image: Contractions         Image: Contractions       Image: Contractions       Image: Contractions         Image: Contractions       Image: Contractions       Image: Contractions         Image: Contractions       Image: Contractions       Image: Contractions         Image: Contractions       Image: Contractions       Image: Contractions         Image: Contractions       Image: Contractions       Image: Contractions         Image: Contractions       Image: Contractions       Image: Contractions         Image: Contractions       Image: Contractions       Image: Contractions         Image: Contractions       Image: Contractions       Image: Contractions         Image: Contractions       Image: Contractions       Image: Contractions         Image: Contractions       Image: Contractions       Image: Contractions         Image: Contractions       Image: Contractions       Image: Contractions         Image: Contractions       Image: Contractions                                                                                                    |                                                                                                    |                                                                                                    |                                                                                                    |                                                                                                    | 12                                    |                                          |           |                  |          |        | -                             |
| Seturated upper required: 319 MB/060 MB       Came         cite:       Came         cite:       Came         c                                                                                                    | Extended space required: 319 MB/500 MB       Came         dit [Background music to register].       Came         dding New Music Files       Click the [Add] button, select a music file in the [Open] dialog box       Network         for appears, and then click the [Open] button.       Network         i Opport is a MB       Image: State is a state is a state is register is a state is register is a state is register is a state is register is a state is register is a state is a state is register is a state is register is a state is register is a state is a state is a                                                                                                    | Diau Edit Tarah Marra                                                                                                    | -                                                                                                    | FO                                                                                                    | O Comolo Music                                                                                                    |                                       |                                          |           |                  |          |        |                               |
| Setting         dit [Background music to register].         ding New Music Files         Click the [Add] button, select a music file in the [Open] dialog box         that appears, and then click the [Open] button.         Reference         Image: Single Market Chrogen Beckground music         Image: Single Market Chrogen Beckground music         Image: Single Market Chrogen Beckground music         Image: Single Market Chrogen Beckground music         Image: Single Market Chrogen Beckground music         Image: Single Market Chrogen Beckground music         Image: Single Market Chrogen Beckground music         Image: Single Market Chrogen Beckground music         Image: Single Market Chrogen Beckground music to register].         You can also directly drag and drop a music file saved anywhere                                                                                                    | Setting         dit [Background music to register].         ding New Music Files         Click the [Add] button, select a music file in the [Open] dialog box         that appears, and then click the [Open] button.         Register Background Music         Tack here         1 0 000007         1 0 00007         2 000007         2 000007         2 000007         2 000007         2 000007         2 000007         2 000007         2 000007         2 000007         2 000007         2 0000707         2 0000707         2 0000707         2 0000707         2 0000707         2 0000707         2 0000707         2 0000707         2 0000707         2 0000707         2 0000707         2 0000707         2 0000707         2 0000707         2 0000707         2 0000707         2 0000707         2 0000707         2 000707         2 000707         2 000707         2 000707         2 000707         2 000707                                                                                                    | Play Edit track Name                                                                                                    | le                                                                                                    | EU                                                                                                    | s sample music                                                                                                    | _                                     |                                          |           |                  |          | (      |                               |
| Setting         dit [Background music to register].         ding New Music Files         Click the [Add] button, select a music file in the [Open] dialog box         that appears, and then click the [Open] button.         Reference         Image: Single Market Chrogen Beckground music         Image: Single Market Chrogen Beckground music         Image: Single Market Chrogen Beckground music         Image: Single Market Chrogen Beckground music         Image: Single Market Chrogen Beckground music         Image: Single Market Chrogen Beckground music         Image: Single Market Chrogen Beckground music         Image: Single Market Chrogen Beckground music         Image: Single Market Chrogen Beckground music to register].         You can also directly drag and drop a music file saved anywhere                                                                                                    | Setting         dit [Background music to register].         ding New Music Files         Click the [Add] button, select a music file in the [Open] dialog box         that appears, and then click the [Open] button.         Register Background Music         Tack here         1 0 000007         1 0 00007         2 000007         2 000007         2 000007         2 000007         2 000007         2 000007         2 000007         2 000007         2 000007         2 000007         2 0000707         2 0000707         2 0000707         2 0000707         2 0000707         2 0000707         2 0000707         2 0000707         2 0000707         2 0000707         2 0000707         2 0000707         2 0000707         2 0000707         2 0000707         2 0000707         2 0000707         2 0000707         2 000707         2 000707         2 000707         2 000707         2 000707         2 000707                                                                                                    |                                                                                                    |                                                                                                    |                                                                                                    |                                                                                                    |                                       |                                          |           |                  |          |        |                               |
| dit [Background music to register].   ding New Music Files   Click the [Add] button, select a music file in the [Open] dialog box   that appears, and then click the [Open] button.     Reference   * NOELS   * Open is sadded to [Background music to register].   You can also directly drag and drop a music file saved anywhere                                                                                                    | Image: State of the state of the state                                       |                                                                                                    |                                                                                                    |                                                                                                    |                                                                                                    |                                       |                                          |           |                  |          |        |                               |
| dit [Background music to register].   ding New Music Files   Click the [Add] button, select a music file in the [Open] dialog box   that appears, and then click the [Open] button.     Reference   * NOELS   * Open is sadded to [Background music to register].   You can also directly drag and drop a music file saved anywhere                                                                                                    | Image: State of the state of the state                                       | Estimated enace required : 21.0                                                                                                    | 0 MB/500 MB                                                                                                    |                                                                                                    |                                                                                                    |                                       | <                                        | >         |                  |          |        | Settin                        |
| dit [Background music to register].         ding New Music Files         Click the [Add] button, select a music file in the [Open] dialog box         that appears, and then click the [Open] button.         selecter in the [Open] files         a Medicis register in the [Open] dialog box         i Medicis register in the [Open] button.         register in the [Open] dialog box         i Medicis register in the [Open] button.         register in the [Open] button.         i Medicis register in the [Open] button.         i Medicis register in the [Open] button.         i Medi                                                                                                    | dit [Background music to register].         ding New Music Files         Click the [Add] button, select a music file in the [Open] dialog box         that appears, and then click the [Open] button.         selecter         1 Models         1 Models         2 Belover         1 Models         1 Models         2 Belover         2 Belover         2 Belover         2 Belover         2 Belover         2 Belover         2 Belover         2 Belover         3 Belover         2 Belover         2 Belover         3 Belover         2 Belover         2 Belover         3 Belover         2 Belover         2 Belover         2 Belover         2 Belover         2 Belover         2 Belover         3 Belover         2 Belover         2 Belover         3 Belover         2 Belover         2 Belover         3 Belover         2 Belover         3 Belover         3 Belover         3 Belover         3 Belover                                                                                                    | Estimated opace required: 01.3                                                                                                    |                                                                                                    |                                                                                                    |                                                                                                    |                                       | C                                        | lose      |                  |          |        |                               |
| Adding New Music Files<br>Click the [Add] button, select a music file in the [Open] dialog box<br>that appears, and then click the [Open] button.                                                                                                    | dding New Music Files         Click the [Add] button, select a music file in the [Open] dialog box         that appears, and then click the [Open] button.         Image: Strate in the clock the [Open] button.         Image: Strate in the clock the [Open] button.         Image: Strate in the clock the clock the [Open] button.         Image: Strate in the clock the clock the clo                                                                                                    |                                                                                                    |                                                                                                    |                                                                                                    |                                                                                                    |                                       |                                          |           |                  |          | C      |                               |
| Adding New Music Files<br>Click the [Add] button, select a music file in the [Open] dialog box<br>that appears, and then click the [Open] button.                                                                                                    | dding New Music Files         Click the [Add] button, select a music file in the [Open] dialog box         that appears, and then click the [Open] button.         Image: Strate in the clock the [Open] button.         Image: Strate in the clock the [Open] button.         Image: Strate in the clock the clock the [Open] button.         Image: Strate in the clock the clock the clo                                                                                                    |                                                                                                    |                                                                                                    |                                                                                                    |                                                                                                    |                                       |                                          |           |                  |          |        |                               |
| Adding New Music Files<br>Click the [Add] button, select a music file in the [Open] dialog box<br>that appears, and then click the [Open] button.                                                                                                    | dding New Music Files         Click the [Add] button, select a music file in the [Open] dialog box         that appears, and then click the [Open] button.         Image: Strate Compared Strate Compared Strate                                                                                                    | dit [Rack                                                                                                    | arou                                                                                                    | Ind                                                                                                    | music                                                                                                    | to ro                                 | aistar1                                  |           |                  |          |        |                               |
| Click the [Add] button, select a music file in the [Open] dialog box<br>that appears, and then click the [Open] button.<br>Register Background Music         Register Background Music         Network           1 AudeLS view         Size Notes         Size Notes         Network           2 BeLOVED         648 MB         CiProgra.         Network         Network           3 COSPORTS         638 MB         CiProgra.         Network         Network           3 COSPORTS         638 MB         CiProgra.         Network         Network           5 CosPORTS         638 MB         CiProgra.         Network         Network           5 CosPORTS         638 MB         CiProgra.         Network         Network           5 CosPORTS         638 MB         CiProgra.         Network         Network           5 CosPORTS         638 MB         CiProgra.         Network         Network           5 CosPORTS         638 MB         CiProgra.         Network         Network           6 CiProgra.         Network         Network         Network         Network           5 cosPorts         638 MB         CiProgra.         Network         Network           5 cosPorts         638 MB         CiProgra.         Network         Network           6 costore                                                                                                    | Click the [Add] button, select a music file in the [Open] dialog box<br>that appears, and then click the [Open] button.<br>Register Background Music           Tack Name         Filder         Register Gon camer           1 ANGELS NAME         CiProgrameter NAGELS NAV         Register Gon camer           2 BELOVED         648 MB         CiProgrameter NAGELS NAV         Register Gon camer           3 GOSPORTS         638 MB         CiProgrameter NAGELS NAV         Register Gon camer           Firster Name         CiProgrameter NAGELS NAV         Register Gon camer           S COSPORTS         638 MB         CiProgrameter NAGELS NAV         Register Gon camer           Firster Name         CiProgrameter NAGELS NAV         Register Gon camer         Reference           S Cosports         638 MB         CiProgrameter NAMORUS NAV         Reference           Estimated space required: 31.9 MB/580 MB         CiProgrameter NaveEL MIND.         Reference           A music file is addeed to [Background music to register].         Index           You can also directly drag and drop a music file saved anywhere         State of the saved anywhere                                                                                                    |                                                                                                    | giuu                                                                                                    | unu                                                                                                    | music                                                                                                    |                                       | gister].                                 |           |                  |          |        | Remo                          |
| Click the [Add] button, select a music file in the [Open] dialog box<br>that appears, and then click the [Open] button.<br>Register Background Music         Register Background Music         Network           1 AudeLS view         Size Notes         Size Notes         Network           2 BeLOVED         648 MB         CiProgra.         Network         Network           3 COSPORTS         638 MB         CiProgra.         Network         Network           3 COSPORTS         638 MB         CiProgra.         Network         Network           5 CosPORTS         638 MB         CiProgra.         Network         Network           5 CosPORTS         638 MB         CiProgra.         Network         Network           5 CosPORTS         638 MB         CiProgra.         Network         Network           5 CosPORTS         638 MB         CiProgra.         Network         Network           5 CosPORTS         638 MB         CiProgra.         Network         Network           6 CiProgra.         Network         Network         Network         Network           5 cosPorts         638 MB         CiProgra.         Network         Network           5 cosPorts         638 MB         CiProgra.         Network         Network           6 costore                                                                                                    | Click the [Add] button, select a music file in the [Open] dialog box<br>that appears, and then click the [Open] button.<br>Image: State Background Music         Image: State Background Music         Image: State Background Music to register].         You can also directly drag and drop a music file saved anywhere                                                                                                    |                                                                                                    |                                                                                                    |                                                                                                    |                                                                                                    |                                       |                                          |           |                  |          |        | Shooti                        |
| Click the [Add] button, select a music file in the [Open] dialog box<br>that appears, and then click the [Open] button.<br>Register Background Music       Register Background Music         1 ANGELS       571 MB       Clipogra.         1 ANGELS       538 MB       Clipogra.         2 BELOVED       648 MB       Clipogra.         1 ANGELS       538 MB       Clipogra.         2 BELOVED       648 MB       Clipogra.         1 ANGELS       648 MB       Clipogra.         1 ANGELS       648 MB       Clipogra.         1 ANGELS       648 MB       Clipogra.         1 ANGELS       648 MB       Clipogra.         1 ANGELS       648 MB       Clipogra.         1 ANGELS       648 MB       Clipogra.         1 ANGELS       648 MB       Clipogra.         1 ANGELS       648 MB       Clipogra.         1 ANGELS       1 ANGELS       Referrence         1 ANGELS       1 ANGELS       Index                                                                                                    | Click the [Add] button, select a music file in the [Open] dialog box<br>that appears, and then click the [Open] button.<br>Image: Click the selected with the click the selected on cares         Image: Click the click the click the selected on cares         I and click the click the click the selected on cares         I and click the click the click the selected on cares         I and click the click the click the selected on cares         I and click the click the click the selected on cares         I and click the click the click the selected on cares         I and click the click the click the selected on cares         I and click the click the click the selected on cares         I and click the click the click the selected on cares         I and click the click the click the selected on cares         I method the click the click the selected on cares         I method the click the click the selected on cares         I method the click the click the click the selected on cares         I method the click the click the selected on cares         I method the click the click the selected on click the selected on cares         I method the click the click the selected on click the selected on the selected on the selecte                                                                                                    | dding New                                                                                                    | Mus                                                                                                    | IC Fi                                                                                                    | les                                                                                                    |                                       |                                          |           |                  |          |        |                               |
| that appears, and then click the [Open] button.                                                                                                    | that appears, and then click the [Open] button.                                                                                                    | •                                                                                                    |                                                                                                    |                                                                                                    |                                                                                                    |                                       |                                          |           |                  |          |        |                               |
| Register Background Music       Register Background Music       Perform         Track Name       \$71 HB       CiProgra.       DELOVED       0.48 MB       CiProgra.       DELOVED       0.48 MB       CiProgra.       DELOVED       0.48 MB       CiProgra.       DELOVED       0.48 MB       CiProgra.       DELOVED       WIND       0.48 MB       CiProgra.       DELOVED       WIND       WIND       Perform       WIND       WIND       <                                                                                                    | Register Background Music       Register Background Music       Perform         Track Name       Stre       Folder       File Name       Perform         1 ANGELS       648 MB       CiProgra.       BELOVED.wav       File Street on camera       Preference         2 BELOVED       648 MB       CiProgra.       BELOVED.wav       File Street on camera       Preference         3 GO SPORTS       538 MB       CiProgra.       MEMORY.wav       Register       File Street on camera       Preference         * MEUND       648 MB       CiProgra.       MEMORY.wav       Register       File Street on camera       Reference         * MEUND       648 MB       CiProgra.       TraveL MIND.w.       Register       File Street on camera       Reference         * MEUND       648 MB       CiProgra.       TRAVEL MIND.w.       Register       Coose       Index         Estimated space required:       31.9 MB/580 MB       TraveL MIND.w.       Register       Coose       Index         A music file is addeed to [Background music to register].       You can also directly drag and drop a music file saved anywhere       Street on camera                                                                                                    |                                                                                                    | 411                                                                                                    | uttor                                                                                                    |                                                                                                    | to muo                                | in file in th                            | ~ [0~     | opl die          | laa hay  |        |                               |
| Register Background Music       Register Background Music       Perform         Track Name       Size       Folder       File Name       Perform         1 ANGELS       6.48 MB       C:Progra.       DELOVED/WW       Perform         3 GOSPORTS       5.38 MB       C:Progra.       DELOVED/WW       Perform         5 TRAVEL MIND       6.48 MB       C:Progra.       MEMORY Size       MEMORY Size         6 MEMORY E000000000000000000000000000000000000                                                                                                    | Register Background Music       Register Background Music       Perform         Track Name       Stel       Folder       File Name       Folder       File Name       File Name       File State       File Name       File File Name       File Name       File State       File Name       File State       File Name       File File Name       File Fil                                                                                                    | Click the [A                                                                                                    | \dd] b                                                                                                    | outtor                                                                                                    | n, select                                                                                                    | t a mus                               | ic file in th                            | e [Op     | en] dia          | alog box | (      |                               |
| Register Background Music         Settin         Track Name         1 ANGELS       5.71 MB       CiProgra.       ANGELS way         2 BELOVED       6.44 MB       CiProgra.       COSPORTS       GS SAM DE CiProgra.       CiProgra.       CiProgra.       CiProgra.       CiProgra.       CiProgra.       CiProgra.       MENORES way       Register       Image: CiProgra.       Reference         Play       Edit Track Name       EOS Sample Music       Image: Ciprogra.       TRAVEL MIND.       Register       Ciose       Image: Ciprogra.       Reference         Play       Edit Track Name       EOS Sample Music       Ciose       Image: Ciprogra.       Image: Ciprogra.       Image: Ciprogra.       Reference         A music file is added to [Background music to register].       You can also directly drag and drop a music file saved anywhere       Settin                                                                                                    | Register Background Music         Settin         Tack Name       Size       Folder       File Name       Preferer         1 ANGELS       5.71 MB       CIProgra.       ANGELS.way       Preferer         2 BELOVED       6.44 MB       CIProgra.       OB SPORTS       S.33 MB       CIProgra.       OE SPORTS       OE SPORTS       File Name       Preferer         * MEMORIES       6.39 MB       CIProgra.       MEMORIES way       Register       Preferer         * MEMORIES       6.39 MB       CIProgra.       TRAVEL MIND.       Register       Register         Play       Edit Track Name       EOS Sample Music       Close       Index         Close       Close       Index         A music file is added to [Background music to register].       You can also directly drag and drop a music file saved anywhere                                                                                                    | -                                                                                                    | -                                                                                                    |                                                                                                    | -                                                                                                    |                                       |                                          | • •       | en] dia          | alog box | (      |                               |
| Addeground music to register<br>1 ANGELS<br>2 BELOVED<br>3 GO SPORTS<br>5 STAWE CProgra.<br>4 MENORIES<br>5 TRAVEL MIND<br>6 46 MB CProgra.<br>TRAVEL MIND<br>6 46 MB CProgra.<br>TRAVEL MIND<br>6 46 MB CProgra.<br>TRAVEL MIND<br>6 46 MB CProgra.<br>TRAVEL MIND<br>6 46 MB CProgra.<br>TRAVEL MIND<br>6 46 MB CProgra.<br>TRAVEL MIND.<br>6 46 MB CProgra.<br>TRAVEL MIND.<br>6 46 MB CProgra.<br>TRAVEL MIND.<br>6 46 MB CProgra.<br>TRAVEL MIND.<br>6 46 MB CProgra.<br>TRAVEL MIND.<br>6 46 MB CProgra.<br>1 0 0 0 0 0 0 0 0 0 0 0 0 0 0 0 0 0 0 0                                                                                                    | Background music to register<br>Track Name<br>2 BELOVED<br>3 GO SPORTS<br>5 Stable C:Progra. ANCELS way<br>2 BELOVED<br>5 Stable C:Progra. CO SPORTS way<br>4 MEMORIES<br>5 TRAVEL MIND<br>6 46 MB C:Progra. TRAVEL MIND.<br>Fegister<br>Play<br>Edit Track Name<br>EoS Sample Music<br>Cose<br>A music file is added to [Background music to register].<br>You can also directly drag and drop a music file saved anywhere                                                                                                    | -                                                                                                    | -                                                                                                    |                                                                                                    | -                                                                                                    |                                       |                                          | • •       | en] dia          | alog box | ۲<br>۲ | Netwo                         |
| Track Name       Size       Folder       File Name       Add_       registered on camera         1       ANGELS       5.71 MB       C:Progra       BELOVED       6.44 MB       C:Progra       GO SPORTS       5.38 MB       C:Progra       GO SPORTS       5.38 MB       C:Progra       GO SPORTS       5.38 MB       C:Progra       GO SPORTS       GO SPORTS       6.44 MB       C:Progra       GO SPORTS       GO SPORTS       Feejistered on camera       Feejistered on camera                                                                                                    | Track Name       Size       Folder       File Name       Add       registered on camera         1       ANGELS       5.71 MB       C:Progra       BELOVED       644 MB       C:Progra       GO SPORTS       5.38 MB       C:Progra       GO SPORTS       5.38 MB       C:Progra       GO SPORTS       5.38 MB       C:Progra       GO SPORTS       6.48 MB       C:Progra       GO SPORTS       Feigistered on camera       Feigistered on camera                                                                                                    | -                                                                                                    | -                                                                                                    | nd the                                                                                                    | en click                                                                                                    | the [Op                               |                                          | • •       | en] dia          | alog box | < (    |                               |
| A NOELS 5.71 MB C 1/Progra. ANELONED way<br>3 GO SPORTS 5.33 MB C 1/Progra. MELONED way<br>5 GO SPORTS 6.33 MB C 1/Progra. MELONED way<br>5 TRAVEL MIND 6.46 MB C 1/Progra. MENDRES way<br>5 TRAVEL MIND 6.46 MB C 1/Progra. TRAVEL MIND.<br>Estimated space required : 31.9 MB/500 MB<br>C C 1/Progra. TRAVEL MIND C C 1/Progra. TRAVEL MIND way<br>a segmet to the state of the state of the state o                                                                                                    | A NOELS 571 MB C:Propra. MADELS.Wav<br>2 BELOVED 644 MB C:Propra. BELOVED.Wav<br>3 GO SPORTS 538 MB C:Propra. MELORES.Wav<br>4 MENORES 639 MB C:Propra. MENORES.wav<br>5 TRAVEL MIND 646 MB C:Progra. TRAVEL MIND.W.<br>Pegister<br>Play Edit Track Name EOS Sample Music<br>Estimated space required : 31.9 MB/580 MB<br>C Cose<br>A music file is added to [Background music to register].<br>You can also directly drag and drop a music file saved anywhere                                                                                                    | -                                                                                                    | -                                                                                                    | nd the                                                                                                    | en click                                                                                                    | the [Op                               |                                          | • •       | en] dia          | alog bo> | < f    |                               |
| 2       BELOVED       6.48 MB       C1Progra       BELOVED way         3       GOSPORTS       5.38 MB       C1Progra       GOSPORTS way         4       MELONES       6.39 MB       C1Progra       MELONES way         F       TRAVEL MIND       6.46 MB       C1Progra       TRAVEL MIND         F       TRAVEL MIND       6.46 MB       C1Progra       TRAVEL MIND         F       TRAVEL MIND       6.46 MB       C1Progra       TRAVEL MIND         F       TRAVEL MIND       6.46 MB       C1Progra       TRAVEL MIND         F       TRAVEL MIND       6.46 MB       C1Progra       TRAVEL MIND         F       TRAVEL MIND       6.46 MB       C1Progra       TRAVEL MIND         F       TRAVEL MIND       E00 Sample Music       TRAVEL MIND       TRAVEL MIND         Stimated space required : 31.9 MB/500 MB       Close       Close       Index         A       music file is added to [Background music to register].       Travel Music       Travel Music         You can also directly drag and drop a music file saved anywhere       Travel Music       Travel Music                                                                                                    | 2       BELOVED       6.48 MB       CIProgra       BELOVED way         3       GOSPORTS       5.38 MB       CIProgra       GOSPORTS way         4       MELLORES       6.38 MB       CIProgra       MELLORES way         5       TRAVEL MIND       6.46 MB       CIProgra       TRAVEL MIND         Figure       Edit Track Name       EOS Sample Music       Image: Sample Music       Image: Sample Music         Figure       Edit Track Name       EOS Sample Music       Image: Sample Music       Image: Sample Music       Image: Sample Music         Figure       A music file is added to [Background music to register].       You can also directly drag and drop a music file saved anywhere                                                                                                    | that appear                                                                                                    | rs, an                                                                                                    | nd the<br>Regist                                                                                                    | en click                                                                                                    | the [Op<br><sup>Ausic</sup>           | pen] buttor                              | יד.<br>ו. | en] dia          | alog bo> | < (    |                               |
| 3 GO SPORTS       5.38 MB       C:Progra.       GO SPORTS way         4 MEMORIES       6.39 MB       C:Progra.       MEMORIES way         5 TRAVEL MIND       6.46 MB       C:Progra.       TRAVEL MIND.         Proferer       Image: State of the state of the stat                                                                                                    | 3 GO SPORTS 538 MB CIProgra GO SPORTS way<br>4 MEMORIES 639 MB CIProgra MEMORIES way<br>5 TRAVEL MIND 646 MB CIProgra TRAVEL MIND.w.<br>Fegister<br>Play Edit Track Name EOS Sample Music<br>Estimated space required: 31.9 MBISSO MB<br>Close<br>A music file is added to [Background music to register].<br>You can also directly drag and drop a music file saved anywhere                                                                                                    | that appear<br>Background music to register<br>Track Name                                                                                                    | rs, an                                                                                                    | Regist                                                                                                    | en click<br>er Background M                                                                                                    | the [Op<br><sup>Ausic</sup>           | pen] buttor                              | יד.<br>ו. | en] dia          | alog bo> | (      |                               |
| 4       MEMORIES       6.39 MB       C:Progra       MEMORIES way         5       TRAVEL MIND       6.46 MB       C:Progra       TRAVEL MIND       Register         Play       Edit Track Name       EOS Sample Music       Image: Stamated space required : 31.9 MB/500 MB       Image: Stamated space required : 31.9 MB/500 MB                                                                                                    | 4 MEMORIES       6.39 MB       C:Progra       MEMORIES way       Register         Fix AVELL MND       6.40 MB       C:Progra       TRAVEL MND       Register         Play       Edit Track Name       EOS Sample Music       Image: Close       Image: Close         Play       Edit Track Name       EOS Sample Music       Image: Close       Image: Close         A music file is added to [Background music to register].       You can also directly drag and drop a music file saved anywhere       Estimated saved anywhere                                                                                                    | that appear<br>Background music to register<br>Track Name<br>1 ANGELS                                                                                                    | size 1<br>5.71 MB                                                                                                    | Regist                                                                                                    | er Background M<br>File Name<br>ANGELS.wav                                                                                                | the [Op<br>Ausic                      | pen] buttor                              | יד.<br>ו. | en] dia          | alog bo> |        |                               |
| 5 TRAVELMIND 6.46 MB CIProgra. TRAVELMIND.W. Register<br>Play Edit Track Name EOS Sample Music<br>Stimated Space required : 31.9 MB/500 MB<br>Close<br>A music file is added to [Background music to register].<br>You can also directly drag and drop a music file saved anywhere                                                                                                    | 5 TRAVEL MND 6.46 MB C/Propra. TRAVEL MIND.w. Register<br>Play Edit Track Name EOS Sample Music<br>Estimated space required: 31.9 MB/580 MB<br>Close<br>A music file is added to [Background music to register].<br>You can also directly drag and drop a music file saved anywhere                                                                                                    | that appear<br>Background music to register<br>Track Name<br>1 ANGELS<br>2 BELUVED                                                                                                    | Size 1<br>5.71 MB (<br>6.48 MB (                                                                                                    | Folder<br>C:\Progra                                                                                                    | er Background M<br>File Name<br>ANGELS.wav<br>BELOVED.wav                                                                                 | the [Op<br>Ausic                      | pen] buttor                              | יד.<br>ו. | en] dia          | ilog bo> | (<br>( |                               |
| Play Edit Track Name EOS Sample Music<br>Estimated space required: 31.9 MBI580 MB<br>A music file is added to [Background music to register].<br>You can also directly drag and drop a music file saved anywhere                                                                                                    | Play Edit Track Name EoS Sample Music<br>Estimated space required: 31.9 MB/500 MB<br>A music file is added to [Background music to register].<br>You can also directly drag and drop a music file saved anywhere                                                                                                    | that appear<br>Background music to register<br>Track Name<br>1 ANGELS<br>2 BELOVED<br>3 GO SPORTS                                                                                                    | Size I<br>5.71 MB (<br>6.48 MB (<br>5.38 MB (                                                                                                    | Folder<br>C:\Progra<br>C:\Progra                                                                                                    | er Background M<br>File Name<br>ANGELS.wav<br>BELOVED.wav<br>GO SPORTS.wav                                                                | the [Op<br>Ausic                      | pen] buttor                              | יד.<br>ו. | en] dia          | ilog bo> |        | Settin                        |
| Play Edit Track Name EOS Sample Music<br>Seturated space required : 31.9 MB/500 MB<br>A music file is added to [Background music to register].<br>You can also directly drag and drop a music file saved anywhere                                                                                                    | Play Edit Track Name EOS Sample Music<br>Estimated Space required: 31.9 MB/560 MB Close Index<br>A music file is added to [Background music to register].<br>You can also directly drag and drop a music file saved anywhere                                                                                                    | that appear<br>Background music to register<br>Track Name<br>1 ANGELS<br>2 BELOVED<br>3 GO SPORTS                                                                                                    | Size I<br>5.71 MB (<br>6.48 MB (<br>5.38 MB (<br>6.39 MB (                                                                                                    | Folder<br>C:IProgra<br>C:IProgra<br>C:IProgra                                                                                       | en click<br>er Background N<br>File Name<br>ANGELS wav<br>BELOVED.wav<br>GO SPORTS.wav<br>MEMORIES.wav                                    | the [Op<br>Ausic                      | pen] buttor                              | יד.<br>ו. | en] dia          | ilog bo> |        | Settin                        |
| Play Edit Track Name EOS Sample Music<br>Seturated space required : 31.9 MB/500 MB<br>A music file is added to [Background music to register].<br>You can also directly drag and drop a music file saved anywhere                                                                                                    | Play Edit Track Name EOS Sample Music<br>Estimated Space required: 31.9 MB/560 MB Close Index<br>A music file is added to [Background music to register].<br>You can also directly drag and drop a music file saved anywhere                                                                                                    | that appear<br>Track Name<br>1 ANGELS<br>2 BELOVED<br>3 GO SPORTS<br>4 MEMORIES                                                                                                    | Size I<br>5.71 MB (<br>6.48 MB (<br>5.38 MB (<br>6.39 MB (                                                                                                    | Folder<br>C:IProgra<br>C:IProgra<br>C:IProgra                                                                                       | en click<br>er Background N<br>File Name<br>ANGELS wav<br>BELOVED.wav<br>GO SPORTS.wav<br>MEMORIES.wav                                    | the [Op<br>Ausic                      | pen] buttor                              | יד.<br>ו. | en] dia          | ilog bo> |        | Settin                        |
| Play Edit Track Name EOS Sample Music<br>Seturated space required : 31.9 MB/500 MB<br>A music file is added to [Background music to register].<br>You can also directly drag and drop a music file saved anywhere                                                                                                    | Play Edit Track Name EOS Sample Music<br>Estimated Space required: 31.9 MB/560 MB Close Index<br>A music file is added to [Background music to register].<br>You can also directly drag and drop a music file saved anywhere                                                                                                    | that appear<br>Track Name<br>1 ANGELS<br>2 BELOVED<br>3 GO SPORTS<br>4 MEMORIES                                                                                                    | Size I<br>5.71 MB (<br>6.48 MB (<br>5.38 MB (<br>6.39 MB (                                                                                                    | Folder<br>C:IProgra<br>C:IProgra<br>C:IProgra                                                                                       | en click<br>er Background N<br>File Name<br>ANGELS wav<br>BELOVED.wav<br>GO SPORTS.wav<br>MEMORIES.wav                                    | the [Op<br>Ausic                      | pen] buttor                              | יד.<br>ו. | en] dia          | ilog bo> |        | Settin                        |
| Play Edit Track Name EOS Sample Music<br>Setimated space required : 31.9 MB/500 MB Close Close Clo                                                                                                    | Play Edit Track Name EOS Sample Music<br>Estimated Space required: 31.9 MB/580 MB<br>A music file is added to [Background music to register].<br>You can also directly drag and drop a music file saved anywhere                                                                                                    | that appear<br>Track Name<br>1 ANGELS<br>2 BELOVED<br>3 GO SPORTS<br>4 MEMORIES                                                                                                    | Size I<br>5.71 MB (<br>6.48 MB (<br>5.38 MB (<br>6.39 MB (                                                                                                    | Folder<br>C:IProgra<br>C:IProgra<br>C:IProgra                                                                                       | en click<br>er Background N<br>File Name<br>ANGELS wav<br>BELOVED.wav<br>GO SPORTS.wav<br>MEMORIES.wav                                    | the [Op<br>Ausic                      | pen] buttor                              | יד.<br>ו. | en] dia          | alog bo> |        | Settin                        |
| Play Edit Track Name EOS Sample Music<br>Estimated space required : 31.9 MBI580 MB<br>Close<br>A music file is added to [Background music to register].<br>You can also directly drag and drop a music file saved anywhere                                                                                                    | Play Edit Track Name EDS Sample Music<br>Estimated space required: 31.9 MB/580 MB Coose Index<br>A music file is added to [Background music to register].<br>You can also directly drag and drop a music file saved anywhere                                                                                                    | that appear<br>Track Name<br>1 ANGELS<br>2 BELOVED<br>3 GO SPORTS<br>4 MEMORIES                                                                                                    | Size I<br>5.71 MB (<br>6.48 MB (<br>5.38 MB (<br>6.39 MB (                                                                                                    | Folder<br>C:IProgra<br>C:IProgra<br>C:IProgra                                                                                       | en click<br>er Background N<br>File Name<br>ANGELS wav<br>BELOVED.wav<br>GO SPORTS.wav<br>MEMORIES.wav                                    | the [Op<br>Ausic                      | pen] buttor                              | יד.<br>ו. | en] dia          | ilog bo> |        | Settin                        |
| A music file is added to [Background music to register].<br>You can also directly drag and drop a music file saved anywhere                                                                                                    | Estimated space required: 31.9 MB/500 MB Close Index<br>A music file is added to [Background music to register].<br>You can also directly drag and drop a music file saved anywhere                                                                                                    | that appear<br>Track Name<br>1 ANGELS<br>2 BELOVED<br>3 GO SPORTS<br>4 MEMORIES                                                                                                    | Size I<br>5.71 MB (<br>6.48 MB (<br>5.38 MB (<br>6.39 MB (                                                                                                    | Folder<br>C:IProgra<br>C:IProgra<br>C:IProgra                                                                                       | en click<br>er Background N<br>File Name<br>ANGELS wav<br>BELOVED.wav<br>GO SPORTS.wav<br>MEMORIES.wav                                    | the [Op<br>Ausic                      | pen] buttor                              | יד.<br>ו. | en] dia          | ilog bo> |        | Settin<br>Preferer            |
| A music file is added to [Background music to register].<br>You can also directly drag and drop a music file saved anywhere                                                                                                    | A music file is added to [Background music to register].<br>You can also directly drag and drop a music file saved anywhere                                                                                                    | that appear<br>Background music to register<br>Track Name<br>1 ANGELS<br>2 BELOVED<br>2 GO SPORTS<br>4 MEMORIES<br>5 TRAVEL MIND                                                                            | Size F<br>5.71 MB (<br>6.48 MB (<br>6.39 MB (<br>6.46 MB (                                                                                                    | Folder<br>C+Progra<br>C+Progra<br>C+Progra<br>C+Progra                                                                              | File Name<br>ANGELS way<br>BELOYED way<br>GO SPORTS way<br>MEMORIES way<br>TRAVEL MIND.w                                                  | the [Op<br>Ausic                      | pen] buttor                              | יד.<br>ו. | en] dia          | ilog bo> |        | Settin<br>Preferer            |
| A music file is added to [Background music to register].<br>You can also directly drag and drop a music file saved anywhere                                                                                                    | A music file is added to [Background music to register].<br>You can also directly drag and drop a music file saved anywhere                                                                                                    | that appear<br>Background music to register<br>Track Name<br>1 ANGELS<br>2 BELOVED<br>2 GO SPORTS<br>4 MEMORIES<br>5 TRAVEL MIND                                                                            | Size F<br>5.71 MB (<br>6.48 MB (<br>6.39 MB (<br>6.46 MB (                                                                                                    | Folder<br>C+Progra<br>C+Progra<br>C+Progra<br>C+Progra                                                                              | File Name<br>ANGELS way<br>BELOYED way<br>GO SPORTS way<br>MEMORIES way<br>TRAVEL MIND.w                                                  | the [Op<br>Ausic                      | pen] buttor                              | יד.<br>ו. | en] dia          | ilog bo> |        | Settin<br>Preferer            |
| A music file is added to [Background music to register].<br>You can also directly drag and drop a music file saved anywhere                                                                                                    | A music file is added to [Background music to register].<br>You can also directly drag and drop a music file saved anywhere                                                                                                    | that appear<br>Background music to register<br>Track Name<br>1 ANGELS<br>2 BELOVED<br>2 GO SPORTS<br>4 MEMORIES<br>5 TRAVEL MIND                                                                            | Size F<br>5.71 MB (<br>6.48 MB (<br>6.39 MB (<br>6.46 MB (                                                                                                    | Folder<br>C+Progra<br>C+Progra<br>C+Progra<br>C+Progra                                                                              | File Name<br>ANGELS way<br>BELOYED way<br>GO SPORTS way<br>MEMORIES way<br>TRAVEL MIND.w                                                  | the [Op<br>Ausic                      | pen] buttor                              | יד.<br>ו. | en] dia          | ilog bo> |        | Settin<br>Preferer            |
| A music file is added to [Background music to register].<br>You can also directly drag and drop a music file saved anywhere                                                                                                    | A music file is added to [Background music to register].<br>You can also directly drag and drop a music file saved anywhere                                                                                                    | that appear<br>Background music to register<br>Track Name<br>1 ANGELS<br>2 BELOVED<br>2 GO SPORTS<br>4 MEMORIES<br>5 TRAVEL MIND                                                                            | Size F<br>5.71 MB (<br>6.48 MB (<br>6.39 MB (<br>6.46 MB (                                                                                                    | Folder<br>C+Progra<br>C+Progra<br>C+Progra<br>C+Progra                                                                              | File Name<br>ANGELS way<br>BELOYED way<br>GO SPORTS way<br>MEMORIES way<br>TRAVEL MIND.w                                                  | the [Op<br>Ausic                      | pen] buttor                              | יד.<br>ו. | en] dia          | ilog bo> |        | Settin<br>Preferer            |
| A music file is added to [Background music to register].<br>You can also directly drag and drop a music file saved anywhere                                                                                                    | A music file is added to [Background music to register].<br>You can also directly drag and drop a music file saved anywhere                                                                                                    | that appear<br>Background music to register<br>Track Name<br>1 ANGELS<br>2 DELOVED<br>3 GO SPORTS<br>4 MEMORIES<br>5 TRAVEL MIND<br>Play Edit Track Name                                                    | Size 1<br>5.71 MB 0<br>6.48 MB 0<br>6.48 MB 0<br>6.48 MB 0                                                                                                    | Folder<br>C:\Progra<br>C:\Progra<br>C:\Progra<br>C:\Progra<br>C:\Progra                                                             | File Name<br>ANGELS way<br>BELOYED way<br>GO SPORTS way<br>MEMORIES way<br>TRAVEL MIND.w                                                  | the [Op<br>Ausic                      | pen] buttor                              | יד.<br>ו. | en] dia          | ilog bo> |        | Settin<br>Preferer            |
| You can also directly drag and drop a music file saved anywhere                                                                                                    | You can also directly drag and drop a music file saved anywhere                                                                                                    | that appear<br>Background music to register<br>Track Name<br>1 ANGELS<br>2 DELOVED<br>3 GO SPORTS<br>4 MEMORIES<br>5 TRAVEL MIND<br>Play Edit Track Name                                                    | Size 1<br>5.71 MB 0<br>6.48 MB 0<br>6.48 MB 0<br>6.48 MB 0                                                                                                    | Folder<br>C:\Progra<br>C:\Progra<br>C:\Progra<br>C:\Progra<br>C:\Progra                                                             | File Name<br>ANGELS way<br>BELOYED way<br>GO SPORTS way<br>MEMORIES way<br>TRAVEL MIND.w                                                  | the [Op<br>Ausic                      | Pen] buttor                              | ).        | en] dia          | ilog bo> |        | Settin<br>Preferer<br>Referer |
| You can also directly drag and drop a music file saved anywhere                                                                                                    | You can also directly drag and drop a music file saved anywhere                                                                                                    | that appear<br>Background music to register<br>Track Name<br>1 ANGELS<br>2 DELOVED<br>3 GO SPORTS<br>4 MEMORIES<br>5 TRAVEL MIND<br>Play Edit Track Name                                                    | Size 1<br>5.71 MB 0<br>6.48 MB 0<br>6.48 MB 0<br>6.48 MB 0                                                                                                    | Folder<br>C:\Progra<br>C:\Progra<br>C:\Progra<br>C:\Progra<br>C:\Progra                                                             | File Name<br>ANGELS way<br>BELOYED way<br>GO SPORTS way<br>MEMORIES way<br>TRAVEL MIND.w                                                  | the [Op<br>Ausic                      | Pen] buttor                              | ).        | en] dia          | ilog bo> |        | Settin<br>Preferer<br>Referer |
| You can also directly drag and drop a music file saved anywhere                                                                                                    | You can also directly drag and drop a music file saved anywhere                                                                                                    | that appear<br>Background music to register<br>Track Name<br>1 ANGELS<br>2 DELOVED<br>3 GO SPORTS<br>4 MEMORIES<br>5 TRAVEL MIND<br>Play Edit Track Name                                                    | Size 1<br>5.71 MB 0<br>6.48 MB 0<br>6.48 MB 0<br>6.48 MB 0                                                                                                    | Folder<br>C:\Progra<br>C:\Progra<br>C:\Progra<br>C:\Progra<br>C:\Progra                                                             | File Name<br>ANGELS way<br>BELOYED way<br>GO SPORTS way<br>MEMORIES way<br>TRAVEL MIND.w                                                  | the [Op<br>Ausic                      | Pen] buttor                              | ).        | en] dia          | ilog bo> |        | Settin<br>Preferer<br>Referer |
|                                                                                                    |                                                                                                    | that appear<br>Background music to register<br>Track Name<br>1 ANGELS<br>2 BELOVED<br>3 GO SPORTS<br>4 MEMORIES<br>5 TRAVEL MIND<br>Play Edit Track Name<br>Estimated space required : 31.1                 | Size         I           5.71 MB         6           5.71 MB         6           6.48 MB         6           6.39 MB         6           6.46 MB         6           9 MB/580 MB         9 | Folder<br>C:Progra<br>C:Progra<br>C:Progra<br>C:Progra<br>C:Progra                                                                  | er Background N<br>File Name<br>ANGELS wav<br>BELOVED wav<br>GO SPORTS.wav<br>TRAVEL MIND w<br>S Sample Music                             | Ausic                                 | pen] buttor                              | ).        | -                | ilog bo> |        | Settin<br>Preferer<br>Referer |
|                                                                                                    |                                                                                                    | that appear<br>Background music to register<br>Track Name<br>1 ANGELS<br>2 BELOVED<br>3 GO SPORTS<br>4 MEMORIES<br>5 TRAVEL MIND<br>Play Edit Track Name<br>Estimated space required : 31.3<br>A music file | Size         I           5,71 MB         6.48 MB           5,71 MB         6.48 MB           6.39 MB         6.46 MB           6.46 MB         6           9 MB/5800 MB         6          | Folder<br>C:Progra<br>C:Progra<br>C:Progra<br>C:Progra<br>C:Progra<br>C:Progra<br>C:Progra                                          | File Name<br>ANGELS.way<br>BELOYED.way<br>MEMORIES.way<br>TRAVEL MIND.w<br>S Sample Music                                                 | the [Op<br>Ausic                      | Background music<br>registered on camera | n.        | ster].           |          |        | Settin<br>Preferer<br>Referer |
| In your computer to add it to [Background music to register].                                                                                                    | In your computer to add it to [Background music to register].                                                                                                    | that appear<br>Background music to register<br>Track Name<br>1 ANGELS<br>2 BELOVED<br>3 GO SPORTS<br>4 MEMORIES<br>5 TRAVEL MIND<br>Play Edit Track Name<br>Estimated space required : 31.3<br>A music file | Size         I           5,71 MB         6.48 MB           5,71 MB         6.48 MB           6.39 MB         6.46 MB           6.46 MB         6           9 MB/5800 MB         6          | Folder<br>C:Progra<br>C:Progra<br>C:Progra<br>C:Progra<br>C:Progra<br>C:Progra<br>C:Progra                                          | File Name<br>ANGELS.way<br>BELOYED.way<br>MEMORIES.way<br>TRAVEL MIND.w<br>S Sample Music                                                 | the [Op<br>Ausic                      | Background music<br>registered on camera | n.        | ster].           |          |        | Settin<br>Preferer<br>Referer |
|                                                                                                    |                                                                                                    | that appear                                                                                                    | rs, an                                                                                                    | red the<br>Regist<br>Folder<br>C:\Progra<br>C:\Progra<br>C:\Progra<br>C:\Progra<br>C:\Progra<br>C:\Progra<br>C:\Progra<br>C:\Progra | en click<br>er Background M<br>File Name<br>ANGELS way<br>BELOYED way<br>CO SPORTS way<br>MEMORIES way<br>TRAVEL MIND.w<br>S Sample Music | the [Op<br>Ausic<br>Ausic<br>Register | een] buttor                              | n.        | ster].<br>ved an | ywhere   |        | Settin<br>Preferer<br>Referer |

- Music can be added only one track at a time.
- A total of 20 tracks can be added, each up to 29 minutes 59 seconds long.

Introduction

#### **Changing the Playback Order of Music Files**

 Select a music file in [Background music to register], and then click the [ ] ] or [] ] button.

|              |                   |            | Registe      | er Background M | usic     |               |       |
|--------------|-------------------|------------|--------------|-----------------|----------|---------------|-------|
| Background   | music to register |            |              |                 |          | Background r  |       |
| Track Na     | ame               | Size       | Folder       | File Name       | Add      | registered on |       |
| 1 ANGELS     | 3                 | 5.71 MB    | C:\Progra    | ANGELS.wav      | Remove   |               | ^     |
| 2 BELOVE     | -                 | 6.48 MB    | C:\Progra    |                 |          |               |       |
| 3 CO SPC     |                   | 5 38 MB    | C:\Progra    |                 |          |               |       |
| 4 MEMOR      |                   | 6.39 MB    | C:\Progra    |                 |          |               |       |
| 5 TRAVEL     | MIND              | 0.40 MB    | C.Progra     | TRAVEL MIND.W   | Register |               |       |
|              |                   |            |              |                 |          |               |       |
|              |                   |            |              |                 |          |               |       |
|              |                   |            |              |                 | 15       |               |       |
|              |                   |            |              |                 |          |               |       |
|              |                   |            |              |                 | <u> </u> |               |       |
| Play         | Edit Track Nam    | е          | EOS          | S Sample Music  | ]        |               |       |
| C:\Program F | iles (x86)\Canon  | EOS Sampl  | e Music\MEMO | RIES.wav        |          |               |       |
|              |                   |            |              |                 |          |               |       |
|              |                   |            |              |                 |          |               | ×     |
| Estimated sp | ace required : 31 | 9 MB/580 M | в            |                 |          | <             | >     |
|              |                   |            |              |                 |          |               | Close |
|              |                   |            |              |                 |          |               |       |

- → The order of the music files changes.
- You can also directly drag and drop music files within the [Background music to register] to change the order.

#### **Deleting Music Files**

 Select a music file in [Background music to register], and then click the [Remove] button.

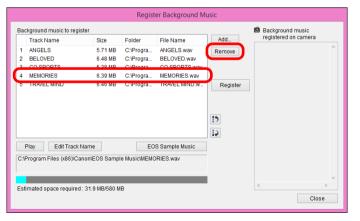

→ The music file is deleted from [Background music to register].

#### **Editing Track Names of Music Files**

 Select a music file in [Background music to register], click the [Edit Track Name] button and enter a track name up to 25 characters (single-byte). Then, click the [OK] button.

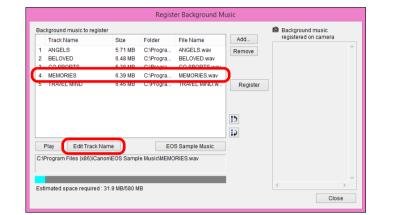

- → The track name for the music file changes.
- You can also display the [Edit Track Name] dialog box by double-clicking a music file in the [Background music to register].

#### **Playing Music Files**

 Select a music file in [Background music to register], and then click the [Play] button.

| -   | ckground music to regis<br>Track Name | Size        | E al de a       | File Name      | Add      | Background musi<br>registered on can |   |
|-----|---------------------------------------|-------------|-----------------|----------------|----------|--------------------------------------|---|
|     |                                       |             | Folder          |                | Auu      |                                      | ~ |
| 1   | ANGELS                                | 5.71 MB     | C:\Progra       | ANGELS.wav     | Remove   |                                      |   |
| 2   | BELOVED                               | 6.48 MB     | C:\Progra       |                |          |                                      |   |
| 2   |                                       |             |                 |                |          |                                      |   |
| 4   | MEMORIES                              | 6.39 MB     | C:\Progra       |                | J        |                                      |   |
| 5   | TRAVEL MIND                           | 0.40 MB     | C.IProgra       | TRAVEL MIND.W  | Register |                                      |   |
|     |                                       |             |                 |                |          |                                      |   |
|     |                                       |             |                 |                |          |                                      |   |
|     |                                       |             |                 |                | 13       |                                      |   |
|     |                                       |             |                 |                |          |                                      |   |
|     |                                       |             |                 |                |          |                                      |   |
|     | Play Edit Track N                     | lame        | EO              | S Sample Music |          |                                      |   |
| 0.1 | Des ere er Fille e (#00%)Oer          |             | - Musical Child | DIFO           | -        |                                      |   |
| C.1 | Program Files (x86)\Car               | iomeos samp | IE MUSICMEMC    | RIES.Wav       |          |                                      |   |
|     |                                       |             |                 |                |          |                                      |   |
|     |                                       |             |                 |                |          |                                      | ~ |
|     | timated space required                |             |                 |                | -        | <                                    | > |

→ The music file plays.

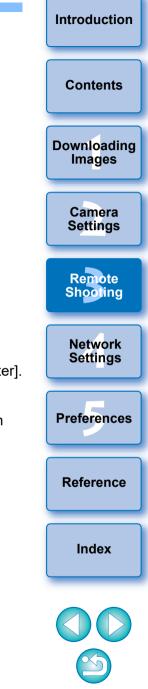

#### Adding EOS Sample Music

Click the [EOS Sample Music] button.

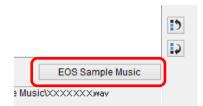

- → The EOS Sample Music on your computer is added to [Background music to register].
- This operation cannot be performed if EOS Sample Music is not installed on your computer.

## Click the [Register] button.

|                                                                     |                                                     | Regist                                           | er Background M | lusic              |                                                           |
|---------------------------------------------------------------------|-----------------------------------------------------|--------------------------------------------------|-----------------|--------------------|-----------------------------------------------------------|
| Background music to registe                                         | er                                                  |                                                  |                 |                    | Background music                                          |
| Track Name                                                          | Size                                                | Folder                                           | File Name       | Add                | registered on camera                                      |
| 1 ANGELS<br>2 BELOVED<br>3 GO SPORTS<br>4 MEMORIES<br>5 TRAVEL MIND | 5.71 MB<br>6.48 MB<br>5.38 MB<br>6.39 MB<br>6.46 MB | C:\Progra<br>C:\Progra<br>C:\Progra<br>C:\Progra | GO SPORTS.wav   | Remove<br>Register | ANGELS<br>DELOVED<br>GO SPORTS<br>MEMORIES<br>TRAVEL MIND |
| Play Edit Track Na                                                  | ime                                                 | EO                                               | S Sample Music  |                    |                                                           |
| C:\Program Files (x86)\Can<br>Estimated space required :            |                                                     | _                                                | IVED.wav        | -                  | Close                                                     |

- → The music files in [Background music to register] are registered (copied) to the camera's memory card.
- Music files already registered on the camera's memory card are overwritten as music files are registered.
- Registering music files to your camera one track at a time is not possible.

## Click the [Close] button.

=

File format

File time limit

Channels

File number limit

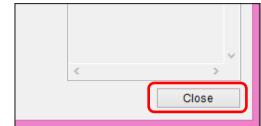

→ The [Register Background Music] window closes.

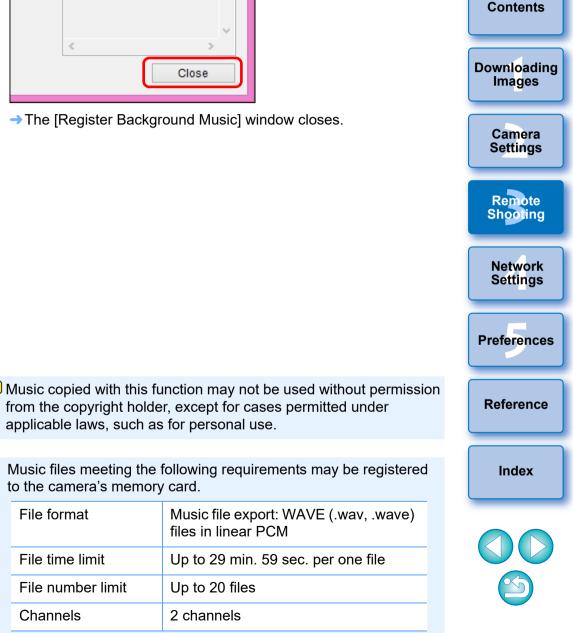

Introduction

## **Setting Web Services**

| 5D Mk IV(WG) | ) 6D Mk | II 6D(WG) | 6D(W) | 80D(W)   | 77D   | 760D(W) |
|--------------|---------|-----------|-------|----------|-------|---------|
| 800D         | 200D    | 750D(W)   | 2000D | 1300D(W) | 4000D |         |

How to register Web services to the camera from EU is explained here. To use Web services, first register accounts with those Web services. For detailed information, refer to the website for each Web service.

• A computer is required for specifying settings for Web services.

#### Introduction Connect your camera and computer. Start up EU and click [Camera settings]. → The [Camera settings] window appears. Contents If your camera and computer are not connected, [Web Service] Settings] is not displayed. **Click [Web Service Settings].** Downloading Images EOS Utility 3 EOS XXX Camera Settings Firmware update Date/Time/Zone Setting Register lens aberration correction data Remote Register Picture Style File Shooting Owner's name/Author/Copyright Register Background Music Web Service Settings Network Settings Preferences... Quit Preferences Begin specifying required settings in the dialog box that appears.

- To use this function, the EOS Web Service Registration Tool must be installed.
- To use Web services, an environment enabling Internet access (subscription with a provider as well as installed browser software and an in-place line connection) is required.
- For version and settings information on a browser (Microsoft Internet Explorer, etc.) for accessing Web services, check with each Web service.
- Provider connection fees and transmission fees to provider access points are incurred separately.

85

Reference

Index

# **Registering IPTC Information**

1D X Mk III 1D X Mk II (firmware version 1.1.0 or later) 5D Mk IV
 R6 R

If this function for adding IPTC\* information is equipped with the camera, you can edit and register IPTC\* information. IPTC information registered on the camera can be added to shot images.

R5

IPTC information is comment information, such as captions, credits, and shooting location.

\* International Press Telecommunications Council

# Connect your camera and computer. Start up EU and click [Camera settings].

- → The Camera settings window appears.
- If your camera and computer are not connected, the [Register IPTC information] option is not displayed.

## Click [Register IPTC information].

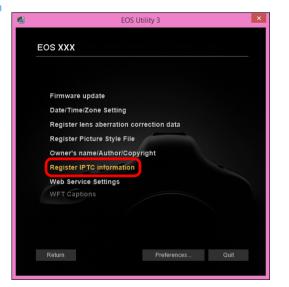

→ The [Register IPTC information] dialog box appears.

## Edit and register information as needed.

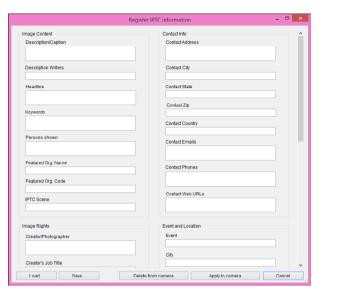

- Introduction Contents Downloading Images Camera Settings Remote Shooting Network Settings Preferences Reference Index
- [Register IPTC information] is displayed with current camera settings entered.

Even if IPTC information is not set, [Author] and [Copyright] information are displayed if they are registered in the camera.

- Clicking the [Apply to camera] button sets the IPTC information to the camera and then also sets the camera's Custom Function [Add IPTC information] option to [ON] and closes the [Register IPTC information] dialog box.
- Clicking the [Delete from camera] button deletes all IPTC information registered in the camera and then also sets the camera's Custom Function [Add IPTC information] option to [OFF] and closes the [Register IPTC information] dialog box.
   After clicking the [Delete from camera] button, IPTC information is not added to shot images.
- You can click the [Save] button to save information displayed in the current [Register IPTC information] dialog box as an XMP file.
- You can click the [Load] button to load IPTC information saved to a file using this function.

# **4** Network Settings

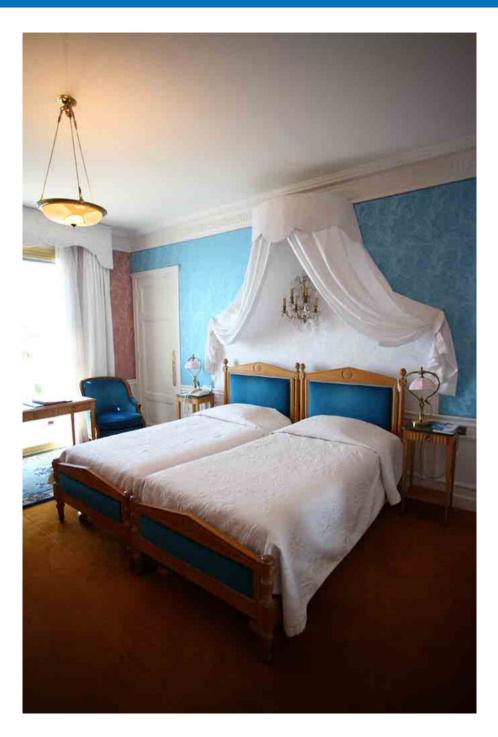

| Network Settings 88                       |                       |
|-------------------------------------------|-----------------------|
| System Requirements                       | Contents              |
| Starting Up the Network Settings Function | Contento              |
| Specifying the Connection Setting         |                       |
| Specifying a New Setting                  | Downloading<br>Images |
| Changing Settings                         |                       |
| Deleting Settings                         | Camera                |
| Handling Files                            | Settings              |
| Saving Settings as a File                 |                       |
| Opening Files                             | Remote                |
| Operating the Camera                      | Shooting              |
| Writing Settings to the Camera            |                       |
| Loading Settings from the Camera          | Network<br>Settings   |
| Deleting Settings from the Camera         |                       |
|                                           |                       |

 $\sim$ 

Preferences

Reference

Index

Introduction

# **Network Settings**

#### 1D X Mk III R5

This function allows you to make camera network settings. You can perform the following features.

- (1) Create, edit, and delete network settings
- (2) Write and load network settings to and from files
- (3) Write and load network settings to and from the camera
- (4) LAN settings
- (5) FTP settings

## **System Requirements**

| OS        | Windows 10 (Version 1607 or later), Windows 8.1 |
|-----------|-------------------------------------------------|
| Memory    | Minimum 256 MB                                  |
| Hard disk | Minimum 100 MB of available space               |
| Display   | 1366 x 768 pixels, 16-bit color or better       |

- To use this function, the EOS Network Setting Tool must be installed.
- This function requires adequate knowledge of configuring your wired LAN and FTP server. Canon cannot provide support for configuring wired LANs or FTP servers.
- Note that Canon cannot be held liable for any loss or damage from erroneous network or FTP server settings. In addition, Canon cannot be held liable for any other loss or damage caused by use of this function.
- When using wired LAN functions, establish appropriate security at your own risk and discretion. Canon cannot be held liable for any loss or damage caused by unauthorized access or other security breaches.

## Connect your camera and computer. Start up EU and click [Camera settings]. → The [Camera settings] window appears. If the camera and computer are not connected, the [Network] settings] option does not appear. Click [Network settings].

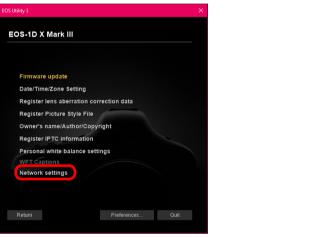

The network settings main window appears.

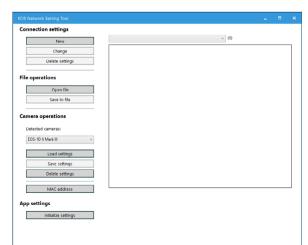

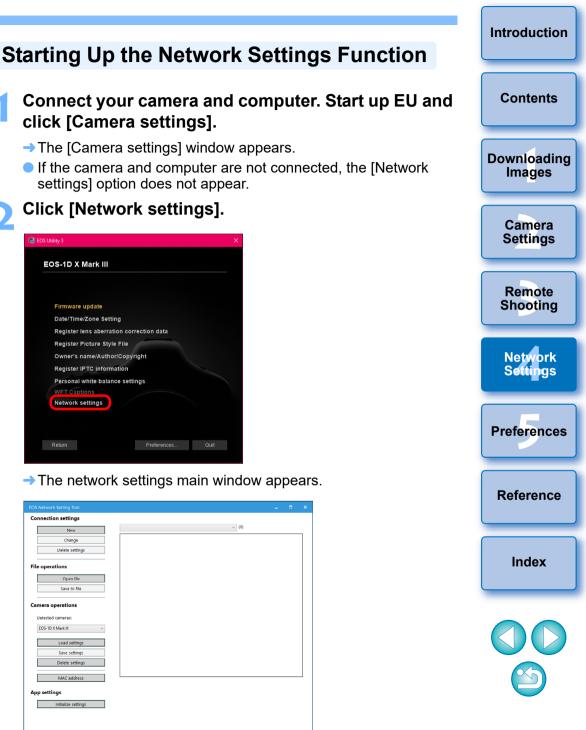

#### Introduction **Network Settings Main Window** Select connection setting Contents EOS Network Setting Tool **Connection settings** Downloading v (2) SET\_xx:xx:xx [FTP trans.] [Wired] New Images **Connection settings** [Data location] File Change [File] C:\xxx\xxx\xxxNIF [SET name] SET xx:xx:xx Delete settings [Communication IF used by SET] Wired [Number of communication settings] Camera [Number of function settings] Settings File operations --- <Comm settings 1 (primary)> ---File controllers [Communications settings name] Net\_xx:xx:xx Open file Usable communication IF1 Wired [Use IPv6] Do not use Save to file [IPv4 address settings] Auto assign Remote [IPv4 DNS settings] Auto assign Shooting **Camera operations** -- <Function settings 1 (primary)> ---[Function settings name] Act xx:xx:xx FTP trans. [Communication mode] Detected cameras: [FTP mode] FTP [FTP server name] ххх Network Settings **Camera controllers** EOS-1D X Mark III [FTP port number] 21 [Target folder] xxx [Overwrite same file] Do not overwrite Load settings [Save destination folder structure] Do not make identical to camera folder structure [FTP user name] anonymous Save settings [FTP user password] \*\*\*\*\*\*\*\*\*\* [Passive mode] Do not use Delete settings [FTP proxy server settings] Do not use Preferences MAC address check button MAC address Click to display MAC addresses of App settings connected cameras and other Reference devices in the window that Initialize settings appears. You can also click the [Copy] button and copy MAC addresses. Index

#### Initialize settings button

Erases all of [Connection settings], [Comm settings], and [Function settings] saved in the software. To erase, click this button and click the [Delete] button in the dialog box that appears.

#### Information display

Displays information for the selected connection setting.

## **Specifying the Connection Setting**

## Specifying a New Setting

- Display the network settings main window (p.88).
- Click the [New] button in [Connection settings].

| Connection settings |  |       |  |   |
|---------------------|--|-------|--|---|
| New                 |  | ~ (0) |  | _ |
| Change              |  |       |  |   |
| Delete settings     |  |       |  |   |
| File operations     |  |       |  |   |
| Open file           |  |       |  |   |
| Save to file        |  |       |  |   |
| <b>6</b>            |  |       |  |   |
| Camera operations   |  |       |  |   |
| Detected cameras:   |  |       |  |   |
| EOS-1D X Mark III v |  |       |  |   |
| Load settings       |  |       |  |   |
| Save settings       |  |       |  |   |
| Delete settings     |  |       |  |   |
|                     |  |       |  |   |
| MAC address         |  |       |  |   |
| App settings        |  |       |  |   |
| Initialize settings |  |       |  |   |
| initialize settings |  |       |  |   |
|                     |  |       |  |   |
|                     |  |       |  |   |
|                     |  |       |  |   |

→ The [Connection settings] dialog box appears.

| 2 | Click the | [New] bເ | utton in | [Comm | settings] |
|---|-----------|----------|----------|-------|-----------|
|---|-----------|----------|----------|-------|-----------|

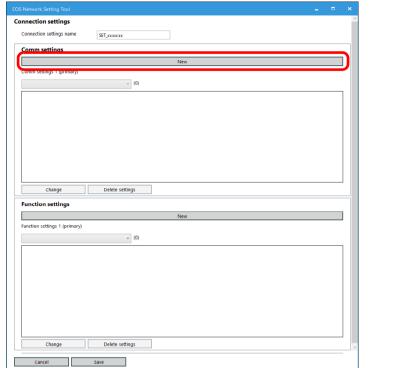

→ The [Comm settings] dialog box appears.

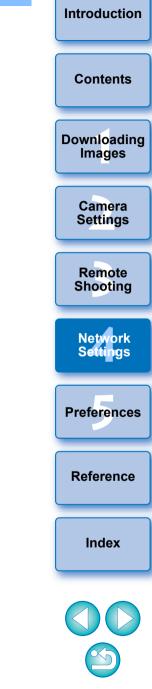

## Specify the required settings.

| AN type<br>CP/IP settings<br>[Use IPv6]<br>[IPv4 address settings]<br>[IPv4 DNS settings] | Wired v<br>Edit<br>Do not use |   |
|-------------------------------------------------------------------------------------------|-------------------------------|---|
| [Use IPv6]<br>[IPv4 address settings]                                                     |                               |   |
| [IPv4 address settings]                                                                   | Do not use                    |   |
|                                                                                           | Auto suign<br>Auto ssign      |   |
| Cancel Save                                                                               |                               | 4 |

- You can perform the following settings in this dialog box.
  - (1) Edit the communications settings name
  - (2) Select the LAN setting
  - (3) TCP/IP setting
  - (4) Wireless LAN (Wi-Fi, WFT) setting
- After specifying settings, click the [Save] button to return to the [Connection settings] dialog box.

| Click the [New] button in [Function settings].                                                                                                    | Introduction          |
|----------------------------------------------------------------------------------------------------|-----------------------|
| EOS Network Setting Tool  Connection setting                                                                                                    | Contents              |
| Connection settings arms                                                                                                    |                       |
| New                                                                                                    |                       |
| Comm settings 1 (µrinnery)       NMconcent/filed     (1)       Communication settings name(<br>type is end on the setting is end on the setting is end on the | Downloading<br>Images |
|                                                                                                    |                       |
| Change Delete settings                                                                                                    | Camera<br>Settings    |
| Function settings                                                                                                    |                       |
| New           Function settings 1 (primary)                                                                                                    | Remote<br>Shooting    |
|                                                                                                    |                       |
|                                                                                                    | Network<br>Settings   |
| Change Delete settings                                                                                                    |                       |
| Cancel Save                                                                                                    | Preferences           |

→ The [Function settings] dialog box appears.

5

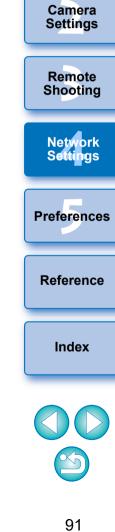

### Specify the required settings.

| nction settings name        | FTP tr | ans. v                        |      |        |  |
|-----------------------------|--------|-------------------------------|------|--------|--|
| FTP mode                    | F      | p                             | ~    |        |  |
| Recipient server setting    | gs     |                               |      |        |  |
|                             |        | Enter value                   |      |        |  |
| FTP port number             |        | 21                            |      |        |  |
| Passive mode                |        | Do not use                    | ~    |        |  |
| Target folder               |        | Enter value                   |      | Browse |  |
| Overwrite same file         |        | Do not overwrite              | ~    |        |  |
| Save destination folder str | ucture | Do not make identical to came | ra v |        |  |
| User settings               |        |                               |      |        |  |
| Login method                |        | Anonymous                     | ~    |        |  |
| Proxy settings              |        |                               |      |        |  |
| FTP proxy server settings   |        | Do not use                    | ~    |        |  |
|                             |        |                               |      |        |  |
| Cancel                      | Save   |                               |      |        |  |
|                             |        |                               |      |        |  |

- You can perform the following settings in this dialog box.
  - (1) Edit the function settings name
  - (2) Select the FTP mode
  - (3) Edit FTP / SFTP / FTPS settings
  - (4) Recipient server settings
    - FTP server name (IP address) setting
    - · Browse the save destination folder
      - (Click the [Browse] button to browse. After clicking the [Browse] button, EU connects to the specified FTP server.)
- After specifying settings, click the [Save] button to return to the [Connection settings] dialog box.

# Click the [Save] button in the [Connection settings] dialog box to return to the network settings main window.

→ The settings are saved in the software.

#### Introduction **Changing Settings** Display the network settings main window (p.88). Contents Open the settings you want to change and click the [Change] button. Downloading Images Connection settings SET xxxxxxxx [FTP trans.] [Wired] New [Data location] [File] [SET name] Change C:\xxx\xxx\xxx\xxx Camera SET\_XXXXXX Delete settin Communication IF used by SETI Wired [Number of communication settings] Settings [Number of function settings] File operations --- <Comm settings 1 (primary)> --[Communications settings name] [Usable communication IF] Net\_xx:xx:xx Open file Wired Do not use [Use IPv6] Save to file [IPv4 address settings] Auto assign [IPv4 DNS settings] Auto assign Remote Camera operations <Function settings 1 (</li> ---- <Function settings 1 (j [Function settings name] [Communication mode] [FTP mode] [FTP server name] Act\_xxxxxxx FTP trans. FTP Shooting Detected cameras EOS-1D X Mark III [FIP server name] [FIP port number] [Target folder] [Overwrite same file] [Save destination folder [FIP user name] Do not overwrite Do not make identical to camera folder structure Load settings anonymous [FTP user password] [Passive mode] [FTP proxy server settings] Save settings Network Settings Do not use Delete setting Do not use MAC addre App setting Initialize setting Preferences

- → The [Connection settings] dialog box appears.
- Change settings as needed.

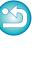

Reference

Index

## **Deleting Settings**

Display the network settings main window (p.88).

- Open the setting you want to delete.
- Click the [Delete settings] button and in the window that appears, click the [Delete] button.

→ The setting is deleted.

## Handling Files

## Saving Settings as a File

Display the network settings main window (p.88).

## Open the settings you want to save.

| New                 | SET xxxxxxx [FTP trans.] [Wired]                                                                                                    | ~ (2)                                            |   |
|---------------------|----------------------------------------------------------------------------------------------------|--------------------------------------------------|---|
|                     | [Data location]                                                                                                    | File                                             | ٦ |
| Change              | [File]                                                                                                    | C:\xxx\xxx\xxx\xxxNIF                            |   |
| Delete estile es    | [SET name]                                                                                                    | SET_xxxxxxx                                      |   |
| Delete settings     | [Communication IF used by SET]                                                                                                    | Wired                                            |   |
|                     | [Number of communication settings]                                                                                                    | 1                                                |   |
|                     | [Number of function settings]                                                                                                    | 1                                                |   |
| operations          | <comm (primary)="" 1="" settings=""></comm>                                                                                                    |                                                  |   |
|                     | [Communications settings name]                                                                                                    | Net_xxxxxxx                                      |   |
| Open file           | [Usable communication IF]                                                                                                    | Wired                                            |   |
| Courte file         | [Use IPv6]                                                                                                    | Do not use                                       |   |
| Save to file        | [IPv4 address settings]                                                                                                    | Auto assign                                      |   |
|                     | [IPv4 DNS settings]                                                                                                    | Auto assign                                      |   |
|                     | The state of the state of the s |                                                  |   |
| nera operations     | <function (primary)="" 1="" settings=""></function>                                                                                                    |                                                  |   |
|                     | [Function settings name]<br>[Communication mode]                                                                                                    | Act_xxxxxxx<br>FTP trans,                        |   |
| etected cameras:    | [FTP mode]                                                                                                    | FTP trans.                                       |   |
|                     | [FTP server name]                                                                                                    | XXX                                              |   |
| EOS-1D X Mark III v | [FTP port number]                                                                                                    | 21                                               |   |
|                     | [Target folder]                                                                                                    | xxx                                              |   |
|                     | [Overwrite same file]                                                                                                    | Do not overwrite                                 |   |
| Load settings       | [Save destination folder structure]                                                                                                    | Do not make identical to camera folder structure |   |
|                     | [FTP user name]                                                                                                    | anonymous                                        |   |
| Save settings       | [FTP user password]                                                                                                    | ********                                         |   |
|                     | [Passive mode]                                                                                                    | Do not use                                       |   |
| Delete settings     | [FTP proxy server settings]                                                                                                    | Do not use                                       |   |
|                     |                                                                                                    |                                                  |   |
| MAC address         | -                                                                                                    |                                                  | - |
|                     |                                                                                                    |                                                  |   |
| settings            |                                                                                                    |                                                  |   |
|                     |                                                                                                    |                                                  |   |
| Initialize settings |                                                                                                    |                                                  |   |
|                     |                                                                                                    |                                                  |   |
|                     |                                                                                                    |                                                  |   |
|                     |                                                                                                    |                                                  |   |
|                     |                                                                                                    |                                                  |   |
|                     |                                                                                                    |                                                  |   |

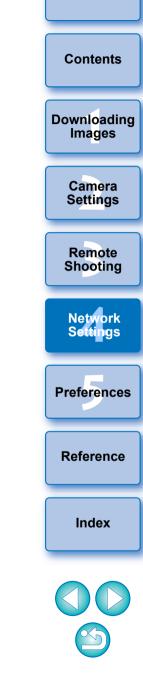

Introduction

Click the [Save to file] button and in the dialog box that appears, specify the required settings, and click the [Save] button.

| New                 | SET xxxxxxx [FTP trans.] [Wired]                    | ~ (2)                                 |             |         |
|---------------------|-----------------------------------------------------|---------------------------------------|-------------|---------|
| Change              | [Data location]                                     | File                                  |             | <br>ר ו |
| Change              | [File]<br>[SET name]                                | C:\xxx\xxx\xxx\xxxNIF<br>SET xxxxxxx  |             |         |
| Delete settings     | [Communication IF used by SET]                      | Wired                                 |             |         |
|                     | [Number of communication settings]                  | 1                                     |             |         |
| le operations       | [Number of function settings]                       | 1                                     |             |         |
| le operations       | <comm (primary)="" 1="" settings=""></comm>         |                                       |             |         |
| Open file           | [Communications settings name]                      | Net_xxxxxxx                           |             |         |
| Open lile           | [Usable communication IF]                           | Wired                                 |             |         |
| Save to file        | [Use IPv6]<br>[IPv4 address settings]               | Do not use                            |             |         |
|                     | [IPv4 DNS settings]                                 | Auto assign<br>Auto assign            |             |         |
|                     |                                                     | Auto usign                            |             |         |
| amera operations    | <function (primary)="" 1="" settings=""></function> |                                       |             |         |
|                     | [Function settings name]<br>[Communication mode]    | Act_xxxxxx<br>FTP trans.              |             |         |
| Detected cameras:   | [FTP mode]                                          | FTP Clairs.                           |             |         |
|                     | [FTP server name]                                   | xxx                                   |             |         |
| EOS-1D X Mark III ~ | [FTP port number]                                   | 21                                    |             |         |
|                     | [Target folder]<br>[Overwrite same file]            | xxx<br>Do not overwrite               |             |         |
| Load settings       | [Save destination folder structure]                 | Do not make identical to camera folde | r structure |         |
|                     | [FTP user name]                                     | anonymous                             |             |         |
| Save settings       | [FTP user password]                                 |                                       |             |         |
| Delete settings     | [Passive mode]<br>[FTP proxy server settings]       | Do not use<br>Do not use              |             |         |
| Delete settings     | (FIP proxy server settings)                         | Do not use                            |             |         |
|                     |                                                     |                                       |             |         |
| MAC address         |                                                     |                                       |             | -       |
|                     |                                                     |                                       |             |         |
| op settings         |                                                     |                                       |             |         |
|                     |                                                     |                                       |             |         |
| Initialize settings |                                                     |                                       |             |         |
|                     |                                                     |                                       |             |         |
|                     |                                                     |                                       |             |         |

#### → Settings are saved as a NIF-format file.

1D X Mk III

R5

For details on writing settings to the camera, see "Writing Settings to the Camera" (p.95).

## **Opening Files**

Display the network settings main window (p.88).

- Click the [Open file] button and in the dialog box that appears, select the file and click the [Open] button.
  - → The selected settings file opens in the network settings main window.

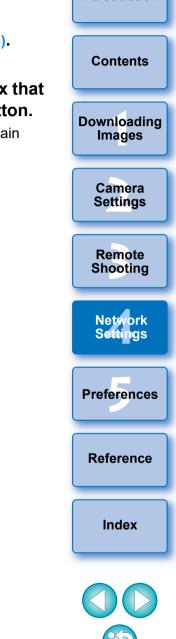

Introduction

NIF-format files generated with this function are supported only with

You can only open NIF-format files that were generated with this function or 1D X Mk III R5

## **Operating the Camera**

## Writing Settings to the Camera

- Display the network settings main window (p.88).
- Open the settings you want to write to the camera.

| New                    | SET xxxxxxx [FTP trans.] [Wired]                            | ~ (2)                                            |       |
|------------------------|-------------------------------------------------------------|--------------------------------------------------|-------|
|                        | [Data location]                                             | File                                             | <br>٦ |
| Change                 | [File]                                                      | C:\xxx\xxx\xxx\xxxNIF                            |       |
| Delete settings        | [SET name]                                                  | SET_XXXXXXX                                      |       |
| Delete settings        | [Communication IF used by SET]                              | Wired                                            |       |
|                        | [Number of communication settings]                          | 1                                                |       |
|                        | [Number of function settings]                               | 1                                                |       |
| ile operations         |                                                             |                                                  |       |
|                        | <comm (primary)="" 1="" settings=""></comm>                 |                                                  |       |
| Open file              | [Communications settings name]                              | Net_xxxxxxxx                                     |       |
|                        | [Usable communication IF]                                   | Wired                                            |       |
| Save to file           | [Use IPv6]                                                  | Do not use                                       |       |
|                        | [IPv4 address settings]                                     | Auto assign                                      |       |
|                        | [IPv4 DNS settings]                                         | Auto assign                                      |       |
|                        | <function (primary)="" 1="" settings=""></function>         |                                                  |       |
| amera operations       | (Function settings 1 (primary)><br>[Function settings name] |                                                  |       |
|                        | [Communication mode]                                        | Act_xxxxxxx<br>FTP trans.                        |       |
| Detected cameras:      | [FTP mode]                                                  | FTP trains.                                      |       |
|                        | [FTP server name]                                           | TIP<br>XXX                                       |       |
| EQS-1D X Mark III      | [FTP port number]                                           | 21                                               |       |
|                        | [Target folder]                                             | xxx                                              |       |
|                        | [Overwrite same file]                                       | Do not overwrite                                 |       |
| Load settings          | [Save destination folder structure]                         | Do not make identical to camera folder structure |       |
|                        | [FTP user name]                                             | anonymous                                        |       |
| Save settings          | [FTP user password]                                         |                                                  |       |
| ,,,                    | [Passive mode]                                              | Do not use                                       |       |
| Delete settings        | [FTP proxy server settings]                                 | Do not use                                       |       |
|                        |                                                             |                                                  |       |
|                        |                                                             |                                                  |       |
| MAC address            |                                                             |                                                  | _     |
|                        |                                                             |                                                  |       |
|                        |                                                             |                                                  |       |
| App settings           |                                                             |                                                  |       |
|                        |                                                             |                                                  |       |
| to big the standing of |                                                             |                                                  |       |
| Initialize settings    |                                                             |                                                  |       |
|                        |                                                             |                                                  |       |
|                        |                                                             |                                                  |       |

Click the [Save settings] button and in the dialog box that appears, select the [SET] file you want to write settings to, and click the [Save] button.

| EOS Network Setting Tool |                                                                                                    | -                                                                           | □ × |                     |
|--------------------------|----------------------------------------------------------------------------------------------------|-----------------------------------------------------------------------------|-----|---------------------|
| Connection settings      |                                                                                                    |                                                                             |     |                     |
| New                      | SET_XXXXXXX [FTP trans.] [Wired]                                                                             | v (2)                                                                       |     |                     |
| Change                   | [Data location]<br>[File]                                                                                    | File<br>C:\xxx\xxx\xxx\xxxNIF                                               |     | Downloading         |
| Delete settings          | [SET name]<br>[Communication IF used by SET]<br>[Number of communication settings]                           | SET_XXXXXX<br>Wired                                                         |     | Images              |
| File operations          | [Number of function settings]                                                                                |                                                                             |     |                     |
| Open file                | <comm (primary)="" 1="" settings=""><br/>[Communications settings name]<br/>[Usable communication IF]</comm> | Net_xxxxxxx<br>Wired                                                        |     |                     |
| Save to file             | [Use IPv6]<br>[IPv4 address settings]<br>[IPv4 DNS settings]                                                 | Do not use<br>Auto assign<br>Auto assign                                    |     |                     |
| Camera operations        | <function (primary)="" 1="" settings=""><br/>[Function settings name]</function>                             | Act_xxxxxxx                                                                 |     | Camera<br>Settings  |
| Detected cameras:        | [Communication mode]<br>[FIP mode]                                                                           | FTP trans.<br>FTP                                                           |     | Settings            |
| EOS-1D X Mark III v      | [FTP server name]<br>[FTP port number]<br>[Target folder]                                                    | xxx<br>21                                                                   |     |                     |
| Load settings            | [Overwrite same file]                                                                                        | xxx<br>Do not overwrite<br>Do not make identical to camera folder structure |     |                     |
| Save settings            | [Save destination folder structure]<br>[FTP user name]<br>[FTP user password]                                | anonymous                                                                   |     |                     |
| Delete settings          | [Passive mode]<br>[FIP proxy server settings]                                                                | Do not use<br>Do not use                                                    |     | Remote              |
| Delete settings          | [FTP proxy server seconds]                                                                                   | Do not use                                                                  |     | Shooting            |
| MAC address              |                                                                                                    |                                                                             |     | encoung             |
| App settings             |                                                                                                    |                                                                             |     |                     |
| initialize settings      |                                                                                                    |                                                                             |     | Network             |
|                          |                                                                                                    |                                                                             |     | Network<br>Settings |
|                          |                                                                                                    |                                                                             |     | octangs             |
|                          |                                                                                                    |                                                                             |     |                     |
|                          |                                                                                                    |                                                                             |     |                     |
|                          |                                                                                                    |                                                                             | = × |                     |
| SET1 : No settings       |                                                                                                    |                                                                             |     | Preferences         |
| SET2 : No settings       |                                                                                                    |                                                                             |     |                     |
| SET3 : No settings       |                                                                                                    |                                                                             |     |                     |
| SET4 : No settings       |                                                                                                    |                                                                             |     |                     |
| SET5 : No settings       |                                                                                                    |                                                                             |     |                     |
| SE16 : No settings       |                                                                                                    |                                                                             |     | Reference           |
| SET7 : No settings       |                                                                                                    |                                                                             |     |                     |
| SET8 : No settings       |                                                                                                    |                                                                             |     |                     |
| SET9 : No settings       |                                                                                                    |                                                                             |     |                     |
| SET10 : No settings      |                                                                                                    |                                                                             |     |                     |
| SET11 : No settings      |                                                                                                    |                                                                             |     |                     |
| SET12 : No settings      |                                                                                                    |                                                                             |     | Index               |
|                          |                                                                                                    |                                                                             | ~   |                     |
| Cancel Save              |                                                                                                    |                                                                             |     |                     |
|                          |                                                                                                    |                                                                             |     |                     |
|                          |                                                                                                    |                                                                             |     |                     |
|                          |                                                                                                    |                                                                             |     |                     |
|                          |                                                                                                    |                                                                             |     |                     |
|                          |                                                                                                    |                                                                             |     |                     |
|                          |                                                                                                    |                                                                             |     |                     |
|                          |                                                                                                    |                                                                             |     |                     |
|                          |                                                                                                    |                                                                             |     |                     |
|                          |                                                                                                    |                                                                             | I   |                     |
| The settings ar          | e written to t                                                                                               | he camera.                                                                  |     |                     |

- I ne settings are written to the camera.
- Displayed contents may differ depending on the connected camera.

Introduction

Contents

## Loading Settings from the Camera

Display the network settings main window (p.88).

| Connection settings                                                                           |  |       |  |  |
|-----------------------------------------------------------------------------------------------|--|-------|--|--|
| New                                                                                           |  | ~ (0) |  |  |
| Change                                                                                        |  |       |  |  |
| Delete settings                                                                               |  |       |  |  |
| ile operations                                                                                |  |       |  |  |
| Open file                                                                                     |  |       |  |  |
| Save to file                                                                                  |  |       |  |  |
| Camera operations Detected cameras: EOS-1D X Mark III                                         |  |       |  |  |
| Detected cameras:                                                                             |  |       |  |  |
| Detected cameras:<br>EOS-1D X Mark III ~<br>Load settings                                     |  |       |  |  |
| Detected cameras:<br>EOS-1D X Mark III ~<br>Load settings<br>Save settings                    |  |       |  |  |
| Detected cameras:<br>EOS-1D X Mark III ~<br>Load settings                                     |  |       |  |  |
| Detected cameras:<br>EOS-1D X Mark III ~<br>Load settings<br>Save settings                    |  |       |  |  |
| Detected cameras:<br>E05-1D X Mark III<br>Load settings<br>Delete settings<br>MAC address     |  |       |  |  |
| Detected cameras:<br>EOS-ID X Mark III v<br>Load settings<br>Save settings<br>Delete settings |  |       |  |  |

Click the [Load settings] button and in the dialog box that appears, select the [SET] file you want to load settings from, and click the [Load] button.

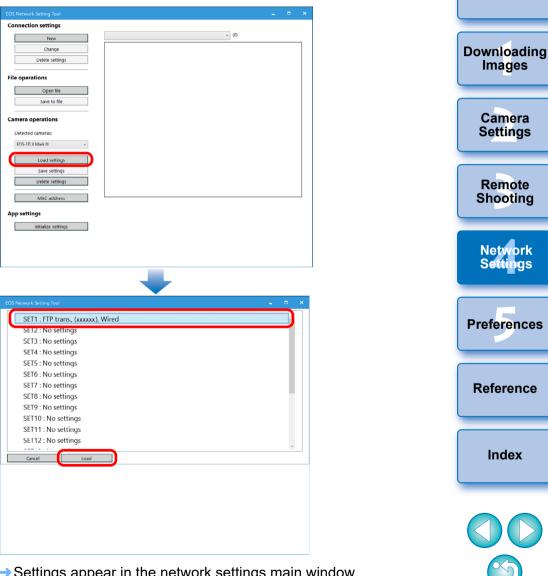

- → Settings appear in the network settings main window.
- Displayed contents may differ depending on the connected camera.

Introduction

Contents

## **Deleting Settings from the Camera**

Display the network settings main window (p.88).

Click the [Delete settings] button in [Camera operations], and in the dialog box that appears, select the [SET] file you want to delete, and click the [Delete] button.

→ Settings are deleted from the camera.

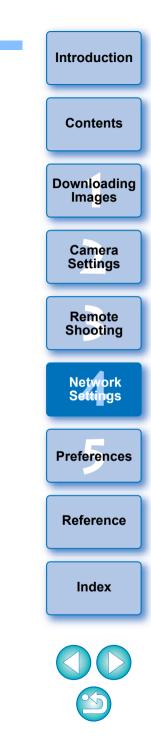

# Preferences

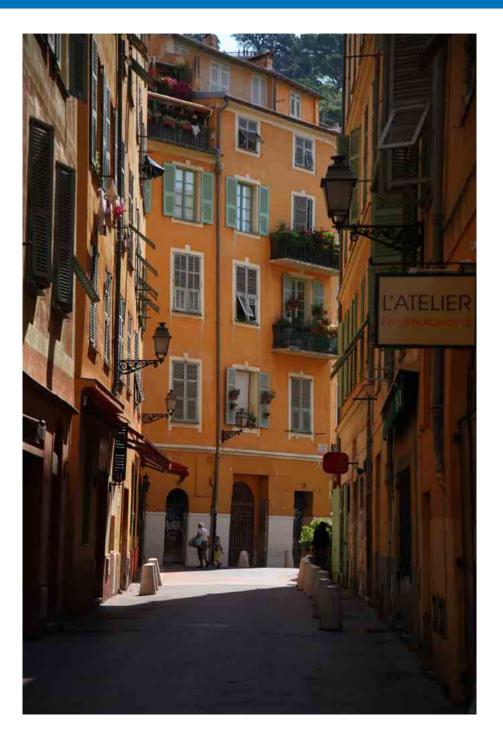

You can change each of the EU functions on each tab sheet of the preferences window to make them easier to use.

| Preferences         |
|---------------------|
| Basic Settings      |
| Destination Folder  |
| File Name 100       |
| Remote Shooting 100 |
| Linked Software 101 |
| Time Settings 101   |
| Survey 102          |

|                | Introduction          |
|----------------|-----------------------|
| 99             | Contents              |
| )9<br>)9       | Downloading<br>Images |
| )0<br>)0<br>)1 | Camera<br>Settings    |
| )1<br>)2       | Remote<br>Shooting    |
|                | Network<br>Settings   |
|                | Preferences           |
|                | Reference             |
|                | Index                 |
|                |                       |

## Preferences

## On the main window, click the [Preferences] button.

→ The [Preferences] dialog box appears.

# Specify the required settings and click the [OK] button.

 $\rightarrow$  The settings are applied to EU.

## **Basic Settings**

=

You can specify the operation when EU starts up.

|                                                 | Preferences               | ×                       |
|-------------------------------------------------|---------------------------|-------------------------|
| asic Settings Destination Folder                | File Name Remote Shooting | Linked Software Tim • • |
| Startup Action                                  |                           |                         |
| Show main window                                |                           |                         |
| O Show [Select and down                         | load] screen              |                         |
| Show [Remote shooting]                          | g] screen                 |                         |
| <ul> <li>Execute [Start automatic</li> </ul>    | c download]               |                         |
| <ul> <li>Automatically display Quick</li> </ul> | Preview window            |                         |
| About                                           | ОК                        | Cancel                  |

- When [Show [Select and download] screen] is selected in [Startup Action], the viewer window (p.107) appears.
- When [Show [Remote shooting] screen] is selected in [Startup Action], the capture window (p.109) appears. (With M6
- M5 M3 M10 M100, the main window appears.)
   When [Execute [Start automatic download]] is selected in [Startup Action], the [Save File] dialog box (p.10) appears and downloading to your computer begins. When all the images have
- been downloaded, DPP starts up automatically and the downloaded images are displayed in DPP's main window.
- If you remove the check mark from [Automatically display Quick Preview window], the [Quick Preview] window will no longer appear during Remote Live View shooting or when loading images.

## **Destination Folder**

You can specify the save destination folder of images downloaded from your camera or of images shot remotely.

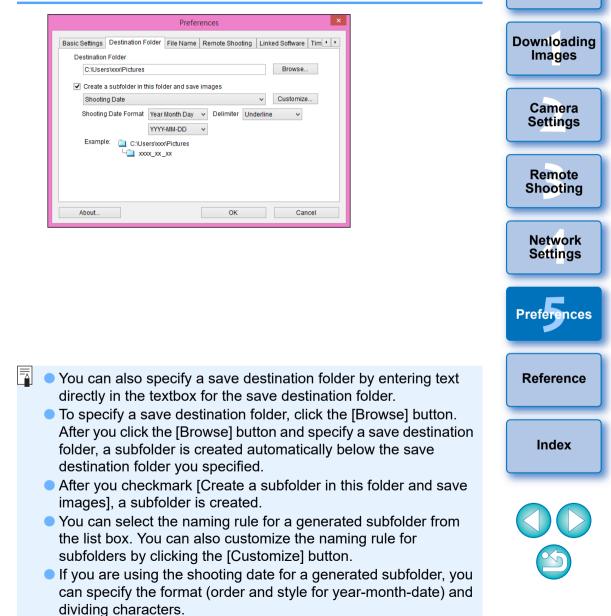

Introduction

Contents

## File Name

You can specify the file name of images downloaded from your camera or of images shot remotely.

|                               | Prefe          | rences |           |                 |      |
|-------------------------------|----------------|--------|-----------|-----------------|------|
| Basic Settings Destination Fo | Ider File Name | Remote | Shooting  | Linked Software | Tim  |
| Do not modify                 |                |        |           | ~               |      |
| File Prefix                   |                |        | Cus       | tomize          |      |
| IMG                           |                |        |           |                 |      |
| Assign Sequence No.           |                |        |           |                 |      |
| Number of Digits              | 4              |        |           |                 |      |
| Start                         | 1              |        |           |                 |      |
| Shooting Date Format          | Year Month Day | ~      | Delimiter | Underline       | ~    |
|                               | YYYY-MM-DD     | ~      |           |                 |      |
|                               |                |        |           |                 |      |
|                               |                |        |           |                 |      |
|                               |                |        |           |                 |      |
| About                         |                |        | ок        | Ca              | ncel |
| About                         |                |        | ок        | Ca              | ncel |

| When specifying an image's file name, select a naming rule for       |
|----------------------------------------------------------------------|
| the file from the list box. ([Do not modify] is selected, images are |
| saved with the file name set in the camera.) You can also            |
| customize the naming rule for files by clicking the [Customize]      |
| button.                                                              |

- You can set prefix characters, number of digits for serial numbers, and the start number individually for file names.
- If you are using the shooting date in file names, you can specify the format (order and style for year-month-date) and dividing characters.

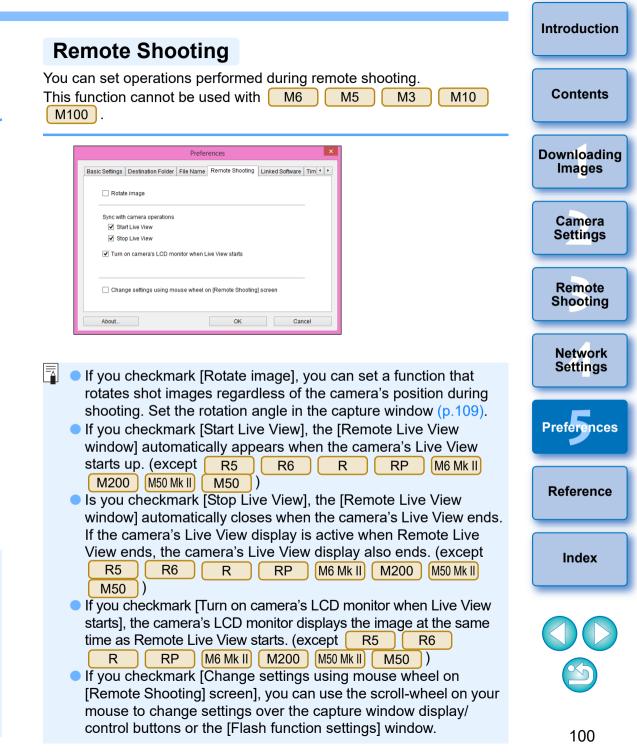

## Linked Software

From the list box, you can select the linked software that starts up when images are downloaded from the camera or when images are shot remotely. Also, you can register third-party software as linked software by clicking the [Register] button.

|                |                     | Prefer    | ences      |               |                | × |
|----------------|---------------------|-----------|------------|---------------|----------------|---|
| Basic Settings | Destination Folder  | File Name | Remote She | ooting Linked | Software Tim • | Þ |
| Software to    | link                |           |            |               |                |   |
| Digital Pl     | noto Professional 4 |           | ~          | Register      |                |   |
|                |                     |           |            |               |                |   |
|                |                     |           |            |               |                |   |
|                |                     |           |            |               |                |   |
|                |                     |           |            |               |                |   |
|                |                     |           |            |               |                |   |
|                |                     |           |            |               |                |   |
|                |                     |           |            |               |                |   |
|                |                     |           |            |               |                |   |
|                |                     |           |            |               |                |   |
|                |                     |           |            |               |                |   |
| About          |                     |           | OH         | <             | Cancel         |   |

**Time Settings** 

notified.

You can specify settings for clock time when connected to a camera.

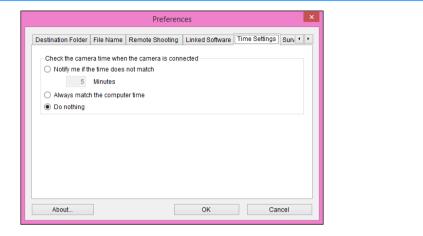

minutes, a notification dialog box is displayed.

is set to the computer's time when you start up EU.

• When you select [Always match the computer time], the camera

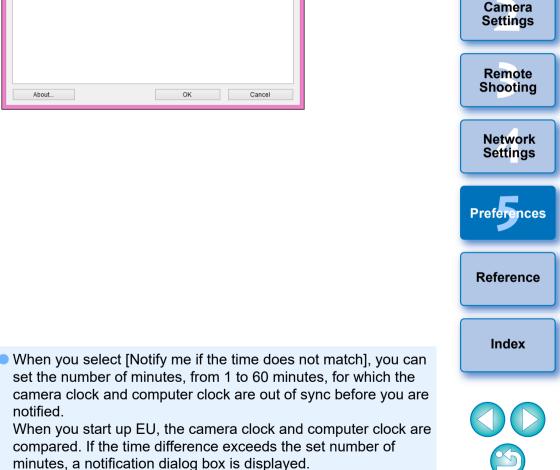

Introduction

Contents

Downloading

Images

In the window displayed when you click the [Register] button, you can specify the type of images to be posted when linked third-party software is started up.

101

## Survey

You can change survey send settings.

| Preferences |                 |                 |               |        |   | ×   |
|-------------|-----------------|-----------------|---------------|--------|---|-----|
| ile Name    | Remote Shooting | Linked Software | Time Settings | Survey | [ | • • |
| Survey      | Program         |                 |               |        |   |     |
|             | ge settings     |                 |               |        |   |     |
| onan        | ge eeunge       |                 |               |        |   |     |
|             |                 |                 |               |        |   |     |
|             |                 |                 |               |        |   |     |
|             |                 |                 |               |        |   |     |
|             |                 |                 |               |        |   |     |
|             |                 |                 |               |        |   |     |
|             |                 |                 |               |        |   |     |
|             |                 |                 |               |        |   |     |

 Click the [Change settings] button and change settings in the dialog box that appears.

| Introduction          |
|-----------------------|
| Contents              |
| Downloading<br>Images |
| Camera<br>Settings    |
| Remote<br>Shooting    |
| Network<br>Settings   |
| Preferences           |
| Reference             |
| Index                 |
|                       |

# Reference

This reference section is intended to enhance your experience using EU. An index is provided at the end of the chapter for you to easily find information you are looking for.

| Troubleshooting                                           | 104 |
|-----------------------------------------------------------|-----|
| Uninstalling the Software                                 | 106 |
| List of Viewer Window Functions                           | 107 |
| List of Register Data Window Functions for Lens           |     |
| Data/Lens Aberration Correction                           | 108 |
| List of Capture Window Functions                          | 109 |
| Exposure Level/AEB Level                                  | 110 |
| List of Flash Function Settings Window                    |     |
| Functions                                                 | 111 |
| List of Remote Live View Window (Live View Tab) Functions | 112 |
| List of Remote Live View Window (Compose Tab) Functions   | 114 |
| List of Zoom View Window Functions                        | 115 |
| Index                                                     | 116 |
| About This Instruction Manual                             | 117 |
| Trademarks                                                | 117 |

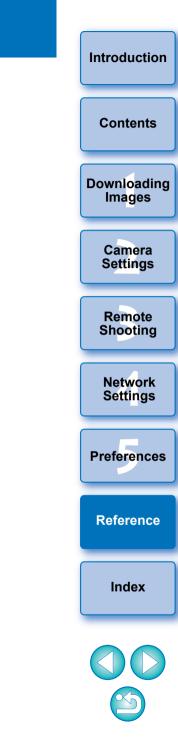

# Troubleshooting

If EU is not operating correctly, see the items below.

## Installation could not be completed correctly

 Select an administrator-level privilege ([Computer administrator], [Administrator], etc.) as a user setting. You cannot install the software if a user setting other than an administrator-level privilege is selected. For detailed information on selecting an administrator-level privilege, refer to your computer User's Manual.

## EU does not start up

When 6D(W) 6D(WG) 760D(W) 750D(W) 2000D 1300D(W) 4000D
 M6 M5 M3 M10 M100 is connected to a computer with an interface cable and the camera's Wi-Fi setting is enabled, EU cannot start up. Disable the Wi-Fi setting and re-connect the camera and the computer.

## The card reader does not detect the SD card

 Depending on the card reader and computer OS used, SDXC cards might not be correctly detected. In such a case, connect your camera and computer with an interface cable, and transfer the images to your computer.

## EU and the camera are not communicating

- Click the [e] icon on the taskbar of the desktop, select [Exit] on the window displayed, and double-click the [EOS Utility] icon on the desktop to start up EU.
- EU does not operate correctly on a computer if its system requirements are not met. Use EU on a computer with compatible system requirements (p.2).
- Push the plug of the interface cable all the way into the socket. Loose connections can cause faults and malfunctions (p.7).

- EU and the camera may not communicate normally with a cable other than the EOS camera-dedicated Canon interface cable (p.7).
- Connect your camera and computer directly with an interface cable.
   Do not connect the camera via a hub; doing so may prevent EU and your camera from communicating normally.
- If you connect multiple USB devices (not including the mouse or keyboard) to your computer, the camera may not communicate normally. If the camera cannot communicate normally, disconnect USB devices other than the mouse or keyboard from your computer.
- Do not connect more than one camera to the same computer. Two or more cameras may not operate normally.
- Do not connect your camera with the computer while performing "Linked shooting" with a WFT series Wireless File Transmitter (sold separately). Your camera may not operate normally.
- If there is insufficient charge left in the camera battery, the camera cannot communicate with EU. Replace with a fully charged battery. Your camera may be able to use a household power outlet by using accessories (sold separately). For details, refer to the Instruction Manual provided with your camera. Your computer does not supply power to the camera through an interface cable.

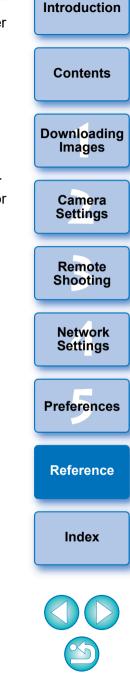

• Check that the camera's power is turned on (p.8).

# Communication between EU and the camera disconnected

- If you do not perform any operation while the camera and computer are connected, depending on the computer system, a confirmation message may appear on the screen asking whether you wish to continue communicating with the camera. If you do not perform an operation while this message appears, communication with your camera is discontinued and EU shuts down. In this case, turn the camera's power switch to < OFF >, then again to < ON > and start up EU.
- Do not put your computer to sleep mode while it is connected to the camera. If your computer goes into sleep mode, never disconnect the interface cable while your computer is still in sleep mode. Always wake your computer up while it is still connected to the camera. Depending on the type of computer, disconnecting the interface cable while your computer is in sleep mode could prevent the computer from waking up correctly. Refer to the computer User's Manual for more information on sleep mode.

## A non-Canon flash does not fire during Remote Live View shooting

 When a non-Canon flash is mounted on the camera for Remote Live View shooting, set [Silent LV shoot.] in the camera to [Disable].

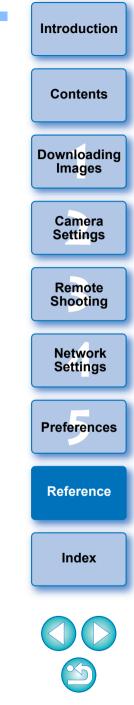

# **Uninstalling the Software**

- Click the [r] icon on the taskbar of the desktop and select [Quit].
- Before starting the software uninstallation, exit all programs you are using.
- Log in under the Administrator privileges when uninstalling the software.
- Uninstall the software according to the OS software uninstalling method.
  - Uninstallation of the five software packages below is required.
  - Canon Utilities EOS Network Setting Tool
  - Canon Utilities EOS Lens Registration Tool
  - Canon Utilities EOS Utility 2
  - Canon Utilities EOS Utility 3
  - Canon Utilities EOS Web Service Registration Tool
- To prevent computer malfunctions, always restart your computer after you have uninstalled the software. Also, reinstalling the software without first restarting your computer is likely to result in computer malfunctions.

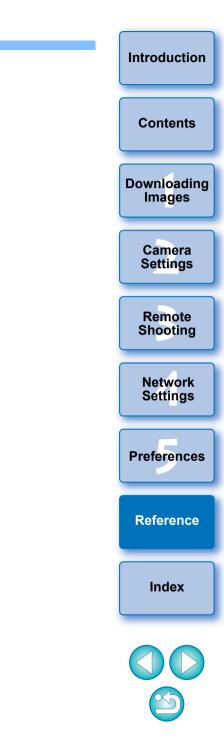

## List of Viewer Window Functions (p.12)

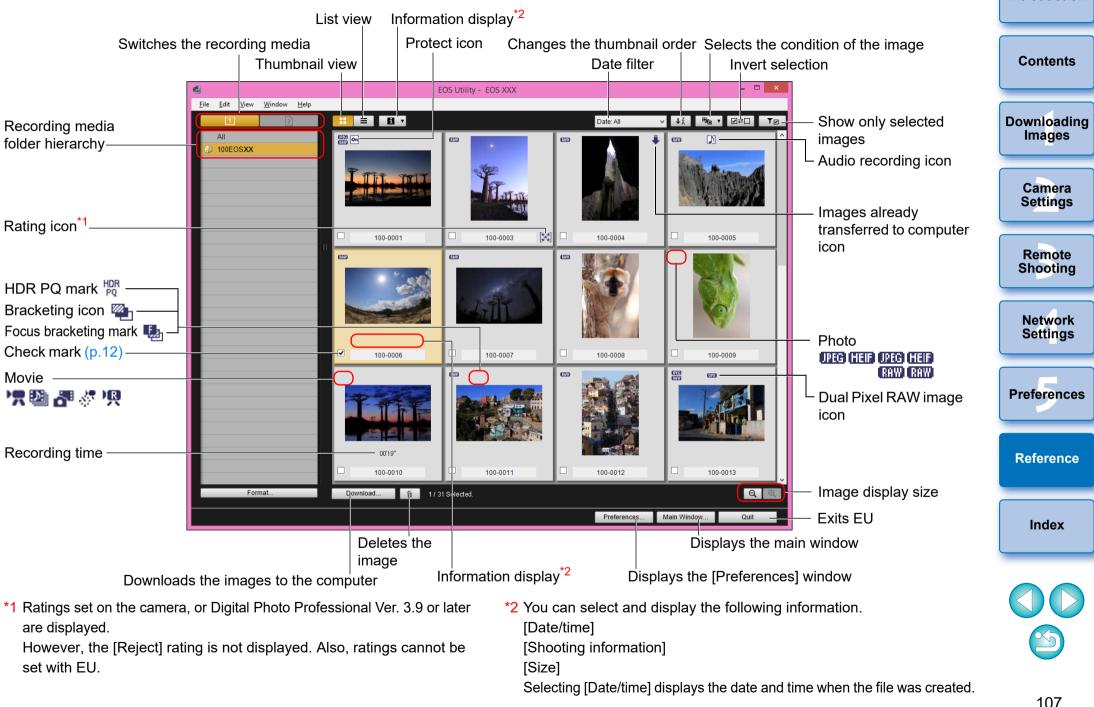

Introduction

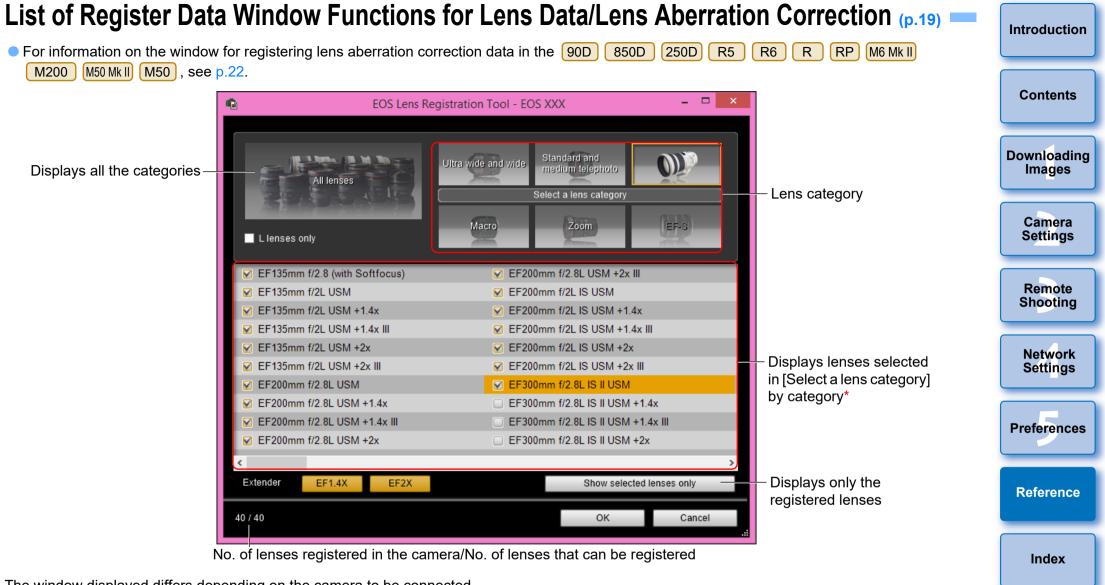

The window displayed differs depending on the camera to be connected.

- Lens names displayed in the [Register lens data]/[Register lens aberration correction data] window may be partially shortened depending on the lens type. Note that you do not have to register correction data for an EF-M lens.
  - Depending on the camera to be connected, lens model names with which the check mark cannot be removed may be displayed in the [Register lens data]/[Register lens aberration correction data] window. This indicates that it is not necessary to register the correction data for the respective lenses to the camera.
- \* If <u>1DXMkII</u> <u>5DMkIV</u> is connected, the following are also displayed (p.20).
- Download status of DLO lens data to the computer

- Registered status of DLO lens data to the camera

# **List of Capture Window Functions**

Displayed items differ depending on the model and settings of the camera connected.

• For \*<sup>1</sup> to \*<sup>11</sup> explanations, see the next page.

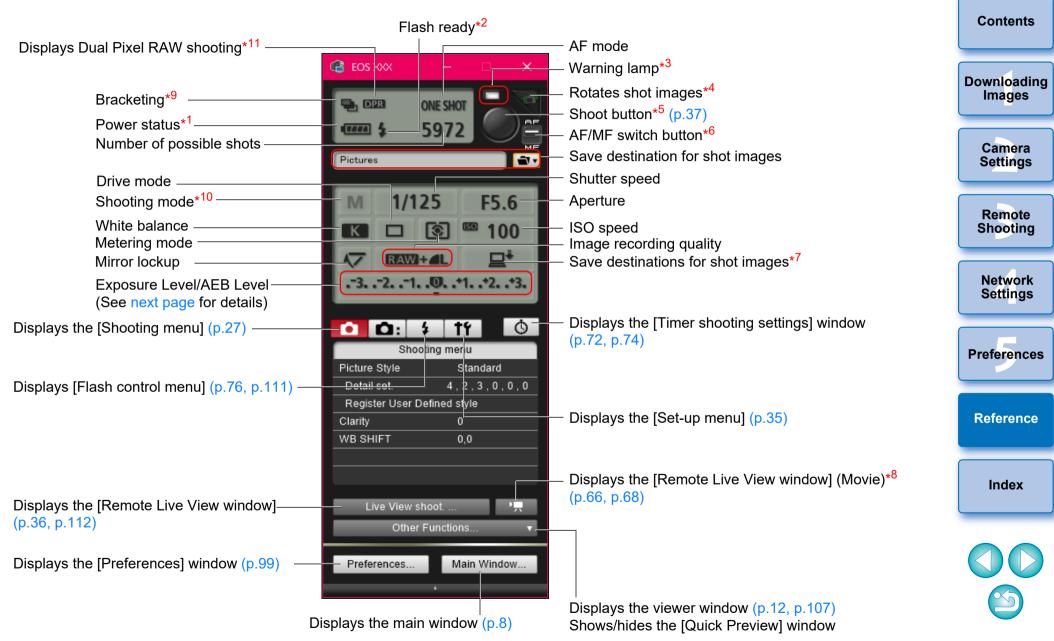

Introduction

- \*1 When using the battery, the charge level is displayed.
- \*2 Appears after flash charging is complete and the cursor is moved to the Shoot button.
- \*<sup>3</sup> Turns green when shooting was successful. Turns red when shooting was unsuccessful or is impossible. Also blinks during countdown for self-timer shooting.
- <sup>44</sup> Each time you click the button, the shot image rotates 90 degrees. To make this function available, checkmark [Rotate image] in preferences ([Remote Shooting] tab sheet) (p.100).
- \*<sup>5</sup> When the AF/MF switch button is set to [AF], AF/AE is performed when the cursor is moved to the Shoot button.
- \*6 Even when it is set to [MF], "AF" appears in the shooting information for the shot image.
- \*7 You can select the destination where the images are to be saved. In movie mode, shot movies are saved only to the camera's memory card.
- \*<sup>8</sup> Not displayed on 1DX 1DC
- During HDR (High Dynamic Range) shooting on 5DS/5DS R 5D Mk IV 5D Mk III 6D Mk II R5 R6 R RP , during [HDR Backlight Control] 6D 7D Mk II 90D 80D shooting on 90D 80D 77D 760D 850D 6D 750D M6 Mk II M200 M50 Mk II M50 , or 800D 200D during shooting with Creative filter set to [HDR art standard], [HDR

art vivid], [HDR art bold], or [HDR art embossed] on

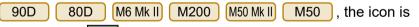

displayed as [HDR].

When [Multi Shot Noise Reduction] is set on 5DS/5DS R 5D Mk IV

| C | R5   | R6   | R        | RP   | 6D Mk II  | 6D   | 7D Mk II      |
|---|------|------|----------|------|-----------|------|---------------|
| C | 90D  | 80D  | 77D      | 760D | 850D      | 800D | 250D          |
| C | 200D | 750D | M6 Mk II | M200 | M50 Mk II | M50  | , the icon is |

displayed as [

- \*<sup>10</sup> You can set Custom shooting mode.
- \*<sup>11</sup> Displays when shooting in Dual Pixel RAW.

## Exposure Level/AEB Level

 The display changes as follows by clicking the Exposure level/AEB level item.

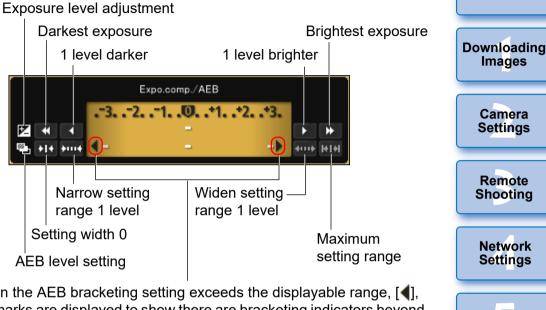

When the AEB bracketing setting exceeds the displayable range, [◀], [▶] marks are displayed to show there are bracketing indicators beyond the scale.

Display appears as follows if [2 shots] is set for AEB shooting.

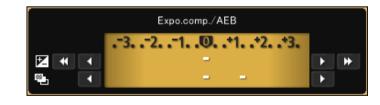

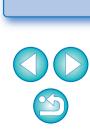

Preferences

Reference

Index

Introduction

Contents

Exposure level can be set by clicking with your mouse. If a value outside the maximum setting range is clicked, exposure is set to the nearest settable value.

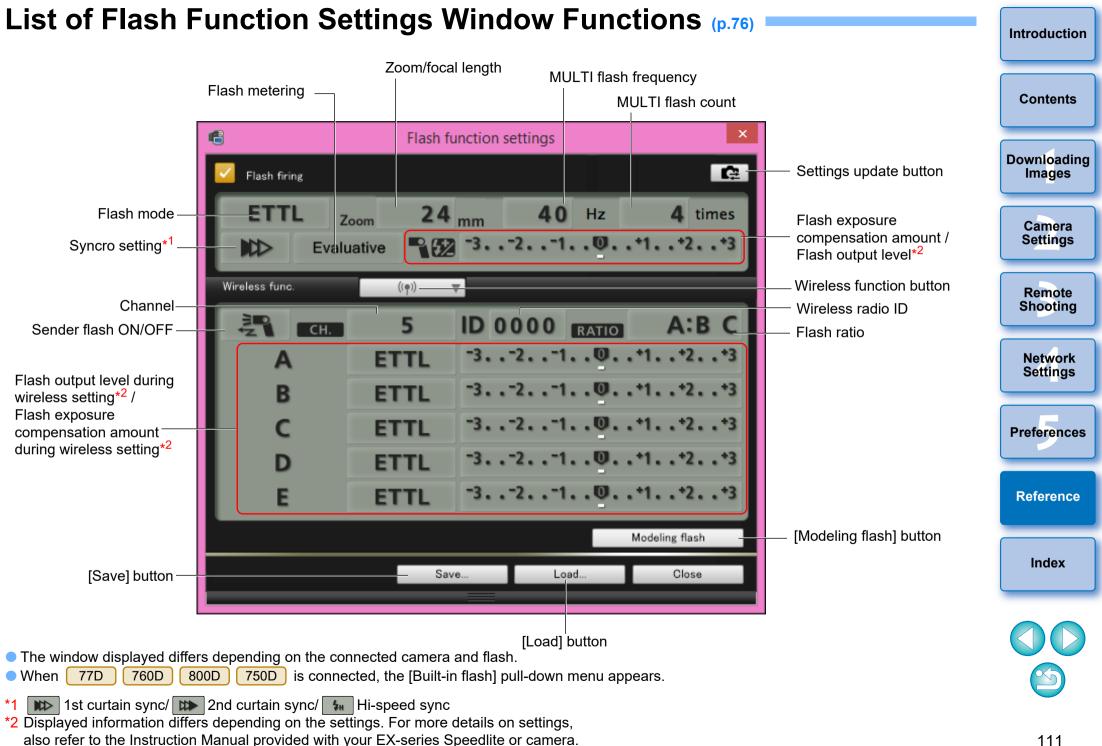

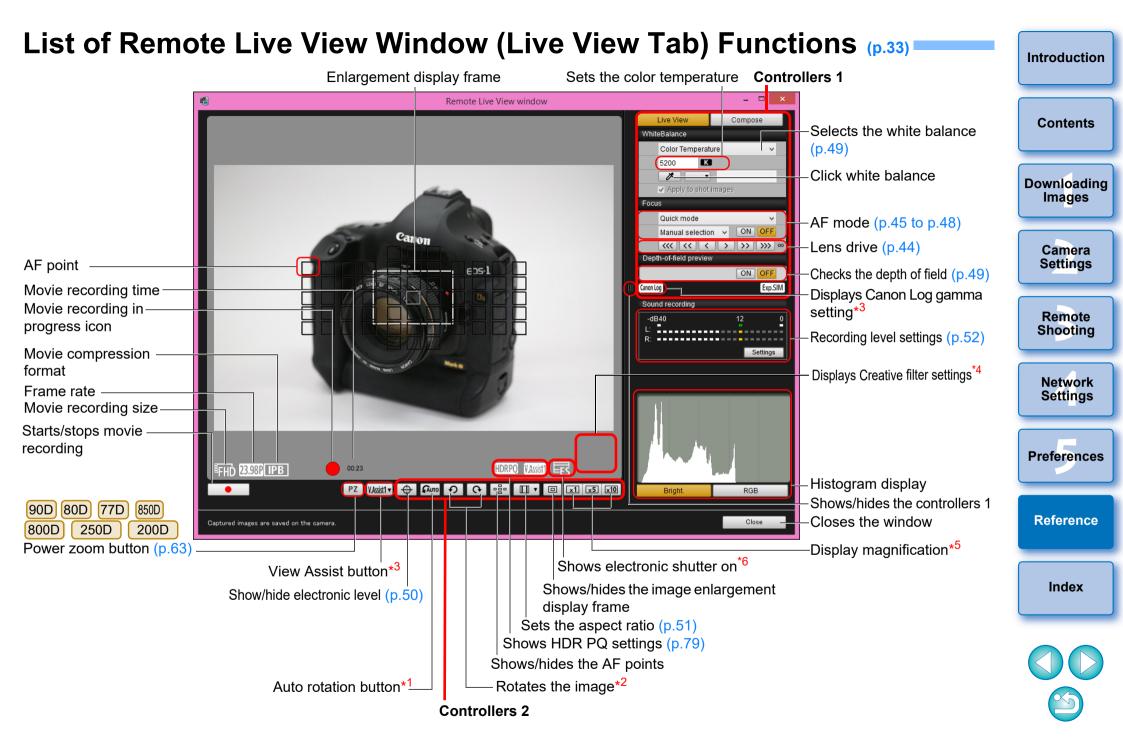

- \*1 When automatic rotation is set, the [Remote Live View window] display also rotates automatically to match the camera's rotation when it is detected that the camera is held vertically.
- \*<sup>2</sup> When [ [ ] is set to ON, the [ ] [ ] buttons cannot be used to rotate images.
- \*<sup>3</sup> Displayed only when the 1DXMkIII 1DC R5 R6 R is connected and Canon Log gamma is set on the camera. (For R, when 8bit is set.) If connected to 1DXMkIII R5 and HDR PQ is set on the camera, [VAssist]] is displayed (p.80).
- <sup>\*4</sup> Displayed only when the 90D 80D 77D 760D 850D 800D 250D 200D 750D M6 Mk II M200 M50 Mk II M50 is

connected and Creative filter is set on the camera.

- \*<sup>5</sup> The selectable display magnification differs depending on the connected camera.
- <sup>\*6</sup> Displayed when the R5 R6 is connected and [Electronic] is set in [Shutter mode].

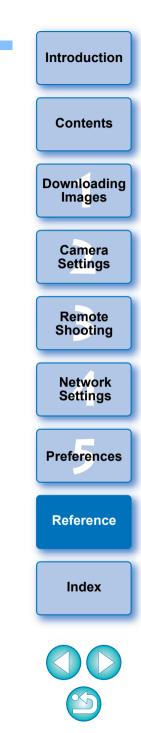

## List of Remote Live View Window (Compose Tab) Functions (p.54)

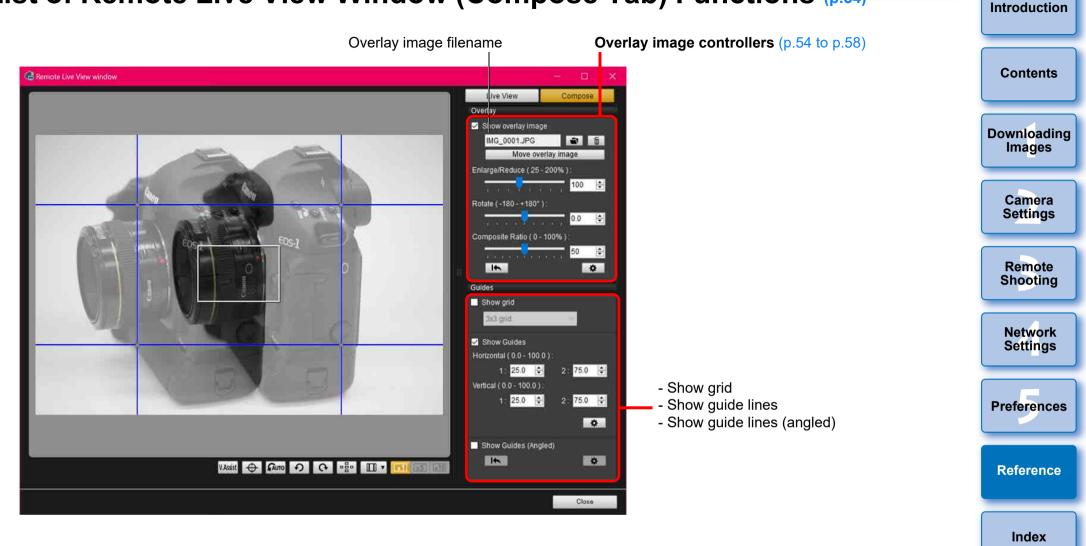

## List of Zoom View Window Functions (p.44)

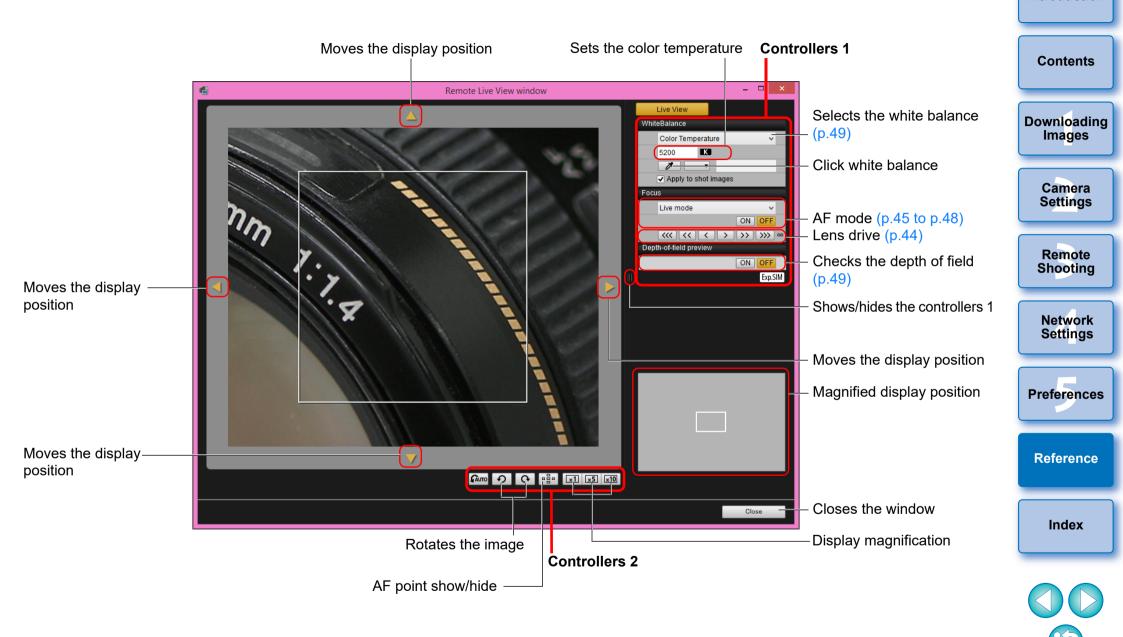

Introduction

# Index

## Α

| Adjusting the Horizontal Alignment of the Camera |    |
|--------------------------------------------------|----|
| (Remote Live View Shooting)                      | 50 |
| Adjusting the Vertical Alignment of the Camera   |    |
| (Remote Live View Shooting)                      | 50 |
| Adjusting the White Balance                      | 31 |
| Applying Personal White Balance                  | 25 |
|                                                  |    |

## В

| Basic Settings (Preferences) | 99 |
|------------------------------|----|
| Bulb Timer                   | 75 |

## С

| Capture Window 109                                        | ) |
|-----------------------------------------------------------|---|
| Flash Control Menu 77                                     | 7 |
| Shooting Menu 28                                          | 3 |
| Changing the Aspect Ratio (Remote Live View Shooting) 51  |   |
| Changing the White Balance in the Remote Live View Window |   |
| (Remote Live View Shooting) 49                            | ) |
| Checking the Depth of Field and Exposure                  |   |
| (Remote Live View Shooting) 49                            | ) |
| Clarity 41                                                |   |
| Connecting the Camera to Your Computer                    | 7 |

## D

| Destination Folder Settings (Preferences)        | 99 |
|--------------------------------------------------|----|
| Downloading All the Images in a Single Operation | 10 |
| Downloading Selected Images                      | 11 |

## Е

| Exiting the EOS Utility | 14 |
|-------------------------|----|
|-------------------------|----|

### F

| File Name Settings (Preferences)                              | 100  |
|---------------------------------------------------------------|------|
| Flash Control Menu (Capture Window)                           | . 77 |
| Flash function settings Window                                | 111  |
| Flash shooting                                                | . 76 |
| Focusing Automatically (Using AF) (Remote Live View Shooting) | . 45 |

| Focusing in Face Detection Live Mode (Remote Live View Shooting)   | Introduction          |
|--------------------------------------------------------------------|-----------------------|
| Focusing in Live Mode (Remote Live View Shooting)                  |                       |
| Focusing in Quick Mode (Remote Live View Shooting) 45              | Contents              |
| Focusing Manually (Remote Live View Shooting)                      |                       |
| Focusing Using AF                                                  |                       |
| н                                                                  | Downloading<br>Images |
| HDR PQ                                                             |                       |
|                                                                    |                       |
| L                                                                  | Camera                |
| Linked Software Settings (Preferences) 101                         | Settings              |
| Ν                                                                  |                       |
| Network Settings                                                   | Remote                |
| Handling Files                                                     | Shooting              |
| Operating the Camera                                               |                       |
| Specifying the Connection Setting                                  | Network               |
| Starting Up the Network Settings Function                          | Settings              |
| System Requirements                                                |                       |
| 0                                                                  |                       |
| Overlaid Display Function (Remote Live View Shooting)54            | Preferences           |
| Р                                                                  |                       |
| Power Zoom Operation                                               |                       |
| ·                                                                  | Reference             |
| R<br>Register Long Date/Long Abstration Correction Date Window 100 |                       |
| Register Lens Data/Lens Aberration Correction Data Window 108      |                       |
| Registering Background Music to a Camera Memory Card               | Index                 |
| Registering IPTC Information                                       | Index                 |
| Remote Bulb Shooting                                               |                       |
| Remote Interval Timer Shooting                                     |                       |
| Remote Live View Shooting                                          |                       |
| Remote Live View Window                                            |                       |
| Remote Live View Window Functions                                  |                       |
| Adjusting the Horizontal Alignment of the Camera                   |                       |
| Adjusting the Vertical Alignment of the Camera                     | -                     |
| Changing the Aspect Ratio51                                        |                       |

| Changing the White Balance in the Remote Live View |    |
|----------------------------------------------------|----|
| Window 4                                           | 19 |
| Checking the Depth of Field and Exposure 4         | 19 |
| Focusing Automatically (Using AF)                  | 5  |
| Focusing in Face Detection Live Mode 4             | 17 |
| Focusing in Live Mode 4                            | 6  |
| Focusing in Quick Mode 4                           | 15 |
| Focusing Manually 4                                | 13 |
| Overlaid Display Function5                         |    |
| Remote Shooting Settings (Preferences) 10          |    |

## S

| Setting JPEG/HEIF Quality        | 30  |
|----------------------------------|-----|
| Setting Picture Styles           | 29  |
| Setting Web Services             | 85  |
| Shooting by Operating the Camera | 65  |
| Shooting Menu (Capture Window)   | 28  |
| Shooting Movies                  |     |
| Specifying Preferences           |     |
| Basic Settings                   |     |
| Destination Folder Settings      |     |
| File Name Settings               | 100 |
| Linked Software Settings         | 101 |
| Remote Shooting Settings         |     |
| Time Settings                    | 101 |
| Starting up EOS Utility          |     |
| Supported Camera                 | 3   |
| System Requirements              | 2   |
|                                  |     |

## Т

| Time Settings (Preferences)101Timer Shooting72 |
|------------------------------------------------|
| Uninstalling the Software 106                  |
| V<br>Viewer Window 12, 107                     |

| Z<br>Za om Mindow                                                                                                    | Introduction          |
|----------------------------------------------------------------------------------------------------|-----------------------|
| Zoom View Window 44, 115                                                                                                    | Contents              |
|                                                                                                    | Downloading<br>Images |
| <ul> <li>About This Instruction Manual</li> <li>It is prohibited to reproduce, in whole or part, the contents of this Instruction Manual without permission.</li> <li>Canon may change without notice the software specifications and contents of this Instruction Manual.</li> <li>The software screens and displays printed in this Instruction Manual may differ slightly from the actual software.</li> <li>Please note that irrespective of the above-mentioned, Canon does not take responsibility for the outcome of the operation of the software.</li> </ul> | Camera<br>Settings    |
|                                                                                                    | Remote<br>Shooting    |
|                                                                                                    | Network<br>Settings   |
|                                                                                                    | Preferences           |
|                                                                                                    | Reference             |
|                                                                                                    | Index                 |
|                                                                                                    |                       |
| <ul> <li>Trademarks</li> <li>Microsoft and Windows are trademarks or registered trademarks of<br/>Microsoft Corporation in the United States and/or other countries.</li> </ul>                                                                                                    |                       |

• All other trademarks are the property of their respective owners.